# **nero** Multimedia Suite 10

Manuel **Nero Burning ROM**

#### **Informations sur le copyright et les marques commerciales**

Le présent document, comme le logiciel qu'il décrit, est fourni sous licence ; toute utilisation ou reproduction de celui-ci n'est autorisée que conformément aux dispositions de l'accord de licence. Le contenu du présent document ainsi que le logiciel associé peuvent être modifiés sans préavis. Nero AG décline toute responsabilité quant à l'exactitude du contenu de ce document ainsi qu'au-delà des clauses de la garantie.

Le présent document et son contenu sont protégés par copyright et sont la propriété de Nero AG. Tous droits réservés. De plus, ce document contient des informations protégées par les lois internationales sur le copyright. Toute reproduction, transmission ou transcription même partielle de ce document sans l'autorisation écrite expresse de Nero AG est interdite.

N'oubliez pas que les graphiques, les images, les vidéos, les titres musicaux ou autres contenus existants que vous souhaitez ajouter à vos projets peuvent être protégés par copyright. L'utilisation non autorisée de ces types de contenu dans vos projets est susceptible d'enfreindre les droits du détenteur du copyright. Veillez à disposer de toutes les autorisations nécessaires de la part du détenteur du copyright.

À moins que vous ne possédiez le copyright, que vous ayez la permission du détenteur de copyright, ou que vos actions s'inscrivent dans le cadre des clauses d'« usage légitime » de la loi sur le copyright, il est possible que vous violiez les lois nationales et internationales sur le copyright. Vous vous exposez à des dommages et intérêts, ainsi qu'à d'autres recours, en cas de transcription, réorganisation, modification ou publication d'un contenu protégé par copyright. Si vous n'êtes pas certain de vos droits, contactez votre conseiller juridique.

Certaines applications de Nero Multimedia Suite nécessitent des technologies développées par des fabricants tiers, dont certaines sont contenues sous forme de versions de démonstration dans Nero Multimedia Suite. Il est possible d'activer sans frais supplémentaires ces applications, en ligne ou en envoyant une télécopie d'activation afin de pouvoir utiliser la version sans restriction. Nero ne transmettra que les données nécessaires à l'activation de la technologie dont les fabricants tiers lui ont octroyé la licence. Il est par conséquent indispensable de disposer d'une connexion Internet ou d'un télécopieur pour utiliser Nero Multimedia Suite sans restriction.

#### Copyright © 2006-2010 Nero AG et ses concédants. Tous droits réservés.

Nero, Nero BackItUp, Nero BackItUp & Burn, Nero Burning ROM, Nero Digital, Nero DMA Manager, Nero Essentials, Nero Express, Nero ImageDrive, Nero LiquidTV, Nero MediaHome, Nero MediaHub, Nero MediaStreaming, Nero Move it, Nero Music2Go, Nero PhotoDesigner, Nero PhotoSnap, Nero Recode, Nero RescueAgent, Nero SmartDetect, Nero Simply Enjoy, Nero SmoothPlay, Nero StartSmart, Nero Surround, Nero Vision, Nero Vision Xtra, Burn-At-Once, InCD, LayerMagic, Liquid Media, le logo SecurDisc et UltraBuffer sont des marques commerciales ou des marques déposées de Nero AG.

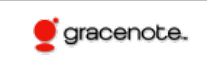

Gracenote® est soit une marque déposée soit une marque de Gracenote, Inc. aux États-Unis et/ou dans d'autres pays. Le logo et le logotype Gracenote, et le logo « Powered by Gracenote » sont des marques de Gracenote.

Adobe, Acrobat, Acrobat Reader et Premiere sont des marques commerciales ou déposées d'Adobe Systems, Incorporated. AMD Athlon, AMD Opteron, AMD Sempron, AMD Turion, ATI Catalyst et ATI Radeon sont des marques commerciales ou déposées d'Advanced Micro Devices, Inc. ATSC est une marque d'Advanced Television Committee. ICQ est une marque déposée d'AOL, LLC. Apple, iPhoto, iPod, iTunes, iPhone, FireWire et Mac sont des marques commerciales ou déposées d'Apple, Inc. ARM est une marque déposée d'ARM, Ltd. AudibleReady est une marque déposée d'Audible, Inc. BenQ est une marque commerciale de BenQ Corporation. Blu-ray Disc est une marque commerciale de Blu-ray Disc Association. Check Point et Check Point Endpoint Security sont des marques commerciales ou des marques déposées de Check Point Software Technologies Ltd. CyberLink est une marque déposée de CyberLink Corp. DLNA est une marque déposée de Digital Living Network Alliance. DivX et DivX Certified sont des marques déposées de DivX, Inc. Dolby, Pro Logic et le symbole double-D sont des marques commerciales ou déposées de Dolby Laboratories, Inc. DTS et DTS Digital Surround sont des marques déposées de DTS, Inc. DVB est une marque déposée de DVB Project. Freescale est une marque commerciale de Freescale Semiconductor, Inc. Google et YouTube sont des marques commerciales de Google, Inc. WinTV est une marque déposée de Hauppauge Computer Works, Inc. Intel, Intel XScale, Pentium et Core sont des marques commerciales ou déposées d'Intel Corporation. Linux est une marque déposée de Linus Torvalds. Memorex est une marque déposée de Memorex Products, Inc. ActiveX, ActiveSync, DirectX, DirectShow, Internet Explorer, Microsoft, HDI, MSN, Outlook, Windows, Windows Mobile, Windows NT, Windows Server, Windows Vista, Windows Media, Xbox, Xbox 360, le bouton Démarrer de Windows Vista et le logo Windows sont des marques commerciales ou déposées de Microsoft Corporation. My Space est une marque commerciale de MySpace, Inc. NVIDIA, GeForce et ForceWare sont des marques commerciales ou déposées de NVIDIA Corporation. Nokia est une marque déposée de Nokia Corporation. CompactFlash est une marque déposée de SanDisk Corporation. Sony, Memory Stick, PlayStation, PLAYSTATION et PSP sont des marques commerciales ou des marques déposées de Sony Corporation. HDV est une marque commerciale de Sony Corporation et de Victor Company of Japan, Limited (JVC). UPnP est une marque déposée d'UPnP Implementers Corporation. Labelflash est une marque déposée de Yamaha Corporation.

Les marques mentionnées dans ce document ne le sont qu'à titre d'information. Tous les noms de marques appartiennent à leurs propriétaires respectifs.

Nero AG, Im Stoeckmaedle 13, D-76307 Karlsbad, Allemagne

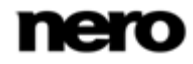

Table des matières

## **Table des matières**

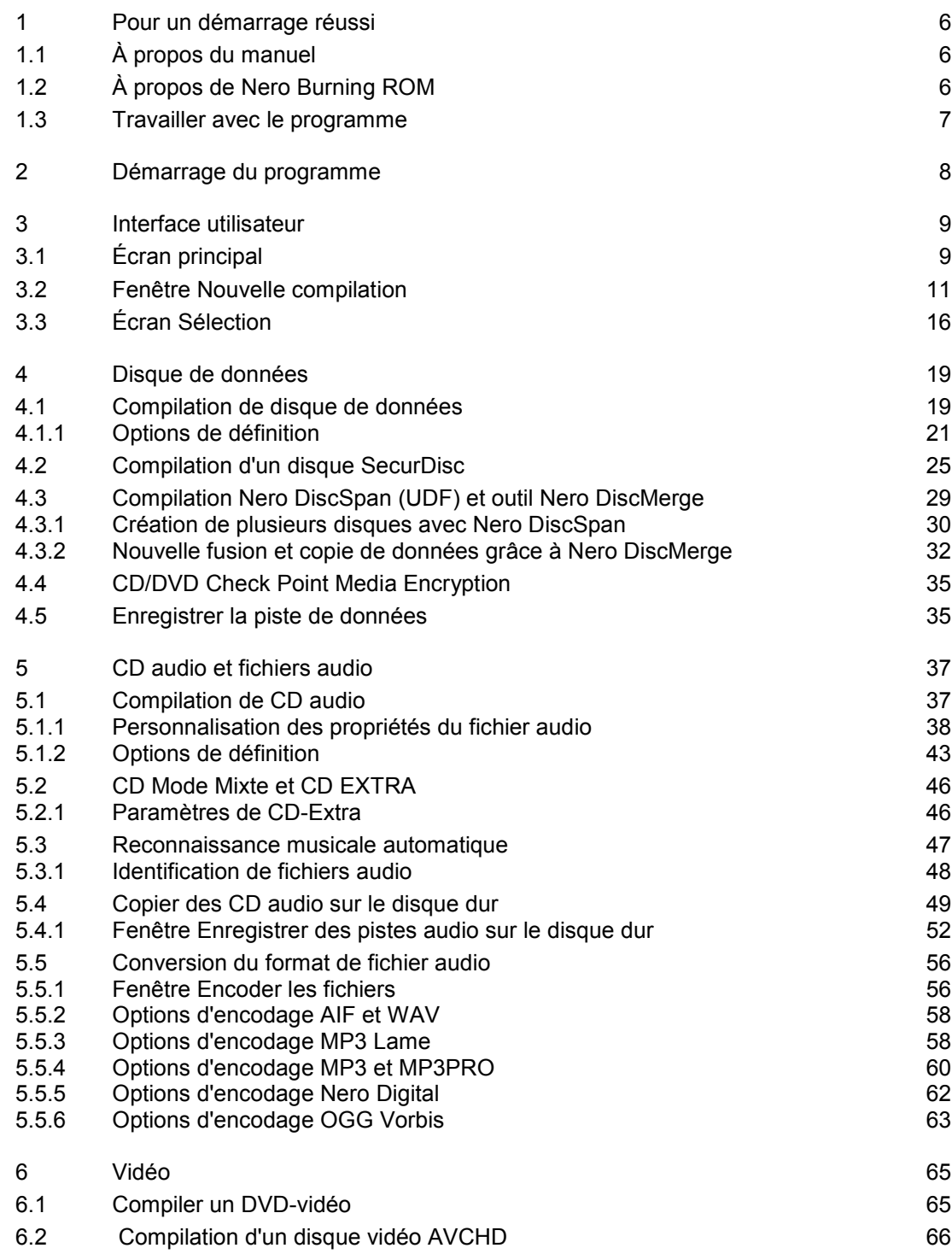

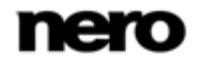

Table des matières

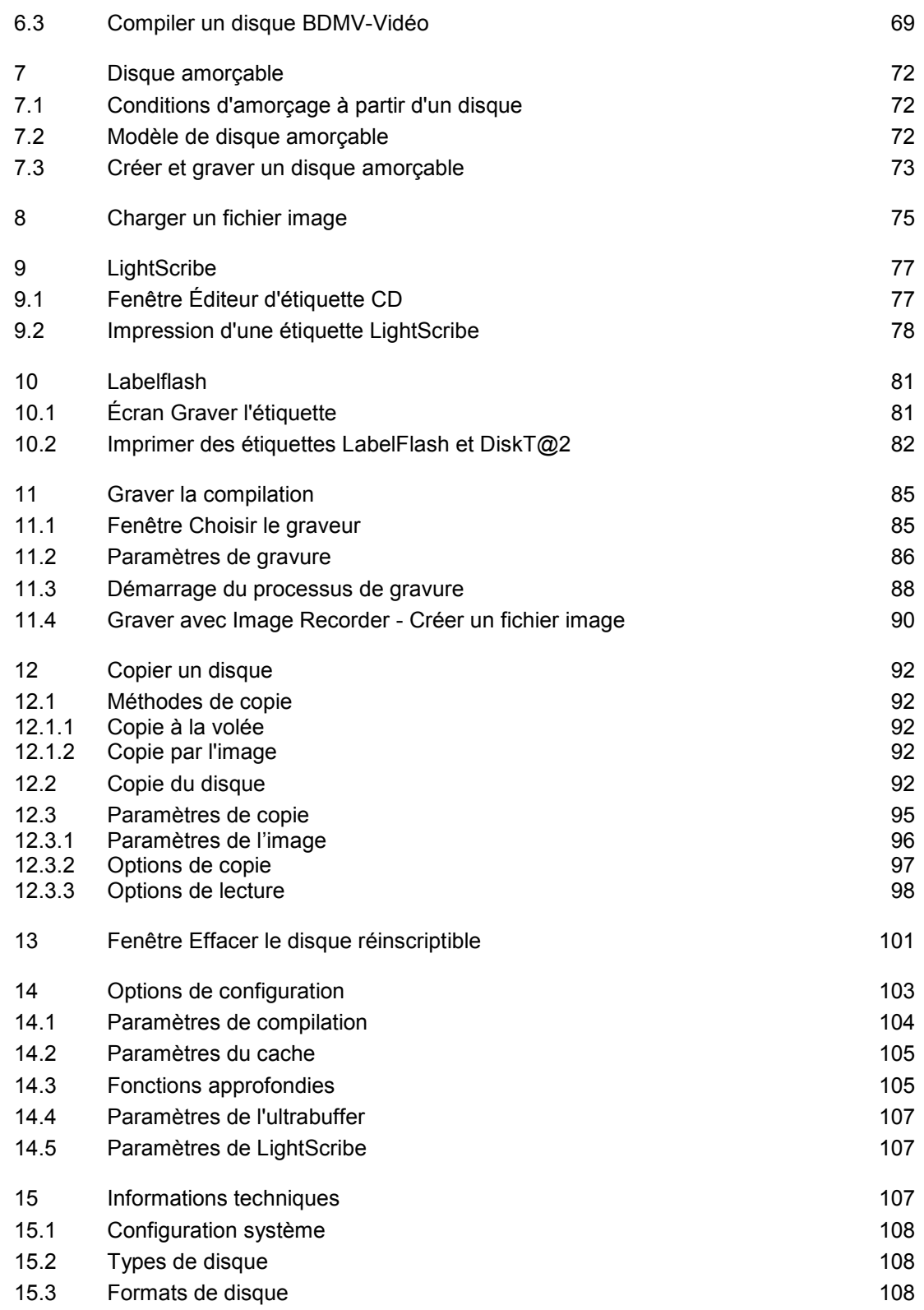

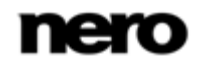

Table des matières

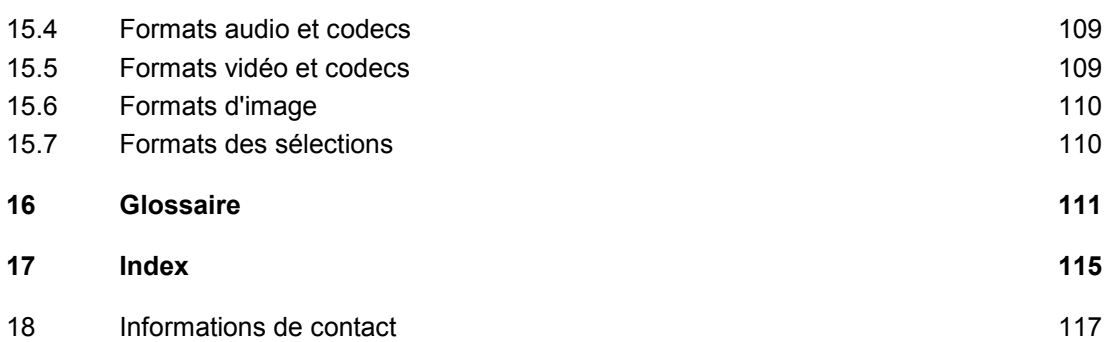

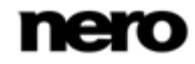

Pour un démarrage réussi

### <span id="page-5-1"></span>**1 Pour un démarrage réussi**

### **1.1 À propos du manuel**

<span id="page-5-0"></span>Le présent manuel est destiné à tous les utilisateurs qui souhaitent apprendre à utiliser Nero Burning ROM. Il se base sur les processus et explique étape par étape comment atteindre un objectif spécifique.

Afin d'optimiser l'utilisation de ces documents, veuillez tenir compte des conventions suivantes :

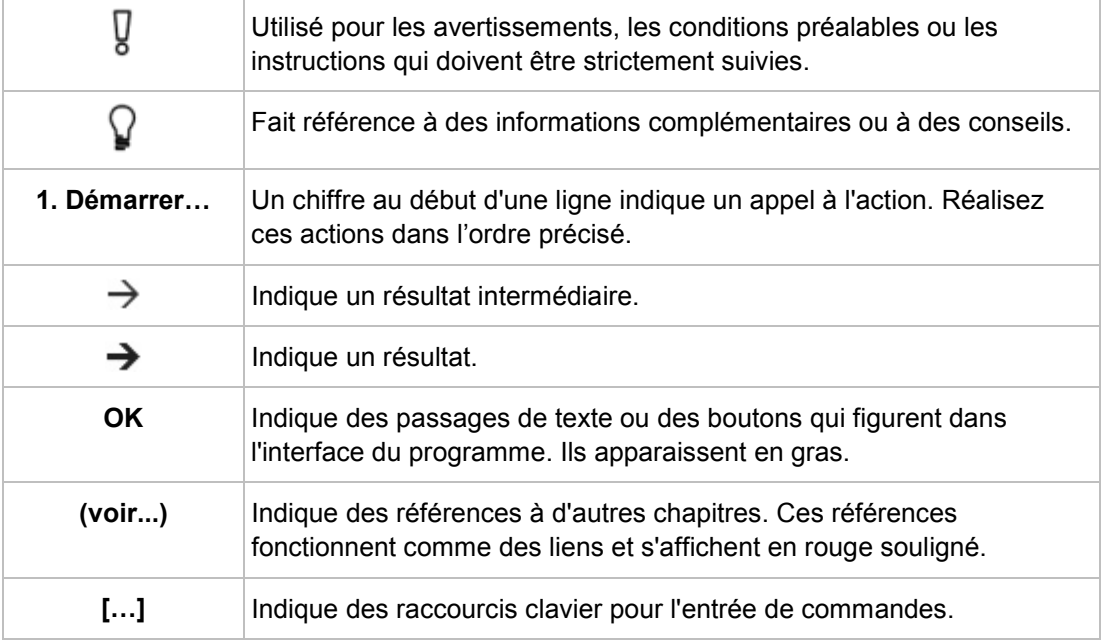

### **1.2 À propos de Nero Burning ROM**

<span id="page-5-2"></span>Le puissant logiciel de gravure Nero Burning ROM vous permet de graver sur disque vos données, votre musique et vos vidéos. Nero Burning ROM vous offre un contrôle complet et personnalisé de vos projets de gravure. Vous pouvez notamment définir le système de fichiers, la longueur du nom du fichier et le jeu de caractères ; vous pouvez également changer l'étiquette du disque. Naturellement, vous pouvez aussi personnaliser la barre d'outils de Nero Burning ROM et modifier les raccourcis clavier.

Malgré sa vaste gamme de fonctionnalités, Nero Burning ROM demeure un programme de gravure facile à utiliser qui crée des disques en quelques étapes seulement. Il suffit en effet de sélectionner le type de disque à graver (CD/DVD/Blu-ray), de définir le type de projet et d'ajouter les données requises, puis de lancer la gravure.

Nero Burning ROM vous permet d'enregistrer des fichiers audio depuis un CD audio sur votre disque dur. Au cours de ce processus, les fichiers sont encodés, c'est-à-dire convertis en un format lisible par l'ordinateur. Avec Gracenote, le CD audio peut être identifié automatiquement. Des métadonnées telles que le titre, le genre et le nom la piste sont

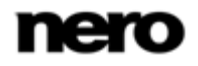

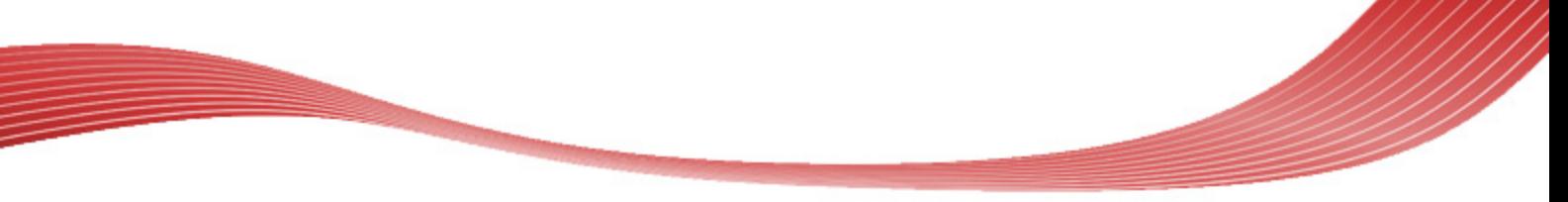

Pour un démarrage réussi

accessibles via la base de données de disques Gracenote et sont associées aux pistes. Vous disposez ainsi après le processus d'encodage de fichiers audio correctement nommés.

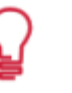

Technologie de reconnaissance musicale et données connexes fournies par Gracenote. Gracenote constitue la norme de l'industrie en matière de technologie de reconnaissance musicale et de fourniture de contenus connexes. Pour plus de détails, rendez-vous sur [www.gracenote.com.](http://www.gracenote.com/)

### **1.3 Travailler avec le programme**

<span id="page-6-0"></span>La fonction principale de Nero Burning ROM consiste à sélectionner des fichiers et des dossiers et de les graver sur un disque. Cela se réalise en trois étapes de base :

- Dans la fenêtre **Nouvelle compilation**, sélectionnez un type de disque et son format et définissez les options dans les onglets.
- Dans l'écran de sélection, sélectionnez les fichiers que vous souhaitez graver.
- **Lancez le processus de gravure.**

#### **Voir aussi:**

- $\triangle$  [Écran principal](#page-8-1)  $\rightarrow$  [9](#page-8-1)
- $\Box$  [Compilation de disque de données](#page-18-1)  $\rightarrow$  [19](#page-18-1)
- [Compilation de CD audio](#page-36-1)  $\rightarrow$  [37](#page-36-1)
- [CD Mode Mixte et CD EXTRA](#page-45-0) → [46](#page-45-0)
- [Compiler un DVD-vidéo](#page-64-1)  $\rightarrow$  [65](#page-64-1)

Démarrage du programme

### **2 Démarrage du programme**

<span id="page-7-0"></span>Pour démarrer Nero Burning ROM via Nero StartSmart, procédez comme suit :

- 1. Cliquez sur l'icône **Nero StartSmart**.
	- → La fenêtre Nero StartSmart est ouverte.
- 2. Cliquez sur le bouton  $\bigcirc$ .
	- $\rightarrow$  La liste des applications de Nero s'affiche.

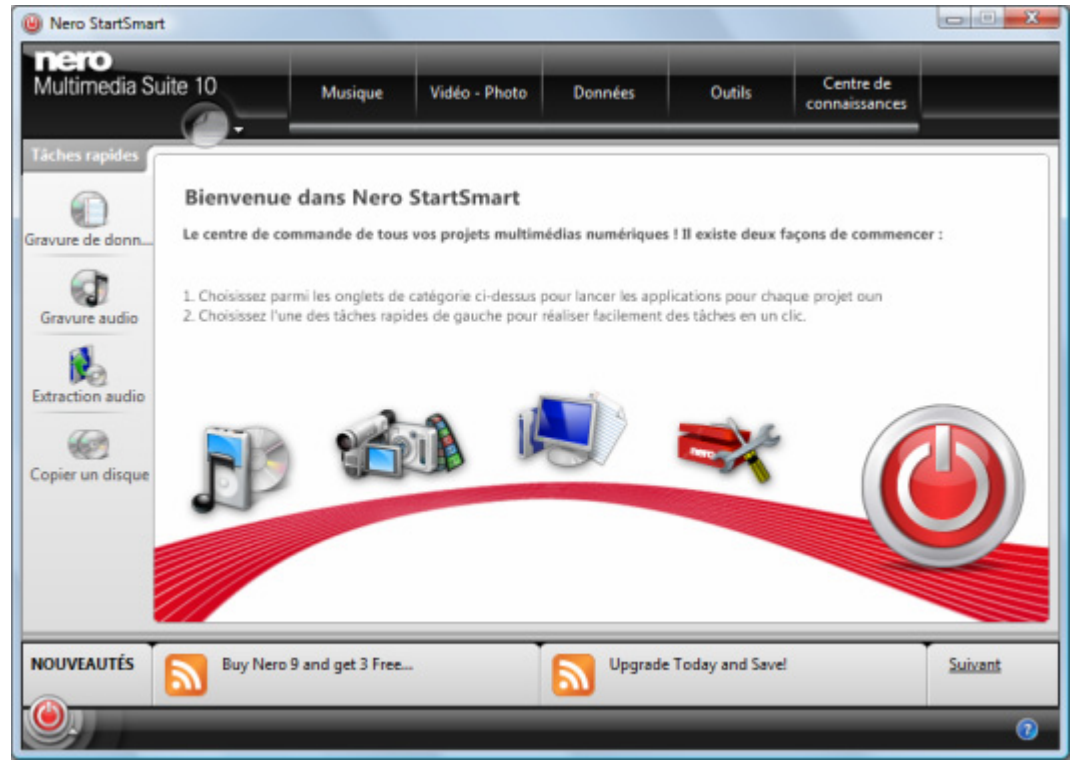

Fenêtre Nero StartSmart

3. Sélectionnez l'entrée Nero Burning ROM dans la liste de sélection.

→ La fenêtre Nero Burning ROM est ouverte.

Vous venez de lancer Nero Burning ROM via Nero StartSmart.

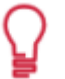

Vous pouvez également ouvrir Nero Burning ROM en double-cliquant sur l'icône . L'icône s'affiche sur votre bureau après l'installation.

Il est aussi possible de démarrer des tâches avec Nero Burning ROM à partir du menu contextuel d'un fichier ou d'un dossier.

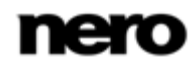

### <span id="page-8-1"></span>**3.1 Écran principal**

<span id="page-8-0"></span>L'écran principal de Nero Burning ROM est le point de départ de toute action. Il se compose d'une barre de menu et d'une barre d'outils dotée de boutons et d'un menu déroulant.

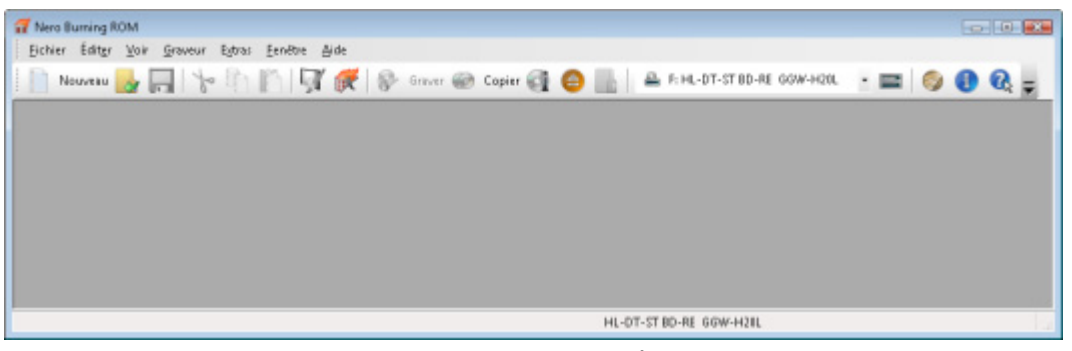

Écran principal avec le menu et la barre d'outils

Les menus suivants sont disponibles :

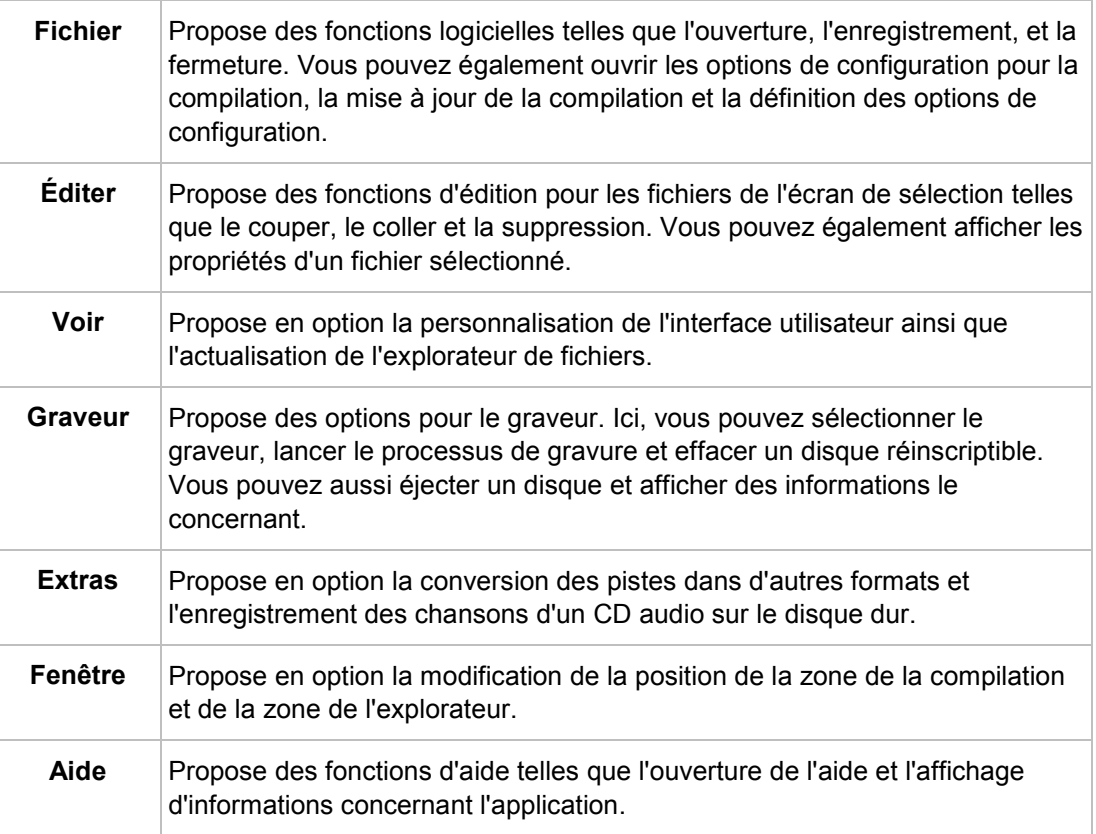

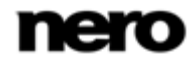

Les options de configuration suivantes sont disponibles dans la barre d'outils de l'écran principal.

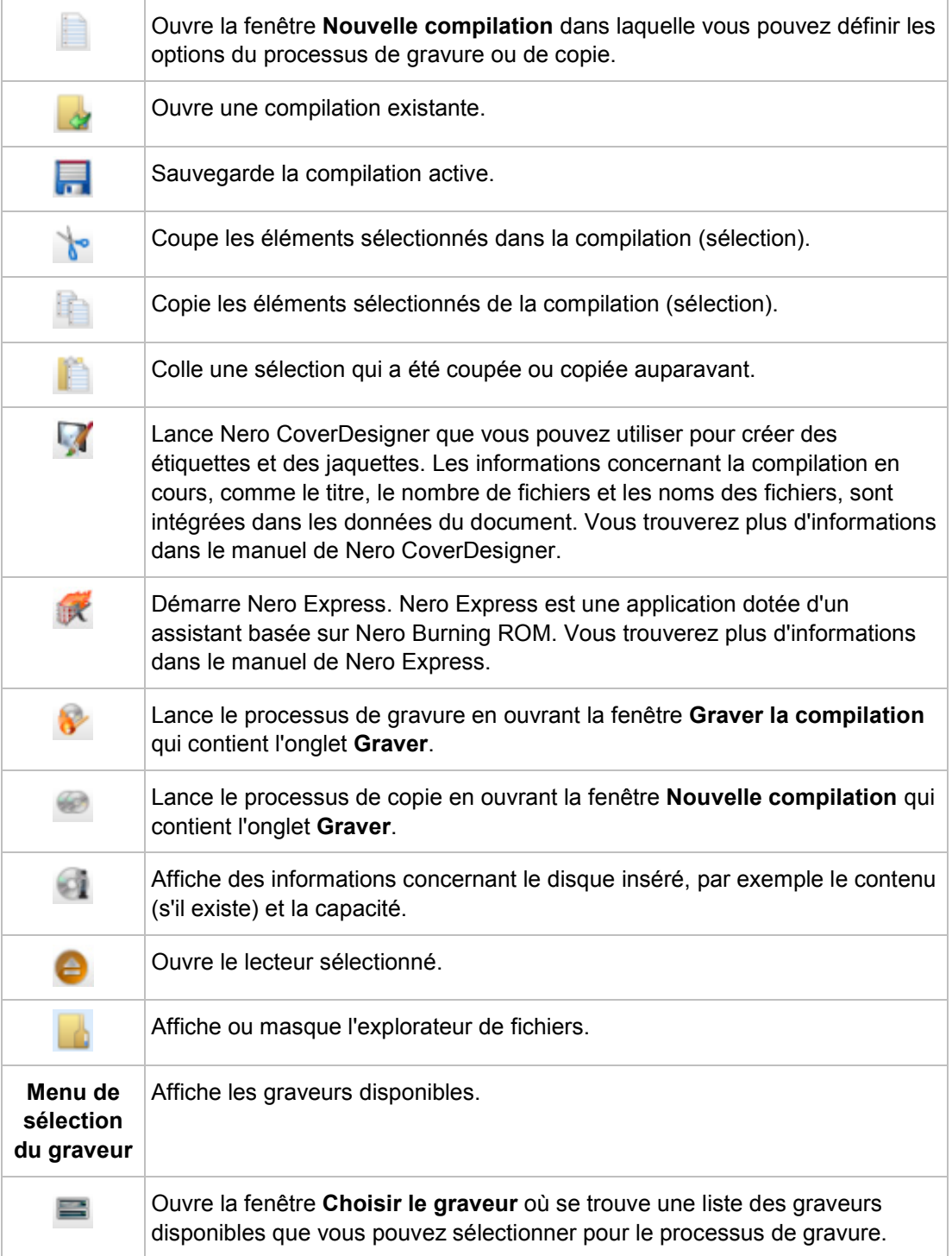

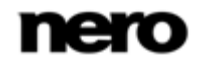

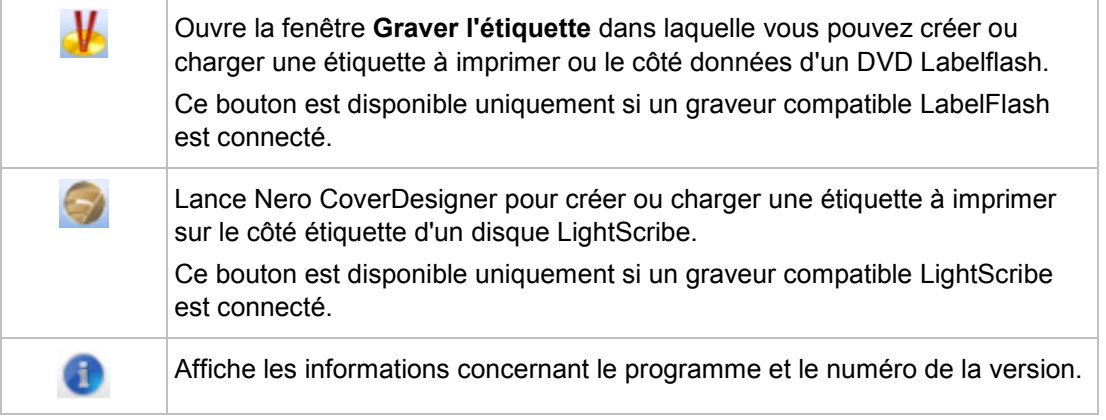

#### **Voir aussi:**

- $\triangleq$  [Fenêtre Nouvelle compilation](#page-10-0)  $\rightarrow$  [11](#page-10-0)
- [Disque amorçable](#page-71-0) → [72](#page-71-0)
- [LightScribe](#page-76-0) → [77](#page-76-0)
- [Labelflash](#page-80-0) → [81](#page-80-0)
- $\Box$  [Charger un fichier image](#page-74-0)  $\rightarrow$  [75](#page-74-0)
- [Fenêtre Effacer le disque réinscriptible](#page-100-0) → [101](#page-100-0)
- <span id="page-10-0"></span>■ Options de configuration → [103](#page-102-0)

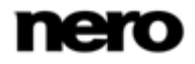

### **3.2 Fenêtre Nouvelle compilation**

Dans la fenêtre **Nouvelle compilation** vous pouvez sélectionner le type de disque et configurer les options pour le format du disque. La fenêtre est à peu près la même pour tous les types de disques. La seule différence réside dans les onglets proposés. Lorsque vous lancez Nero Burning ROM, la fenêtre **Nouvelle compilation** s'ouvre automatiquement. Si la fenêtre ne s'ouvre pas, cliquez le bouton **Nouveau**. La fenêtre se compose d'un menu déroulant, d'une liste de sélection, de divers onglets et de boutons.

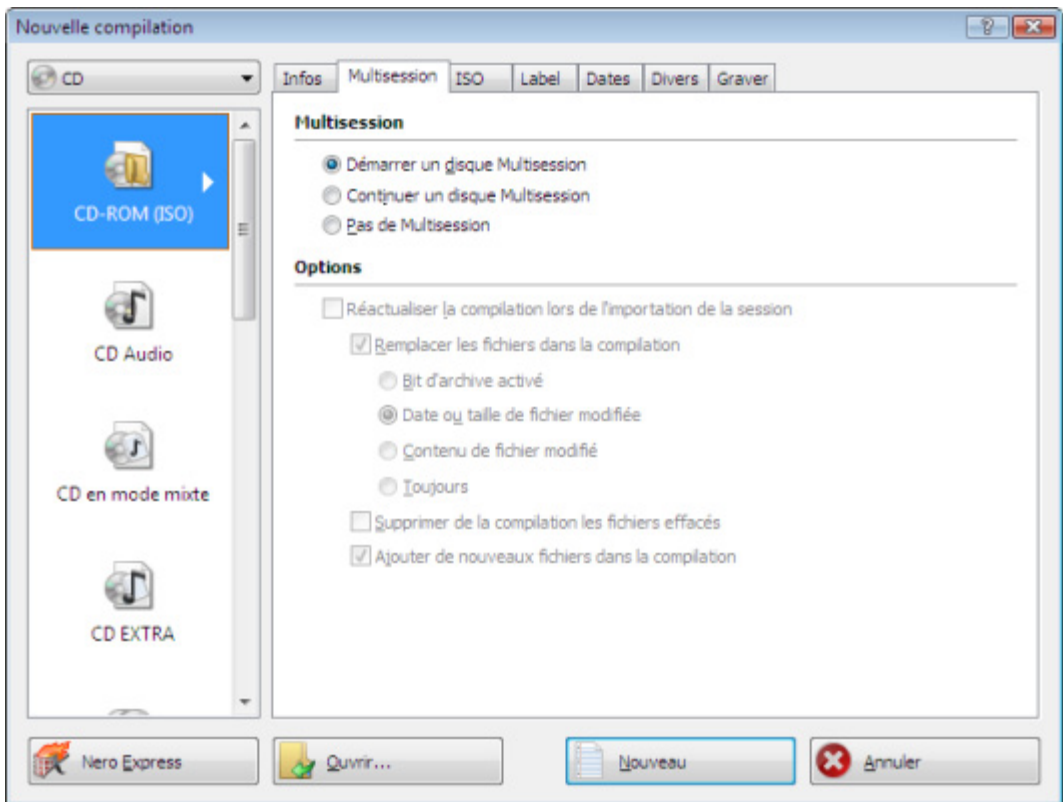

Fenêtre Nouvelle compilation, type de disque CD-ROM

Si le graveur d'images n'est pas activé, seuls les types de disques pris en charge par le graveur s'affichent dans le menu déroulant. Si le graveur ne peut graver que des CD, le menu déroulant s'affiche en grisé.

> Nero Burning ROM vous permet de créer des fichiers image pour des types de disques que le graveur installé ne peut pas graver. Vous pouvez activer cette fonction via le menu **Fichier** > **Options** > **Fonctions approfondies**, et la case **Activer tous les formats de graveur pris en charge pour le graveur d'images**. Le menu déroulant dans la fenêtre **Compilation** propose alors tous les types de disques pris en charge.

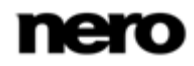

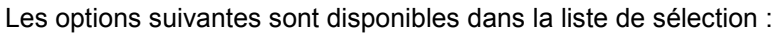

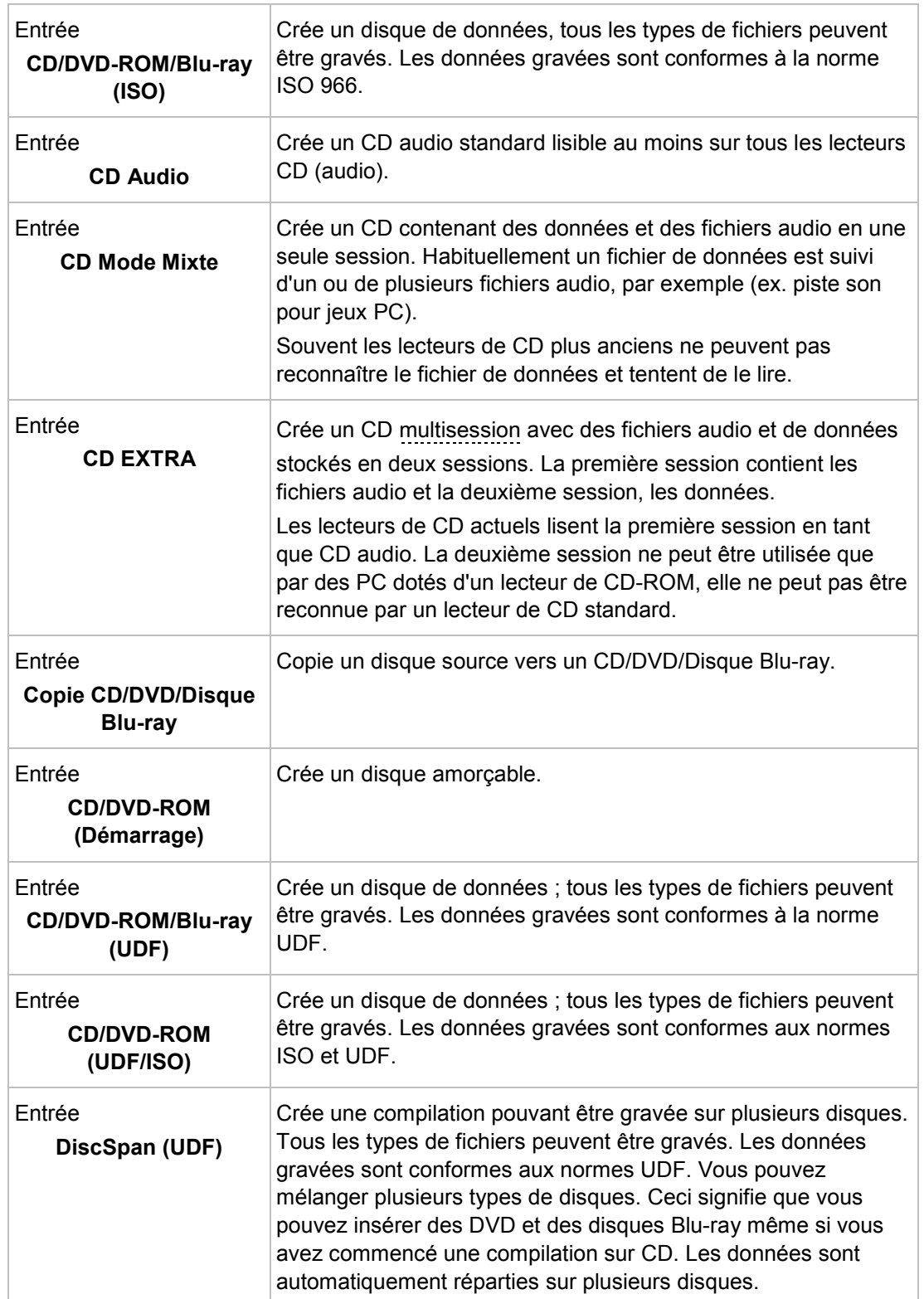

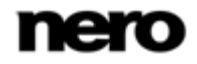

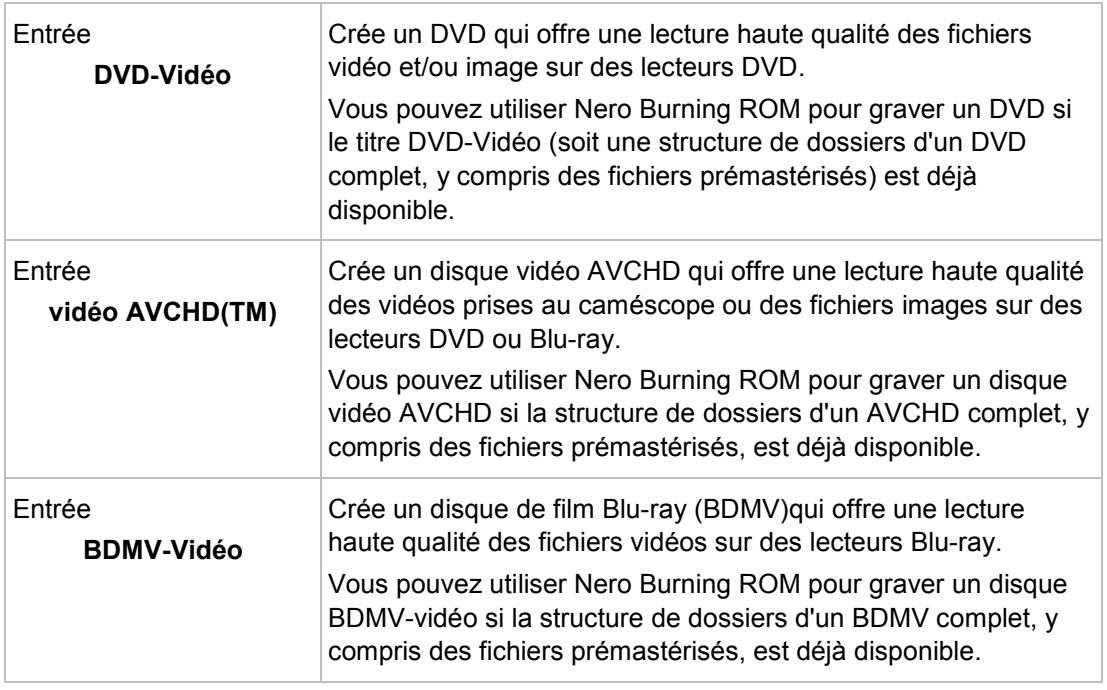

Il n'est pas possible de créer un DVD-Vidéo, une vidéo AVCHD ou un BDMV-Vidéo à partir de fichiers vidéo dans Nero Burning ROM. Vous pouvez convertir des fichiers vidéo en DVD-Vidéo, en vidéo AVCHD ou en vidéo BDMV dans Nero Vision par exemple. De plus amples informations sur Nero Vision sont disponibles sur le site Web [www.nero.com](http://www.nero.com/) et de plus amples informations sur l'édition vidéo sont disponibles dans le manuel séparé de Nero Vision.

Les entrées réelles disponibles et les types de disques réels (par exemple **DVD**) qui peuvent être inscrits dépendent du graveur sélectionné.

Vous trouverez plus d'informations sur le support Blu-ray à l'adresse [www.nero.com/link.php?topic\\_id=416.](http://www.nero.com/link.php?topic_id=416)

Une liste de raccourcis est proposée par Nero Burning ROM dans le système d'exploitation Windows 7. Il est possible de choisir directement des types de compilation, par exemple Audio-CD, dans la liste de raccourcis.

Les boutons suivants sont disponibles :

y

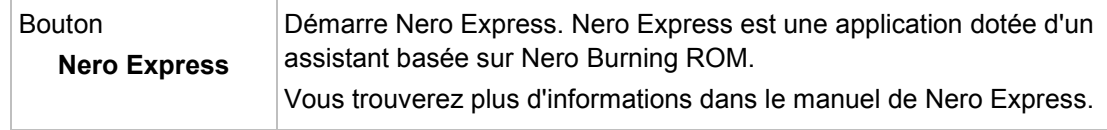

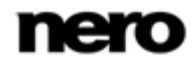

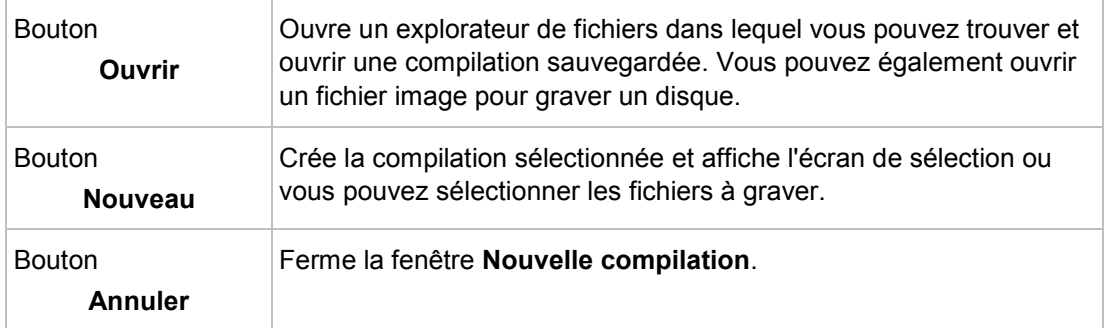

Vous pouvez définir les options du format de disque correspondant dans les onglets de la fenêtre **Nouvelle compilation**.

Les onglets qui sont disponibles dépendent du type de disque qui est sélectionné.

Les onglets suivants sont disponibles :

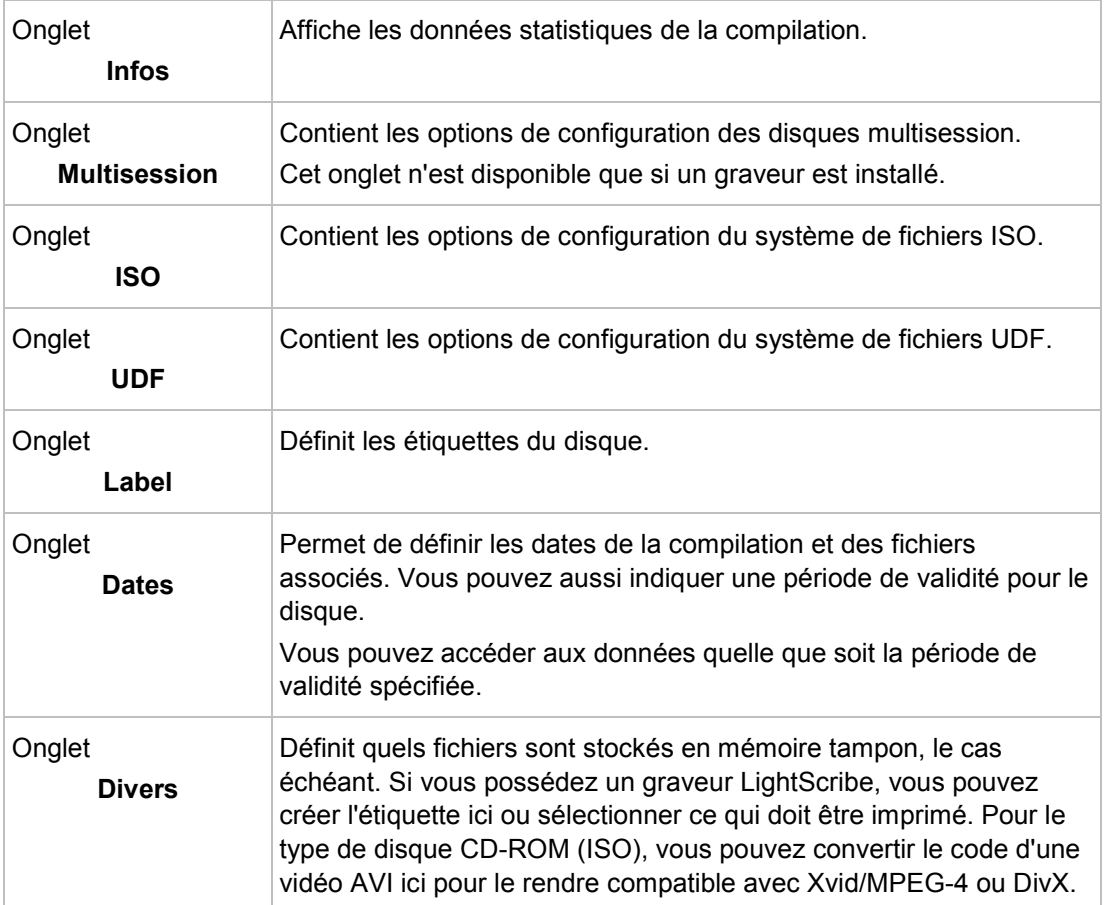

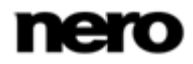

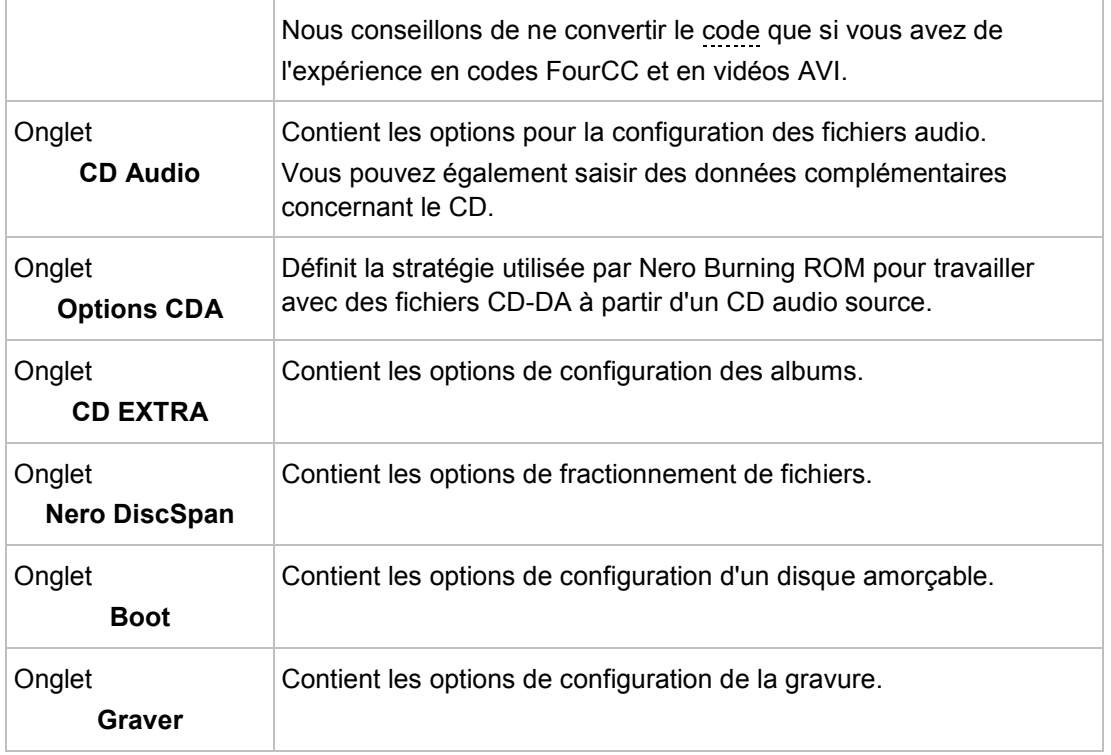

#### **Voir aussi:**

- [Compilation de disque de données](#page-18-1) → [19](#page-18-1)
- [Compilation de CD audio](#page-36-1)  $\rightarrow$  [37](#page-36-1)
- [CD Mode Mixte et CD EXTRA](#page-45-0) → [46](#page-45-0)
- <span id="page-15-0"></span> $\Box$  Compiler un DVD-vidéo  $\rightarrow 65$  $\rightarrow 65$

### **3.3 Écran Sélection**

L'écran de sélection s'ouvre dans l'écran principal après avoir sélectionné le type et le format de disque dans la fenêtre **Nouvelle compilation** et après avoir cliqué sur le bouton **Nouveau**. L'écran de sélection se compose principalement de la zone de compilation, de la zone de l'explorateur. Tous les écrans de sélection ont essentiellement la même structure.

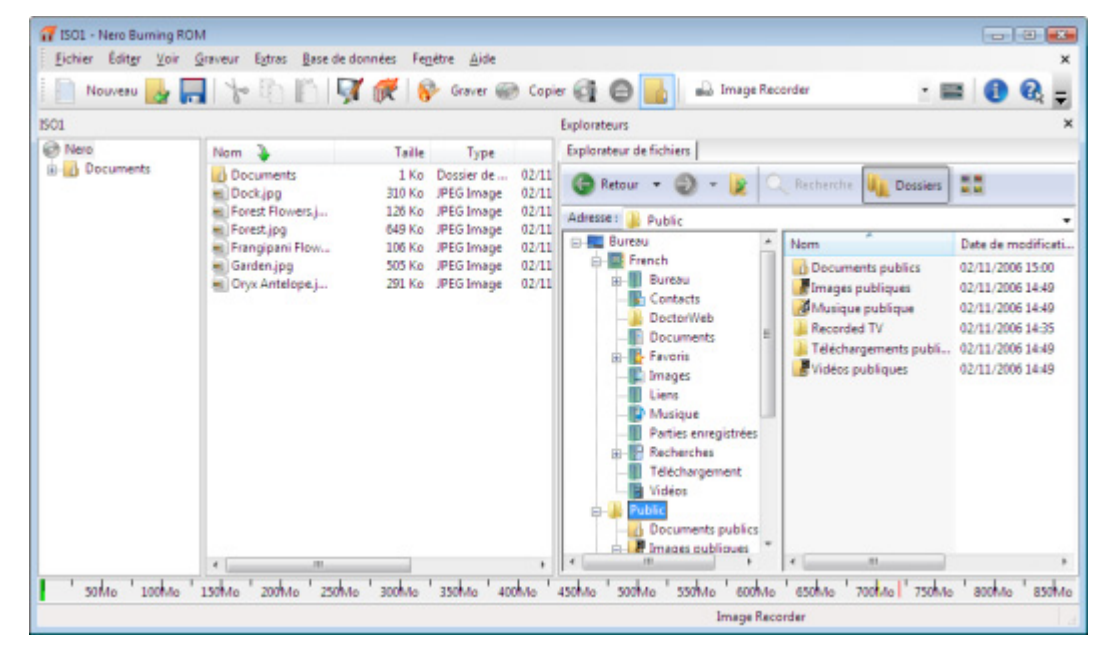

La zone de compilation se trouve du côté gauche de l'écran et porte un nom correspondant à la compilation. Les fichiers et les dossiers sont compilés ici pour ensuite être gravés. Dans la zone de l'explorateur (**Explorateur de fichiers**), à droite, vous pouvez trouver les éléments que vous souhaitez graver. Vous pouvez ajouter des données à vos projets en faisant glisser et en déposant les éléments de la zone de l'explorateur dans la zone de la compilation.

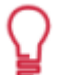

Si la zone Explorateur est masquée, vous pouvez l'afficher à nouveau en utilisant le bouton

Les options de configuration suivantes sont disponibles :

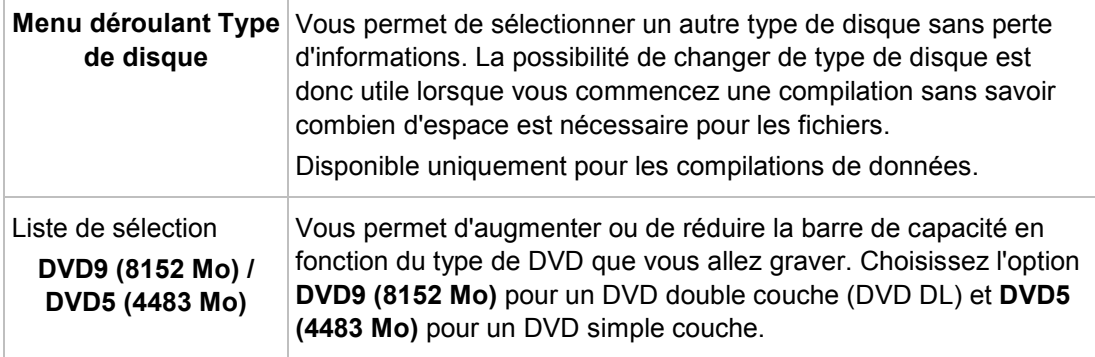

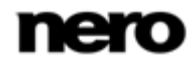

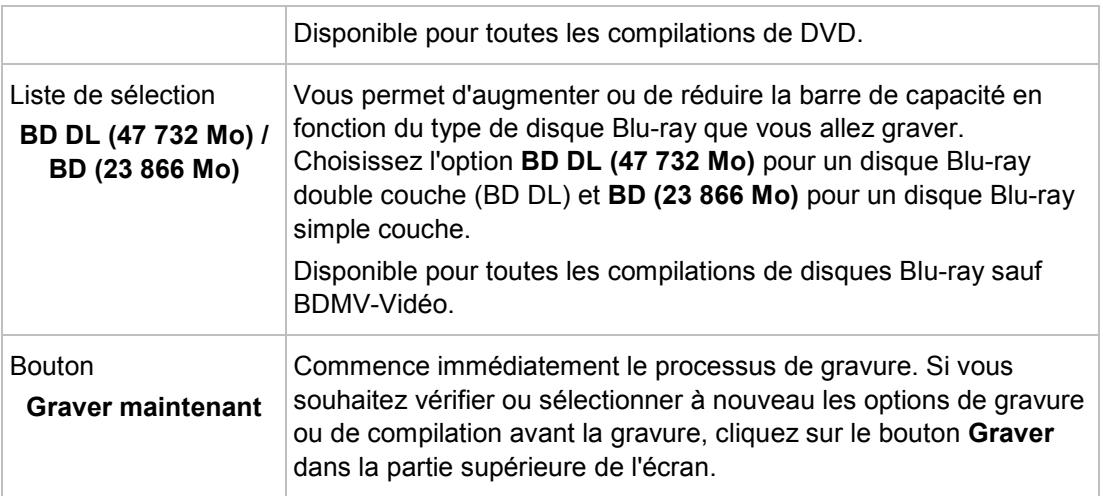

En bas de l'écran se trouve une jauge de capacité en Mo pour les disques de données ou en minutes (min) pour les CD audio. La taille exacte de la jauge dépend du type de disque sélectionné.

Lorsque vous compilez des fichiers, une barre de capacité indique la taille estimée des fichiers sélectionnés et l'espace disponible sur le disque. La couleur de la barre de capacité indique si les données tiendront sur le disque ou pas :

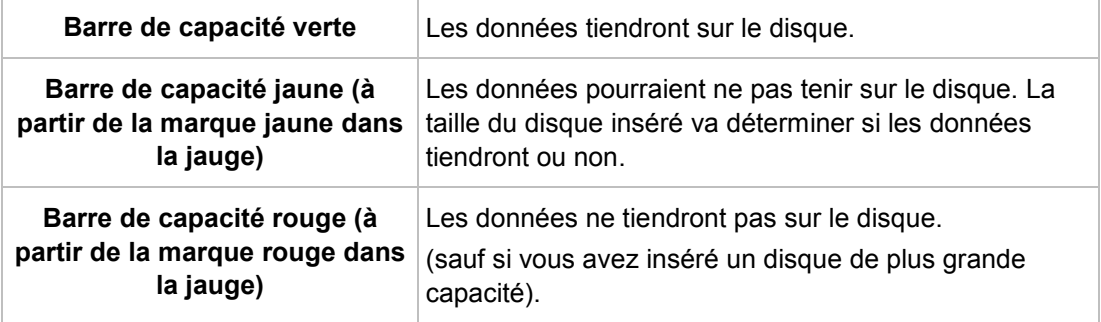

Les marques rouge et jaune sont définies par défaut pour les disques vendus dans le commerce. Le type de disque que vous avez sélectionné va déterminer la valeur exacte de la jauge.

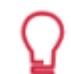

#### **Capacité du disque inscriptible CD**

Par exemple, les CD vierges sont disponibles en capacité de 650 Mo (74 min) et 700 Mo (80 min). Pour les CD, la marque jaune sera donc positionnée à 650 Mo et la marque rouge à 700 Mo.

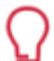

#### **Affichage de la barre de capacité**

Si la jauge de capacité est masquée, vous pouvez l'afficher en cliquant sur le menu **Fichier** > **Options** > **Compilation** puis en cochant la case **Afficher la taille de la compilation dans la barre d'état de Nero**.

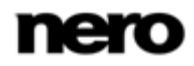

### <span id="page-18-1"></span>**4.1 Compilation de disque de données**

<span id="page-18-0"></span>Nero Burning ROM vous permet de compiler et de graver tous types de fichiers et de dossiers. Si un graveur Blu-ray est installé sur votre ordinateur, vous pouvez graver des CD de données, des DVD de données et des disques Blu-ray de données. Si vous avez un graveur CD, vous pouvez uniquement graver des CD. La procédure pour toutes les méthodes de compilation de données est identique.

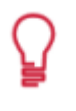

Le graveur d'images permet également la création d'une image ou d'un type de disque non pris en charge par le graveur connecté. Par exemple, vous pouvez donc créer une image d'un DVD, sans avoir installé de graveur de DVD. Vous pouvez alors à tout moment inscrire l'image sur un disque.

Pour créer un disque de données, procédez comme suit :

1. À partir du menu déroulant de la fenêtre **Nouvelle compilation**, sélectionnez le format de CD souhaité (**CD**, **DVD**, **Blu-ray**). (Si la fenêtre **Nouvelle compilation** ne s'ouvre pas, vous pouvez l'ouvrir en cliquant sur le bouton **Nouveau** de l'écran principal.)

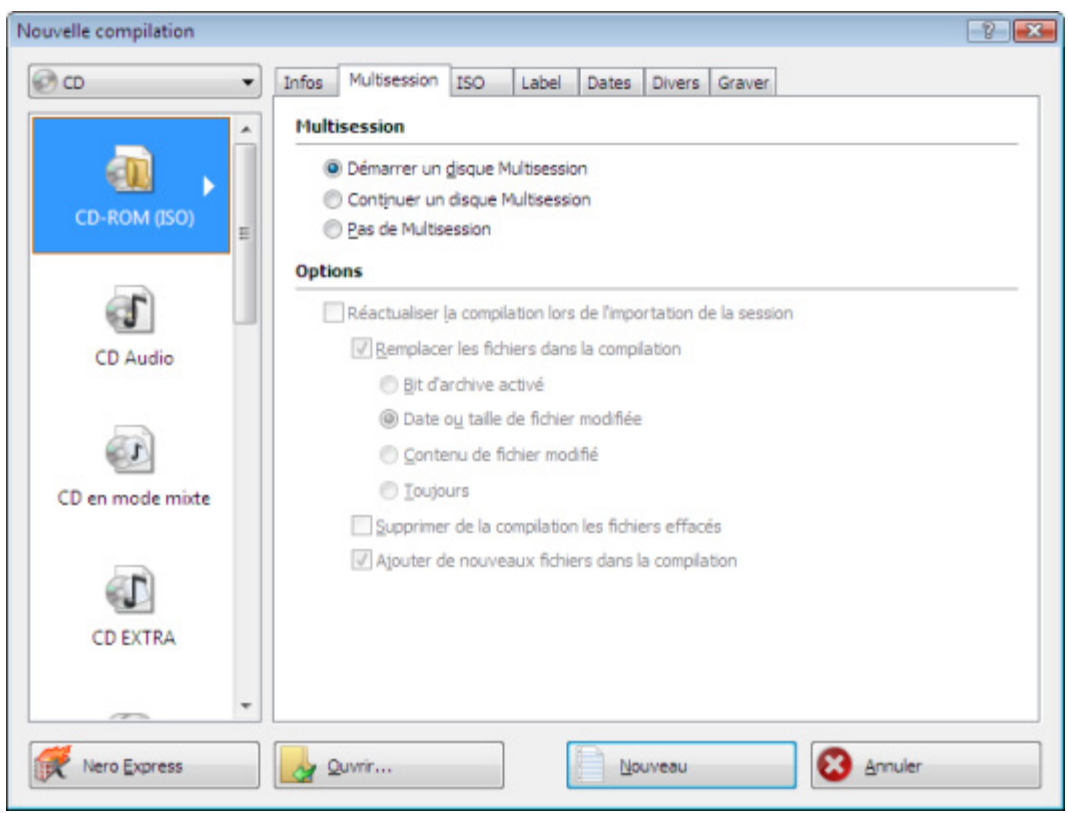

 $\rightarrow$  La liste de sélection affiche les types de compilation qui peuvent être gravés.

Fenêtre Nouvelle compilation

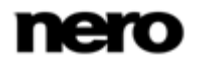

Vous pouvez sélectionner un format de disque adéquat à n'importe quel moment sur l'écran principal, sans perte d'informations. Veuillez noter que ceci est techniquement possible, par exemple si vous êtes dans l'obligation de graver un CD audio sur un CD. Mais il est possible de commencer avec un CD de données et de changer par la suite pour un DVD de données, par exemple. La possibilité de changer de type de disque est utile lorsque vous commencez une compilation sans savoir combien d'espace est nécessaire pour les fichiers.

- 2. Sélectionnez à partir de la liste de sélection le type de compilation de votre choix pour un disque de données (**CD/DVD-ROM/Disque Blu-ray (ISO)**, **CD/DVD-ROM/Disque Blu-ray (UDF)** ou **CD/DVD-ROM/Disque Blu-ray (UDF/ISO)**).
	- $\rightarrow$  Les onglets contenant les options de configuration valides pour ce type de compilation sont affichés.
- 3. Définissez les options souhaitées dans les onglets.
- 4. Cliquez sur le bouton **Nouveau**.
	- → La fenêtre **Nouvelle compilation** se ferme et l'écran de sélection s'ouvre.

| Nouveau                               | Fichier Editer Voir Graveur Extras Base de données Fenétre Aide                      | Graver @ Copier @ <b>@</b>                                                                                                    | and Image Recorder                                                                                                    | $\cdot$ $\mathbf{B}$<br>œ                                                                                                    |
|---------------------------------------|--------------------------------------------------------------------------------------|----------------------------------------------------------------------------------------------------|----------------------------------------------------------------------------------------------------|----------------------------------------------------------------------------------------------------|
| <b>ISO1</b>                           |                                                                                      |                                                                                                    | <b>Explorateurs</b>                                                                                                    |                                                                                                    |
| <b>O</b> Nero<br><b>B</b> - Documents | - 31<br>Nom<br><b>Documents</b><br>Dock.jpg<br><b>E Forest Flowers</b><br>Forest.jpg | Taille<br>Type<br>02/11<br>Dossier de<br>$1$ Ko<br>JPEG Image<br>02/11<br>310 Ko<br>JPEG Image<br>02/11<br>126 Ko<br>02/11<br>JPEG Image<br>649 Ko | Explorateur de fichiers<br>Retour +<br>Recherche La Dossiers<br>Adresse: R Public                                                                                                    | 20                                                                                                    |
|                                       | Francipani Flow<br>Garden.jpg<br>Cryx Antelope.j<br>$\epsilon$<br>л                  | 02/11<br>JPEG Image<br>106 Ko<br>02/11<br>JPEG Image<br>505 Ko<br>291 Ko JPEG Image<br>02/11                                                       | <b>EL Bureau</b><br>Nem<br>French<br><b>Documents</b> publics<br>Bureau<br>申<br>Images publiques<br>Contacts<br>Musique publique<br>DoctorWeb<br>Recorded TV<br><b>Documents</b><br>Téléchargements publi<br><b>B</b> -Favoris<br>Vidéos publiques<br>Images<br>Liens<br><b>ID</b> Musique<br>Parties enregistrées<br>Recherches<br>由-<br>Téléchargement<br>Wideos<br>habita<br><b>Documents publics</b><br><b>P</b> Images publiques<br>¢.<br>$\frac{1}{2}$<br>$-1$ | Date de modificati<br>02/11/2006 15:00<br>02/11/2006 14:49<br>02/11/2006 14:49<br>02/11/2006 14:35<br>02/11/2006 14:49<br>02/11/2006 14:49 |
| 50Mo 100Mo                            | 2009.46<br>150Mo                                                                     | 250Mo 300Mo 350Mo 400Mo                                                                                                    | 700Mo 750Mo 800Mo<br>500Mo 550Mo 600Mo<br>450Mo<br><b>ANTIMA</b>                                                                                                    | 850Mo                                                                                                    |

Écran de compilation

- 5. Sélectionnez les fichiers/dossiers que vous souhaitez graver à partir de la zone de l'explorateur.
- 6. Faites glisser les fichiers/dossiers dans la zone de compilation à gauche.
	- $\rightarrow$  Les fichiers sont ajoutés à la compilation et s'affichent dans l'écran de compilation. La barre de capacité indique l'espace requis sur le disque.

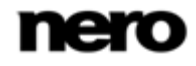

Dans Nero Burning ROM vous avez la possibilité de définir des filtres pour des fichiers ou des dossiers individuels en les faisant glisser dans les zones de compilation en maintenant enfoncé le bouton droit de la souris. Il est par exemple possible de filtrer un type particulier de fichiers (\*.doc, \*.xls, \*.txt) ou de sélectionner le type de fichier qui ne doit pas être intégré à la zone de compilation.

Il est très facile de masquer des fichiers dans des compilations de CD/DVD de données pour une protection supplémentaire ou pour des raisons de sécurité afin qu'ils n'apparaissent pas sur l'affichage ordinaire. Les fichiers se comportent de la même manière que d'autres fichiers système cachés qui sont masqués par défaut, mais qui peuvent facilement être affichés. Pour masquer des fichiers, cliquez avec le bouton droit de la souris sur le fichier de votre choix, sélectionnez l'option **Propriétés**, puis cochez la case **Cacher**.

Nero Burning ROM prend en charge les dossiers de recherche virtuels du système d'exploitation Windows Vista. Pour sélectionner une recherche, faites-la glisser vers la zone de compilation. Si vous souhaitez sélectionner les fichiers du dossier de recherche, vous devez ouvrir le dossier de recherche et faire glisser les fichiers vers la compilation.

- 7. Répétez l'étape précédente pour tous les fichiers à ajouter.
	- Vous avez compilé avec succès un disque de données et vous pouvez maintenant graver cette compilation.

#### **Voir aussi:**

<span id="page-20-0"></span>Écran Sélection → [16](#page-15-0)

#### **4.1.1 Options de définition**

#### **4.1.1.1 Paramètres de multisession**

L'onglet **Multisession** permet de créer des disques multisession pour des disques de données. Les disques multisession peuvent être gravés en plusieurs sessions jusqu'à atteindre la capacité maximale du disque. Une session est une zone de données autonome gravée en un seul processus et consiste en une zone de départ (avec la table des matières), une ou plusieurs pistes et une zone finale. Les disques sans option multisession, par exemple, les CD Audio, sont gravés en une seule session.

Si un nouveau disque multisession a été lancé, Nero Burning ROM sauvegarde également (si possible) le point d'origine pour les fichiers. Cette information est utilisée lorsque vous continuez le disque multisession.

Si vous continuez un disque multisession, Nero Burning ROM définit automatiquement un renvoi à la session importée, c'est-à-dire que la table des matières de la session importée est copiée dans la table des matière de la session en cours. Vous devez définir la session à

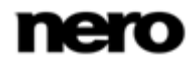

importer au démarrage du processus de gravure. Les fichiers des sessions précédentes sont conservés et continuent à utiliser de l'espace.

Dans ce cas, Nero Burning ROM vérifie automatiquement que le disque multisession correct a été inséré pour la suite de la gravure. Sinon, le disque est éjecté.

Si vous désactivez la case **Finaliser le disque** dans l'onglet **Graver**, vous pouvez toujours écrire des sessions supplémentaires sur le disque, mais seule la dernière version sera visible et vous ne pourrez accéder qu'aux données de la dernière session.

### **Disque multisession**

Les disques multisession conviennent particulièrement pour la sauvegarde de fichiers importants gravés régulièrement.

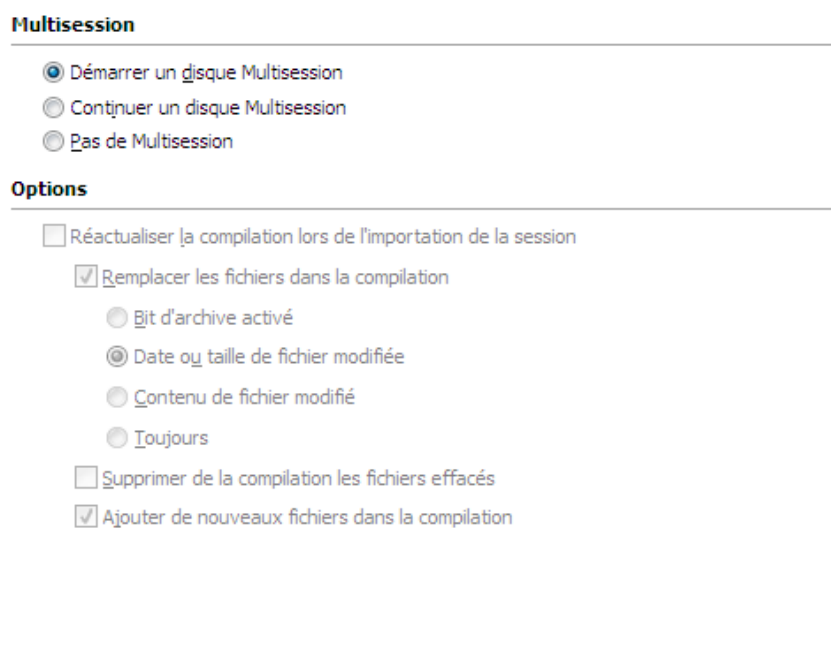

Onglet Multisession

Les options de configuration suivantes sont disponibles dans l'onglet **Multisession** de la zone **Multisession** :

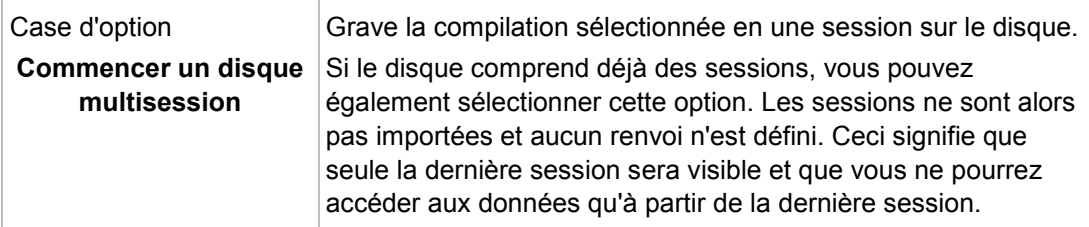

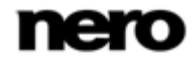

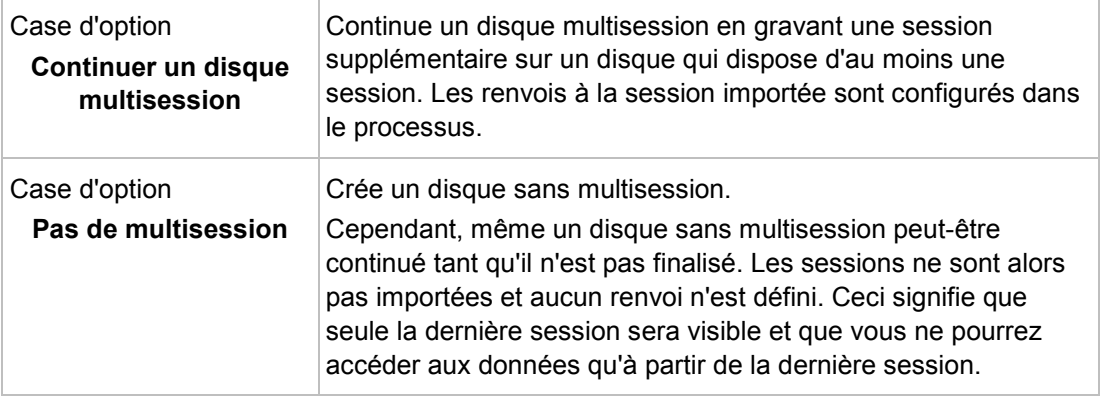

#### **4.1.1.2 Paramètres ISO**

L'onglet **ISO** contient des options de configuration du système de fichiers ISO. ISO 9660 est une norme indépendante du système. Elle peut être lue sur tous les systèmes d'exploitation. Les caractéristiques suivantes s'appliquent :

- Autorise huit caractères plus 3 caractères pour l'extension de fichier (niveau 1) ou 31 caractères (niveau 2) pour le nom de fichier y compris l'extension.
- Autorise huit caractères pour le nom du dossier.
- **Limite la profondeur du répertoire à huit niveaux (y compris le dossier racine).**
- Seuls les caractères de A à Z, de 0 à 9 et le trait de soulignement ( ) sont autorisés.

Dans l'onglet **ISO**, dans la zone **Modérer les restrictions**, les restrictions imposées par le système de fichiers sélectionné peuvent être assouplies. Par exemple, vous pouvez permettre un niveau de chemin d'accès plus élevé ou plus de 64 caractères pour le nom [Joliet](#page-111-0).

> Si le disque doit pouvoir être lu par tous les systèmes d'exploitation, sélectionnez ISO 9660 comme système de fichiers et désactivez toutes les cases dans la zone **Modérer les restrictions**.

Un message d'information s'affiche dans l'onglet **ISO** de la zone **Information** si certains systèmes d'exploitation ne peuvent pas lire le disque.

Si le disque doit être principalement utilisé sur des ordinateurs équipés de Microsoft Windows et que vous souhaitez utiliser des minuscules et/ou des caractères étrangers dans les noms de fichiers, sélectionnez **ISO 9660 + Joliet** comme système de fichiers.

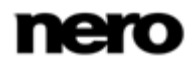

Les options de configuration suivantes sont disponibles dans l'onglet **ISO** des zones **Données** et **Fichier** :

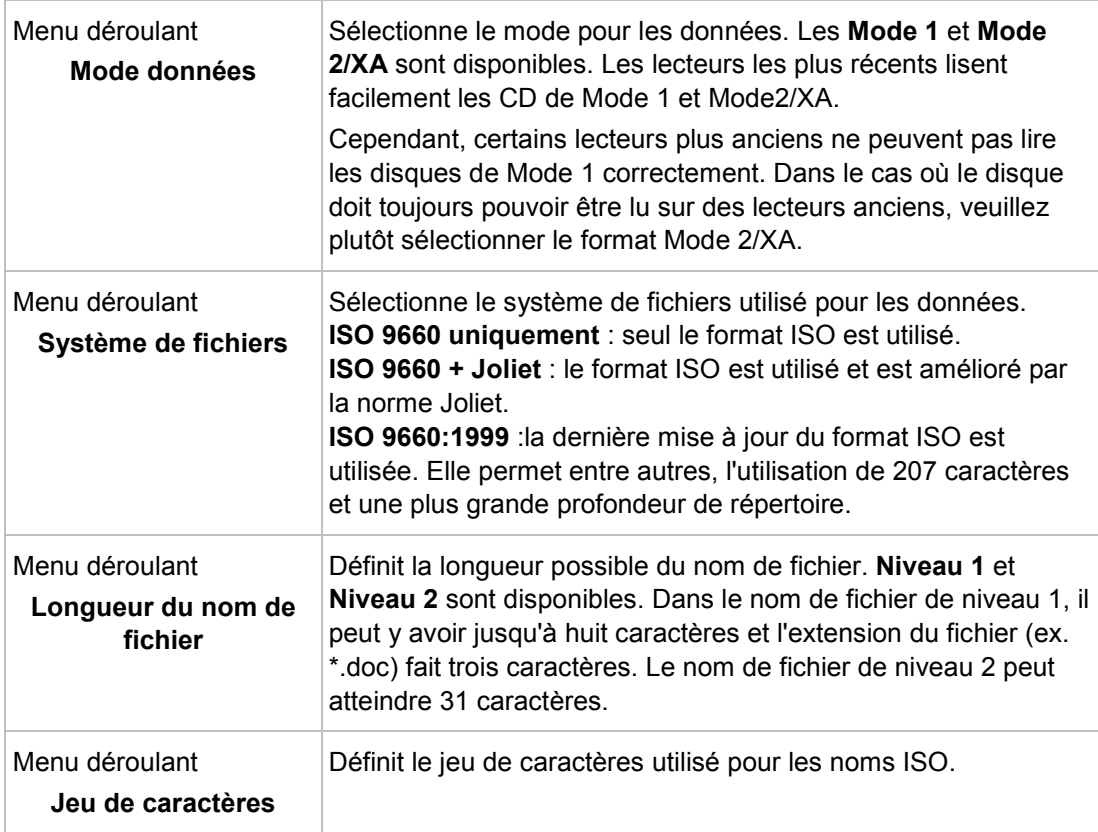

#### **4.1.1.3 Paramètres UDF**

L'onglet **UDF** propose des options de configuration pour le système de fichiers UDF (Universal Disc Format). La norme UDF a été développée par Osta (Optical Storage Technology Association)pour répondre aux exigences du DVD. La norme fonctionne sur toutes les plateformes.

Les entrées suivantes sont disponibles dans le menu déroulant **Options**:

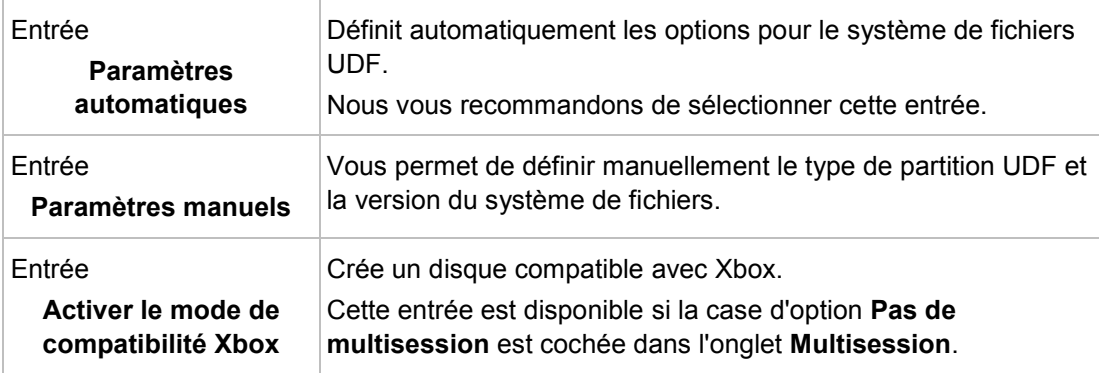

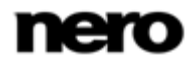

Un disque compatible Xbox ne peut pas être multisession.

### **4.2 Compilation d'un disque SecurDisc**

<span id="page-24-0"></span>SecurDisc est une technologie développée par Nero et HLDS avec laquelle vous pouvez créer des disques comportant des propriétés de protection spéciales. SecurDisc se rapporte à la fois à une technologie logicielle et à une technologie matérielle spécifique.

Les disques créés avec Nero Burning ROM et le type de compilation SecurDisc comprennent l'intégrité des données et la possibilité de reconstruction. Parmi les fonctionnalités supplémentaires de SecurDisc se trouve la possibilité de protéger les données sur votre disque SecurDisc contre un accès non autorisé à l'aide d'un mot de passe, de signer le disque numériquement et de configurer la redondance des données. En association avec un graveur prenant en charge SecurDisc (par exemple depuis HLDS/LG) des fichiers PDF peuvent recevoir une protection supplémentaire contre la copie lorsqu'ils sont gravés sur un DVD.

Pour être en mesure de consulter ou d'accéder au contenu d'un disque SecurDisc, vous devez disposer d'une application spéciale appelée SecurDisc Viewer, téléchargeable gratuitement à l'adresse [www.securdisc.net.](http://www.securdisc.net/) SecurDisc Viewer est aussi automatiquement gravé sur le disque SecurDisc. Des disques peuvent aussi être lus à partir de n'importe quel lecteur à l'aide de InCD ou de InCD Reader, tous deux disponibles à l'adresse [www.nero.com.](http://www.nero.com/)

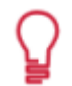

De plus amples informations sur la technologie SecurDisc sont accessibles à l'adresse [www.securdisc.net.](http://www.securdisc.net/)

Pour compiler un disque SecurDisc, procédez comme suit :

- 1. À partir du menu déroulant de la fenêtre **Nouvelle compilation**, sélectionnez le format de CD souhaité (**CD**, **DVD**, **Blu-ray**). (Si la fenêtre **Nouvelle compilation** ne s'ouvre pas, vous pouvez l'ouvrir en cliquant sur le bouton **Nouveau** de l'écran principal.)
	- $\rightarrow$  La liste de sélection affiche les types de compilation qui peuvent être gravés.
- 2. Sélectionnez le type de compilation de votre choix pour un SecurDisc dans la liste de sélection.
	- $\rightarrow$  Les onglets contenant les options de configuration valides pour ce type de compilation sont affichés.

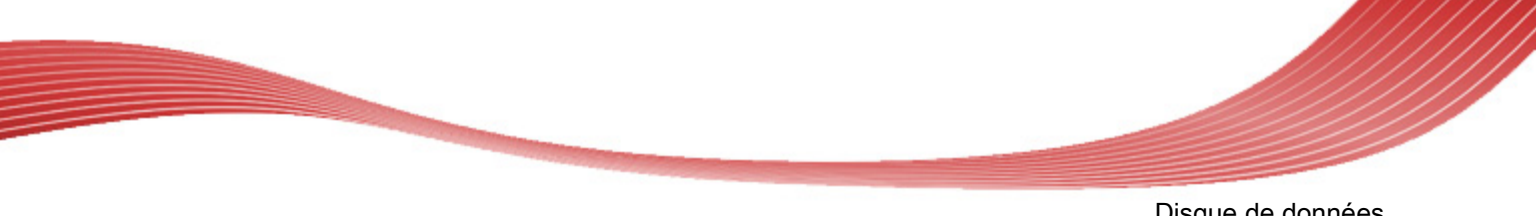

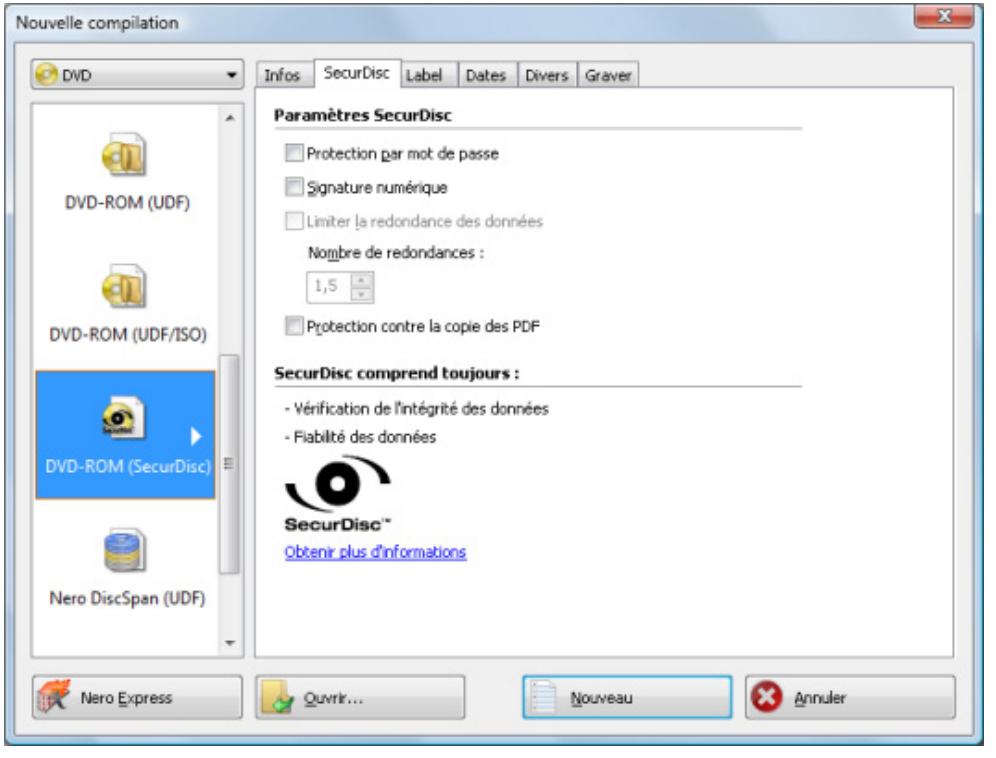

Compilation SecurDisc

- 3. Si vous souhaitez activer la protection par mot de passe pour tous les fichiers :
	- **1.** Cochez la case **Protection par mot de passe** de l'onglet **SecurDisc**.
		- La boîte de dialogue **SecurDisc Protéger les données** s'affiche.

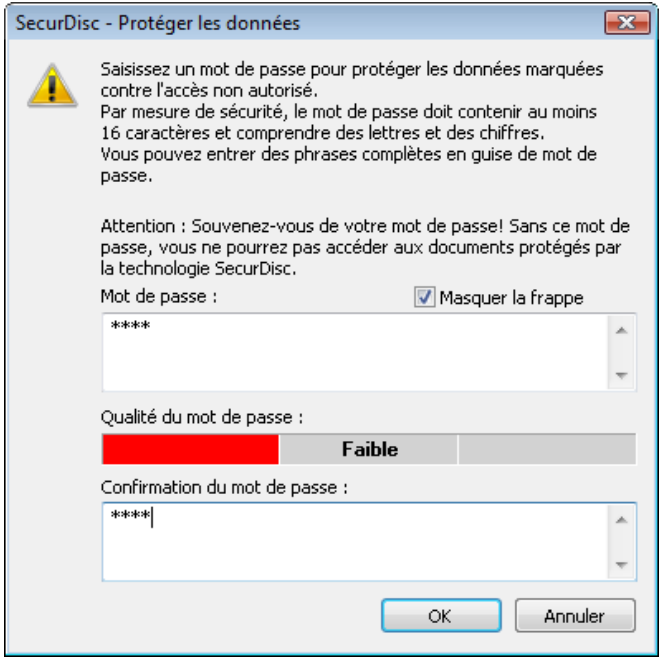

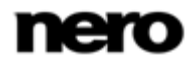

**2.** Entrez le mot de passe souhaité dans la zone de saisie **Mot de passe** puis cliquez sur le bouton **OK**.

Si nécessaire, un assistant vous fait des suggestions dans une boîte de dialogue complémentaire **Conseils** lorsque vous saisissez et choisissez le mot de passe. L'assistant estime le niveau de sécurité, c.-à-d. la qualité du mot de passe, au cours de la saisie.

- 4. Si vous souhaitez signer le disque à l'aide d'une signature numérique :
	- **1.** Cochez la case **Signature numérique** de l'onglet **SecurDisc**.
		- La boîte de dialogue **SecurDisc Signature numérique** s'affiche.

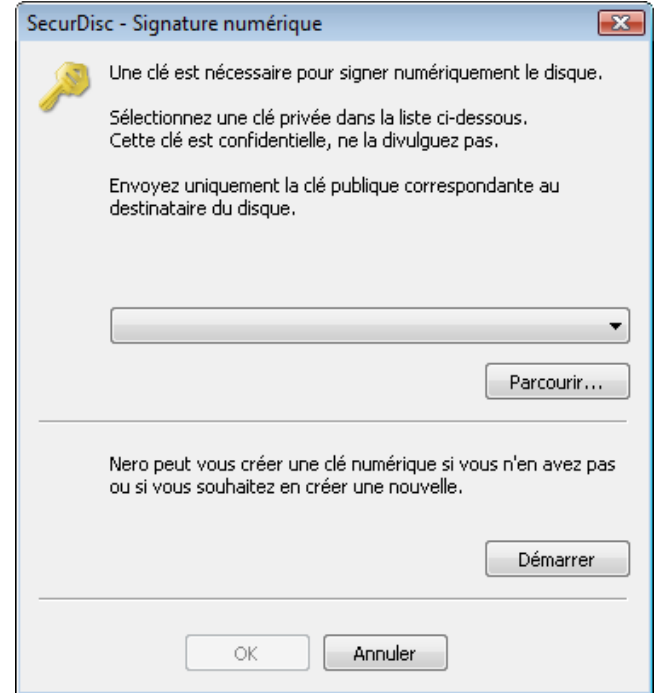

- **2.** Si vous avez déjà créé une clé numérique, cliquez sur le bouton **Parcourir** et sélectionnez la clé.
- **3.** Si vous souhaitez créer une clé numérique, cliquez sur le bouton **Démarrer**.
	- La boîte de dialogue **SecurDisc Créer clé numérique** s'ouvre.
- **4.** Lisez les instructions et cliquez sur le bouton **Suivant**.
	- La boîte de dialogue **SecurDisc Processus de création de la clé** s'affiche.
- **5.** Déplacez votre souris de manière aléatoire jusqu'à la fin du processus de création.
	- $\rightarrow$  Vous pouvez contrôler l'état du processus de création à l'aide de la barre de progression. Le bouton **Suivant** s'active dès que le processus est achevé.
- **6.** Cliquez sur le bouton **Suivant**.
	- La fenêtre **SecurDisc Création de la clé terminée** s'ouvre.

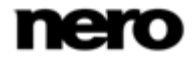

- **7.** Entrez un nom de fichier pour la clé créée et cliquez sur le bouton **Terminer**.
	- La fenêtre **SecurDisc Signature numérique** s'ouvre à nouveau et la clé sélectionnée s'affiche dans le menu déroulant.
- **8.** Cliquez sur le bouton **OK**.
	- $\rightarrow$  La fenêtre correspondante s'ouvre pour vous informer que le disque est signé numériquement à l'aide de la clé sélectionnée.
- **9.** Cliquez sur le bouton **OK**.

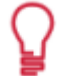

Vous pouvez transmettre la clé publique correspondante aux destinataires pour leur permettre de vérifier la signature.

#### **Un lecteur et DVD compatibles SecurDisc pour protéger les PDF contre la copie**

Avec un graveur prenant en charge SecurDisc (par exemple depuis HLDS/LG), vous pouvez protéger contre la copie des fichiers PDF lorsque vous compilez un DVD SecurDisc. Vérifiez que vous avez sélectionné le graveur SecurDisc dans le menu déroulant des graveurs.

Si vous souhaitez protéger contre la copie tous les fichiers PDF sur un DVD SecurDisc, cochez la case **Protection contre la copie**. Pour autoriser la duplication des données après avoir saisi un mot de passe, cochez la case **Utiliser un mot de passe pour désactiver la protection contre la copie** et saisissez le mot de passe souhaitée dans la fenêtre qui s'ouvre.

- 5. Si vous souhaitez améliorer la vitesse de gravure en limitant la redondance des données ou si vous souhaitez configurer la redondance des données :
	- **1.** Cochez la case **Limiter la redondance des données** de l'onglet **SecurDisc**.
		- **→ Le champ Nombre de redondances** est activé.
	- **2.** Sélectionnez le niveau de redondance souhaité.

Si la case **Limiter la redondance des données** n'est pas activée, le disque sera entièrement rempli de copies des données et de totaux de contrôle sélectionnés. Un champ d'affichage dans l'écran de compilation indique le niveau de redondance actuel.

Un niveau de redondance de 1,3 signifie une absence de redondance et un niveau de redondance de 9 signifie une excellente redondance. Nous vous recommandons un niveau de redondance d'au moins 2,5.

- 6. Cliquez sur le bouton **Nouveau**.
	- **→ La fenêtre Nouvelle compilation** se ferme et l'écran de sélection s'ouvre.

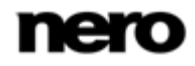

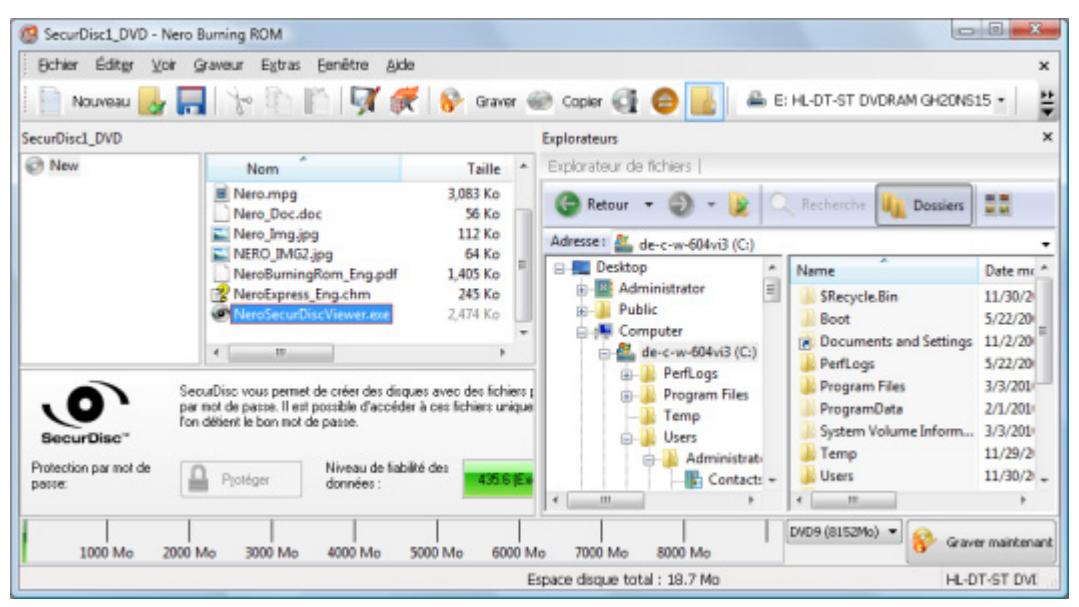

Écran de sélection de SecurDisc

- 7. Sélectionnez les fichiers/dossiers que vous souhaitez graver à partir de la zone de l'explorateur.
- 8. Faites glisser les fichiers/dossiers dans la zone de compilation à gauche.
	- $\rightarrow$  Les fichiers sont ajoutés à la compilation et s'affichent dans l'écran de compilation. La barre de capacité indique l'espace requis sur le disque.

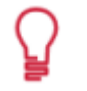

<span id="page-28-0"></span>Vous pouvez activer la protection par mot de passe de manière sélective pour des fichiers individuels en marquant le fichier de votre choix sur l'écran de compilation et en cliquant sur le bouton **Protéger**.

- 9. Répétez l'étape précédente pour tous les fichiers à ajouter.
	- Vous venez de compiler un disque SecurDisc avec des paramètres en fonction de vos exigences et vous êtes maintenant en mesure de graver le disque.

#### **4.3 Compilation Nero DiscSpan (UDF) et outil Nero DiscMerge**

Grâce à Nero Burning ROM vous pouvez compiler et graver tous types de fichiers de dossiers sur plusieurs disques. Le type de compilation **DiscSpan (UDF)** est utile lorsque les données à graver sont trop volumineuses pour tenir sur un disque unique ou lorsqu'elles excèdent la capacité d'un disque. Nero Burning ROM sépare automatiquement de tels fichiers et les répartit de manière dynamique sur plusieurs disques

Le nombre de disques à utiliser est affiché dans l'écran de la compilation et vous pouvez changer ici le type de disque. Cependant, pendant le processus de gravure, vous êtes autorisé à alterner les types de disques (CD, DVD, disque Blu-ray) quel que soit le type de disque que vous choisissiez au début.

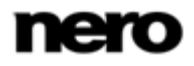

<span id="page-29-0"></span>L'outil de restauration Nero DiscMerge et un catalogue des fichiers sont gravés sur le dernier disque du groupe par Nero Burning ROM. Grâce à cet outil, les fichiers séparés peuvent être fusionnés et copiés sur le disque dur. Il est évidemment possible d'accéder aux fichiers qui n'ont pas été séparés sans recourir à Nero DiscMerge.

#### **4.3.1 Création de plusieurs disques avec Nero DiscSpan**

Nero Burning ROM vous permet de compiler et de graver tous types de fichiers et de dossiers sur plusieurs disques. Les fichiers qui excèdent une certaine taille sont séparés si cela s'avère nécessaire afin de remplir l'espace disque. Les fichiers sont généralement répartis dynamiquement sur plusieurs disques.

Le nombre de disques à utiliser est affiché dans l'écran de la compilation et vous pouvez changer ici le type de disque.

Le graveur d'images permet également la création d'une image ou d'un type de disque non pris en charge par le graveur connecté. Par exemple, vous pouvez donc créer une image d'un DVD, sans avoir installé de graveur de DVD. Vous pouvez alors à tout moment inscrire l'image sur un disque.

Pour créer une compilation DiscSpan, procédez comme suit :

1. À partir du menu déroulant de la fenêtre **Nouvelle compilation**, sélectionnez le format de CD souhaité (**CD**, **DVD**, **Blu-ray**). (Si la fenêtre **Nouvelle compilation** ne s'ouvre pas, vous pouvez l'ouvrir en cliquant sur le bouton **Nouveau** de l'écran principal.)

 $\rightarrow$  La liste de sélection affiche les types de compilation qui peuvent être gravés.

Vous pouvez sélectionner un format de disque adéquat à n'importe quel moment sur l'écran principal, sans perte d'informations. Veuillez noter que ceci est techniquement possible, par exemple si vous êtes dans l'obligation de graver un CD audio sur un CD. Mais il est possible de commencer avec un CD de données et de changer par la suite pour un DVD de données, par exemple. La possibilité de changer de type de disque est utile lorsque vous commencez une compilation sans savoir combien d'espace est nécessaire pour les fichiers.

- 2. Choisissez le type de compilation **DiscSpan (UDF)** dans la liste de sélection.
	- $\rightarrow$  Les onglets contenant les options de configuration valides pour ce type de compilation sont affichés.

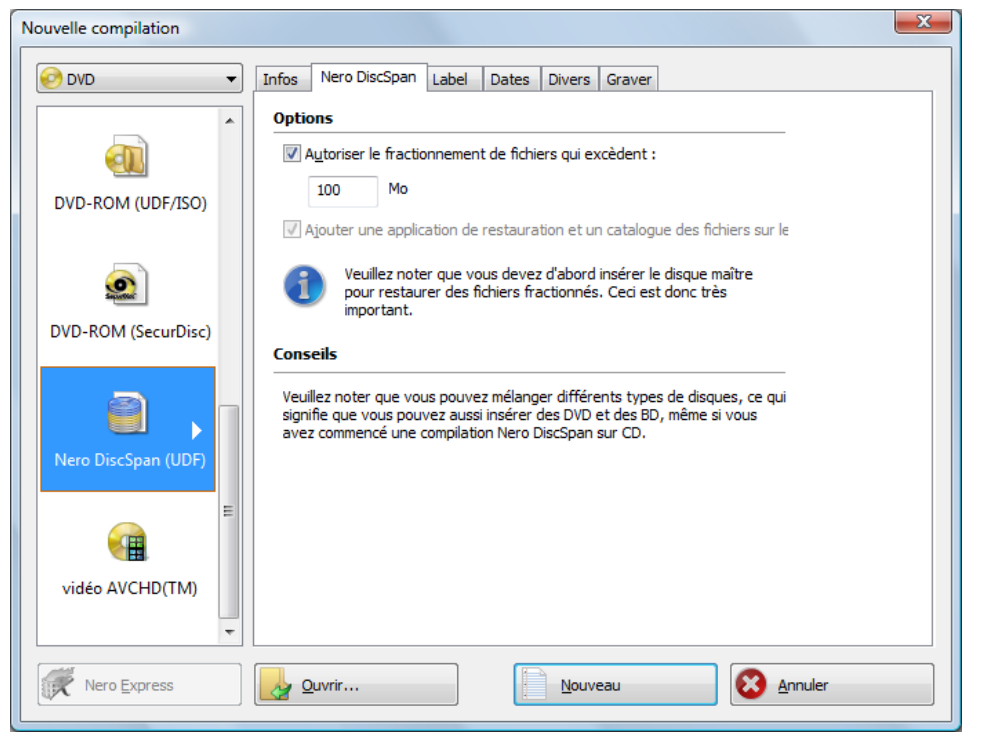

Nouvelle compilation - DiscSpan (UDF)

- 3. Définissez les options souhaitées dans les onglets.
- 4. Cliquez sur le bouton **Nouveau**.
	- **→ La fenêtre Nouvelle compilation** se ferme et l'écran de sélection s'ouvre.

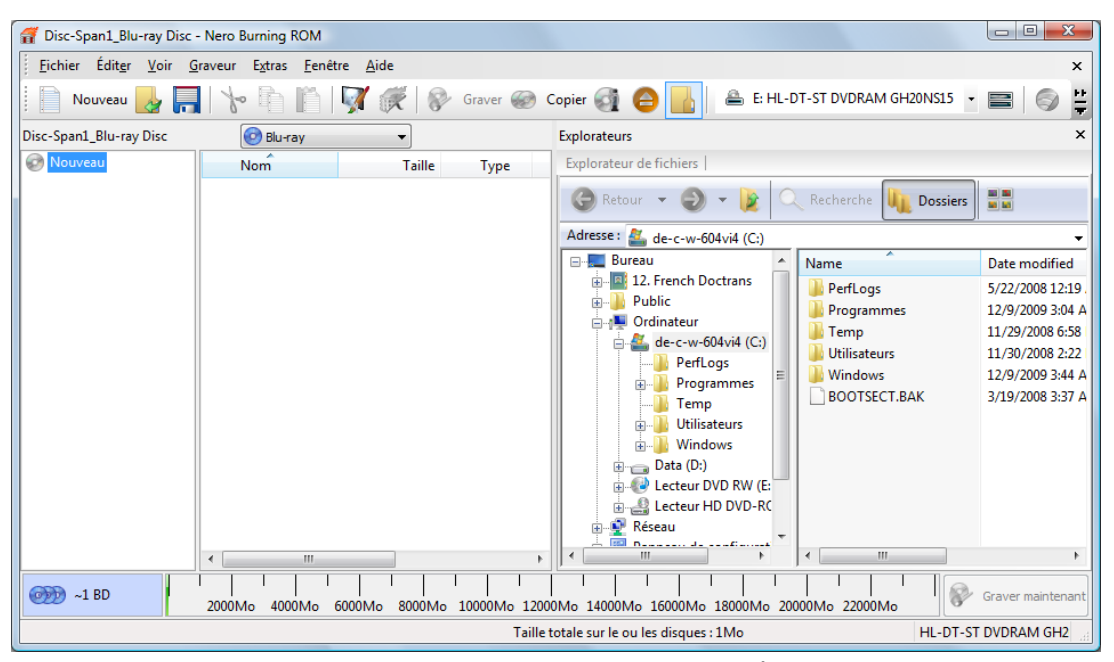

Écran de sélection - DiscSpan (UDF)

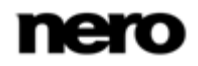

- 5. Sélectionnez les fichiers/dossiers que vous souhaitez graver à partir de la zone de l'explorateur.
- 6. Faites glisser les fichiers/dossiers dans la zone de compilation à gauche.
	- $\rightarrow$  Les fichiers sont ajoutés à la compilation et affichés dans l'écran de compilation. La barre de capacité indique l'espace requis par la compilation DiscSpan. À gauche, un champ d'informations indique le nombre de disques à graver.

Dans Nero Burning ROM vous avez la possibilité de définir des filtres pour des fichiers ou des dossiers individuels en les faisant glisser dans les zones de compilation en maintenant enfoncé le bouton droit de la souris. Il est par exemple possible de filtrer un type particulier de fichiers (\*.doc, \*.xls, \*.txt) ou de sélectionner le type de fichier qui ne doit pas être intégré à la zone de compilation.

Il est très facile de masquer des fichiers dans des compilations de CD/DVD de données pour une protection supplémentaire ou pour des raisons de sécurité afin qu'ils n'apparaissent pas sur l'affichage ordinaire. Les fichiers se comportent de la même manière que d'autres fichiers système cachés qui sont masqués par défaut, mais qui peuvent facilement être affichés. Pour masquer des fichiers, cliquez avec le bouton droit de la souris sur le fichier de votre choix, sélectionnez l'option **Propriétés**, puis cochez la case **Cacher**.

- 7. Si nécessaire, vous pouvez changer le type de disque.
	- Vous avez compilé avec succès un disque de données et vous pouvez maintenant graver cette compilation. Au cours du processus de gravure, vous serez invité à insérer un nouveau disque chaque fois que nécessaire. Vous êtes autorisé à alterner les types de disques (CD, DVD, disque Blu-ray) quel que soit le type de disques que vous choisissiez au départ. Les fichiers seront répartis de manière dynamique sur plusieurs disques.

#### **4.3.2 Nouvelle fusion et copie de données grâce à Nero DiscMerge**

<span id="page-31-0"></span>Grâce à Nero DiscMerge, vous pouvez fusionner des fichiers et des dossiers séparés qui ont été gravés sur plusieurs disques à l'aide du type de compilation **DiscSpan (UDF)**. Le contenu des disque est copié sur le disque dur au cours de ce processus. Vous pouvez exclure des fichiers individuels du processus de copie ou sélectionner des fichiers particuliers à copier.

L'outil **Nero DiscMerge** a été gravé sur le dernier disque du groupe - le disque appelé Disque maître - par Nero Burning ROM.

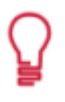

Sous Windows Vista et Windows 7, vous devez disposer de droits d'administrateur pour enregistrer des fichiers dans des dossiers sécurisés tels que C:\Program files. Par conséquent, un message du Contrôle de compte utilisateur demandant les droits d'administrateur peut s'afficher avec ces systèmes d'exploitation.

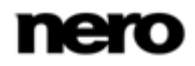

Pour restaurer les données de disques DiscSpan, procédez comme suit :

- 1. Insérez le disque maître (le dernier disque gravé) dans un lecteur.
	- **→ Nero DiscMerge** démarre automatiquement. Le contenu, par exemple l'arborescence des dossiers et les fichiers, du groupe de disques DiscSpan s'affiche.

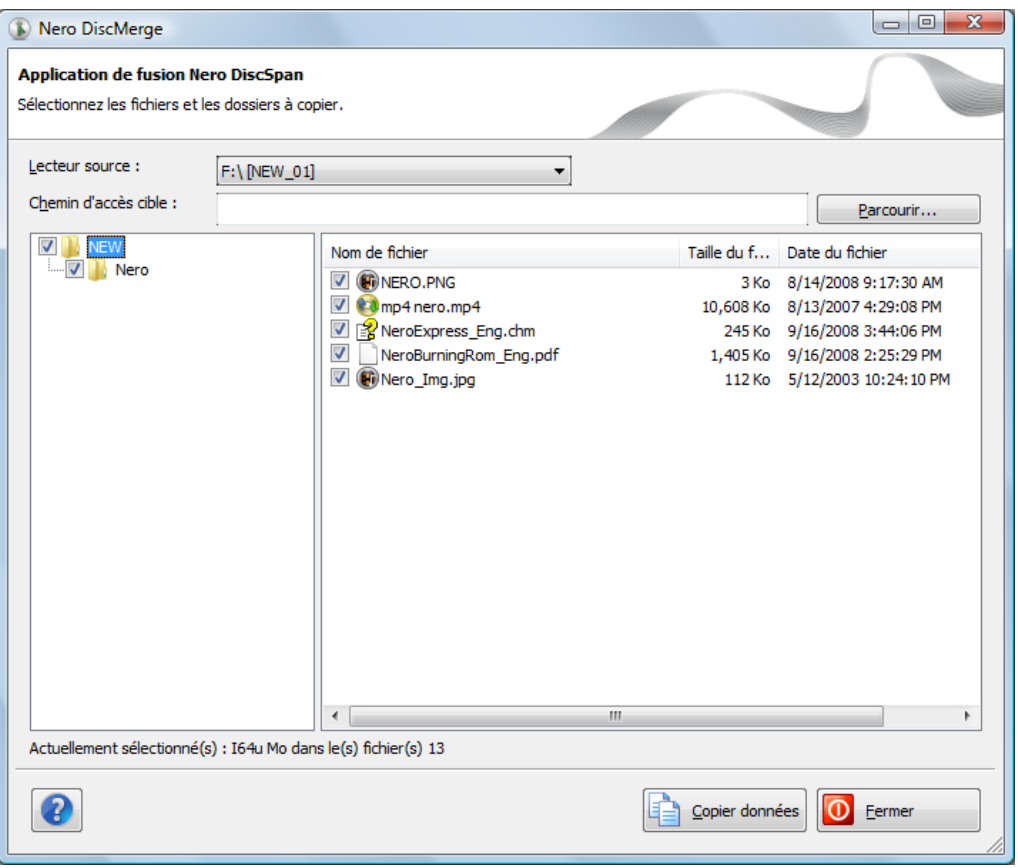

Nero DiscMerge

Si le programme ne démarre pas automatiquement, sélectionnez le lecteur de disque dans l'explorateur Windows. Vous pouvez démarrer manuellement Nero DiscMerge en double-cliquant sur le fichier **NeroDiscMerge.exe** dans le dossier**\$Nero\$**.

- 2. Sélectionnez la cible de copie dans le champ de saisie **Chemin d'accès cible** en cliquant sur le bouton **Parcourir**.
- 3. Cochez la case précédent le dossier ou le fichier que vous souhaitez copier. Sélectionnez un dossier à gauche pour afficher les fichiers qu'il contient à droite.
- 4. Cliquez sur le bouton **Copier les données**.
	- **→ La fenêtre État de la copie** s'ouvre.
	- → Un message s'affiche et vous demande le premier disque gravé.

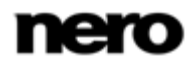

- 5. Retirez le disque actuel et insérez le premier disque gravé dans le lecteur.
	- $\rightarrow$  Le message se ferme et le processus de copie commence. Les fichiers séparés sont fusionnés. Les informations concernant l'étape en cours sont affichées dans la zone d'information. Une barre de progression indique l'évolution du processus. Lorsque le contenu de ce disque est complètement copié, le disque est éjecté. Un message s'affiche à nouveau et vous demande le disque suivant.

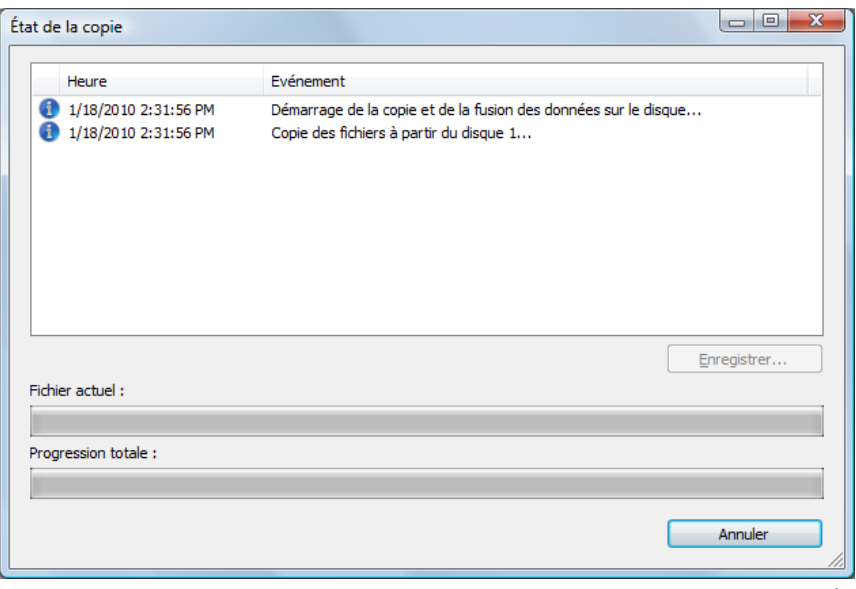

État de la copie

- 6. Insérez chaque disque du groupe dans l'ordre chronologique de gravure.
	- $\rightarrow$  Une fois le processus de copie et de fusion terminé, le message « Fusion des disques terminée » s'affiche dans la zone des informations. Le bouton **Annuler** devient **Fermer**.

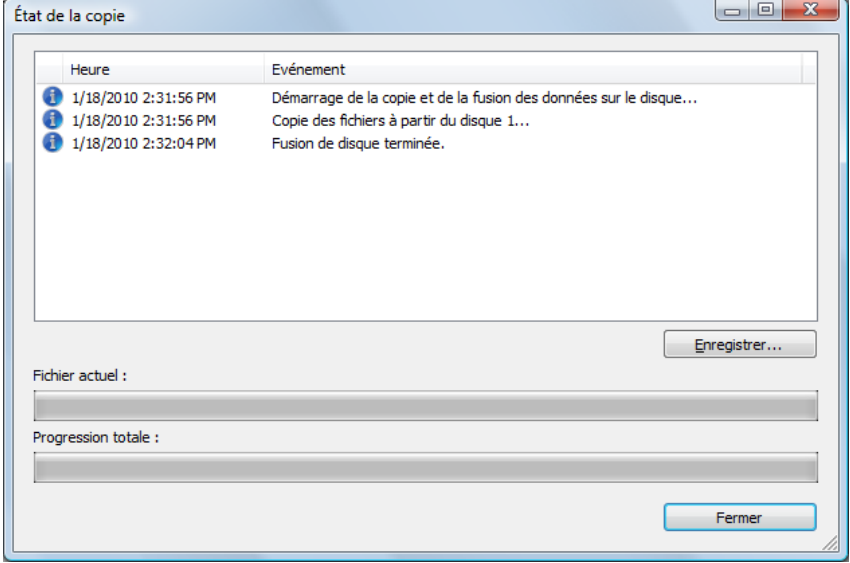

État de la copie - terminée

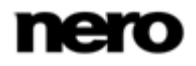

7. Cliquez sur le bouton **Fermer**.

<span id="page-34-0"></span>**→ La fenêtre État de la copie** se ferme.

- 8. Cliquez sur le bouton **Fermer**.
	- $\rightarrow$  Nero DiscMerge se ferme.
	- Vous venez de copier avec succès le contenu de plusieurs disques DiscSpan sur votre disque dur.

### **4.4 CD/DVD Check Point Media Encryption**

Grâce à Nero Burning ROM et à Check Point Media Encryption, vous pouvez créer des disques avec une protection de sécurité spéciale par chiffrement.

Cette fonctionnalité n'est disponible que si toutes les conditions requises suivantes sont remplies :

(1) Check Point Endpoint Security Media Encryption, version R73 ou une version ultérieure est installée sur votre ordinateur.

(2) Vous êtes autorisé à créer des CD/DVD Check Point Media Encryption.

(3) Vous disposez d'un numéro de série spécial.

La procédure de compilation et de gravure d'un disque Check Point Media Encryption est essentiellement la même que celle de compilation et de gravure de disques de données. Veuillez vous assurer de sélectionner l'option **CD/DVD-ROM (Check Point)** dans la fenêtre **Nouvelle compilation**.

Lors du début du processus de gravure, une fenêtre de Check Point Media Encryption s'ouvre. Après avoir saisi des informations de sécurité, par exemple un mot de passe pour le chiffrement telles que définies dans les paramètres de votre Check Point Media Encryption, celui-ci chiffre les données. Lorsque le chiffrement est terminé, la fenêtre se ferme et Nero Burning ROM continue le processus de gravure. Selon la définition de la configuration de votre Check Point Media Encryption, un outil de déchiffrement est gravé sur le disque, ce qui permet à un autre utilisateur qui ne possède pas Check Point Media Encryption d'accéder aux données en saisissant le mot de passe.

<span id="page-34-1"></span>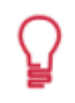

Le chiffrement des données ne s'effectue pas dans Nero Burning ROM. Nero AG n'est pas responsable du chiffrement des données ni de l'outil de déchiffrement. Ces fonctionnalités sont fournies par Check Point Software Technologies.

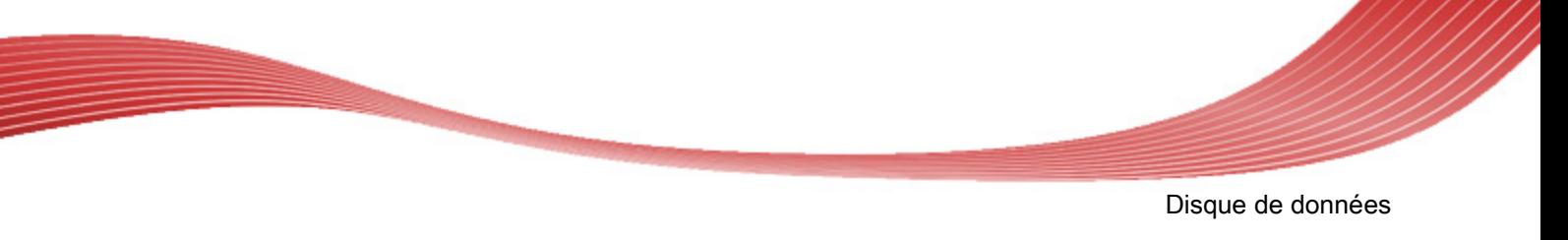

### **4.5 Enregistrer la piste de données**

Nero Burning ROM vous permet d'enregistrer un disque de données comme fichier image. Le fichier image peut ensuite être gravé sur un disque enregistrable. Il en résulte une copie du disque de données original.

Pour enregistrer le disque de données en tant que fichier image, procédez comme suit :

- 1. Insérez le disque de données dans un lecteur.
- 2. Cliquez sur le menu **Extras** > **Enregistrer des pistes de données**.
	- **→ La fenêtre Sélectionner une piste** s'ouvre. La liste des pistes vous montre les sessions et les pistes de données se trouvant sur le disque. Pour des raisons techniques, seule la première piste de données de la première session peut être enregistrée.

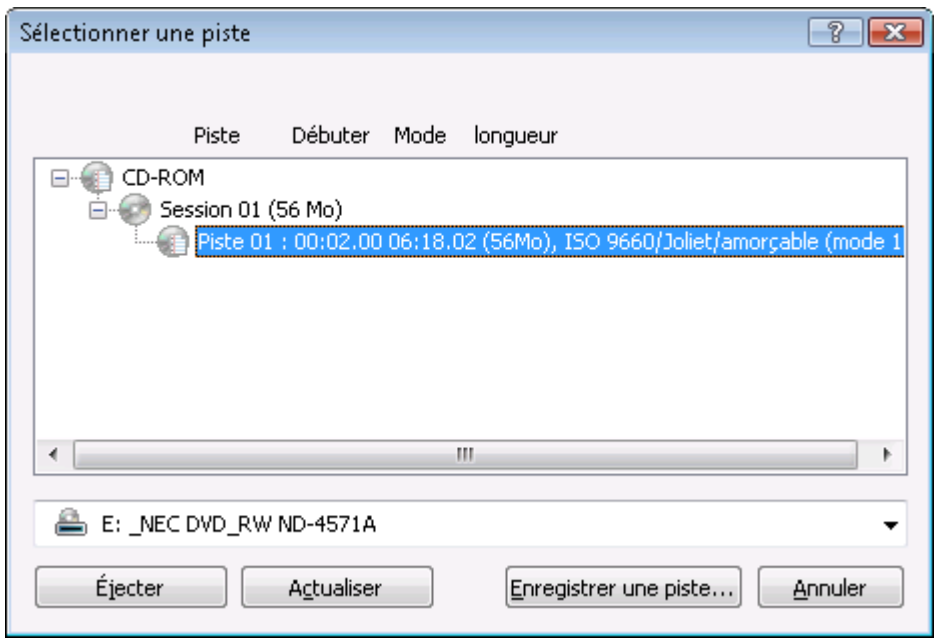

Sélectionner une piste

- 3. Sélectionnez la première piste de données.
- 4. Cliquez sur le bouton **Enregistrer une piste**.

La fenêtre **Sauvegarder sous** s'ouvre.

- 5. Sélectionnez un nom de fichier et l'endroit où vous voulez stocker le fichier.
- 6. Dans le menu déroulant **Enregistrer sous**, sélectionnez le format de sortie souhaité (ISO ou NRG) pour le fichier image.
- 7. Cliquez sur le bouton **Démarrer**.
	- **→ La fenêtre Progression** s'ouvre et affiche la progression de l'enregistrement. Lorsque le processus d'enregistrement est terminé, la fenêtre se ferme automatiquement.
	- Vous venez de créer un fichier image à partir d'un disque de données. Vous pouvez à présent graver le fichier image sur un disque.

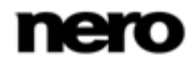
# <span id="page-36-0"></span>**5 CD audio et fichiers audio**

# **5.1 Compilation de CD audio**

Nero Burning ROM vous permet de créer un CD audio qui contient des fichiers de musique. Il peut être lu par tous les lecteurs de CD standard. Pour compiler un CD audio, les fichiers source avec différents formats audio sont convertis automatiquement en format CD audio avant d'être gravés.

۱ ō

Certains lecteurs de CD ne peuvent pas lire les CD-RW. Utilisez des disques [CD-](#page-110-0)[R](#page-110-0) pour graver des CD audio.

Pour créer un CD audio, procédez comme suit :

- 1. Sélectionnez **CD** dans le menu déroulant de la fenêtre **Nouvelle compilation**. (Si la fenêtre **Nouvelle compilation** ne s'ouvre pas, vous pouvez l'ouvrir en cliquant sur le bouton **Nouveau** de l'écran principal.)
- 2. Choisissez le type de compilation **CD Audio** dans la liste de sélection.
	- $\rightarrow$  Les onglets contenant les options de configuration valides pour ce type de compilation sont affichés.

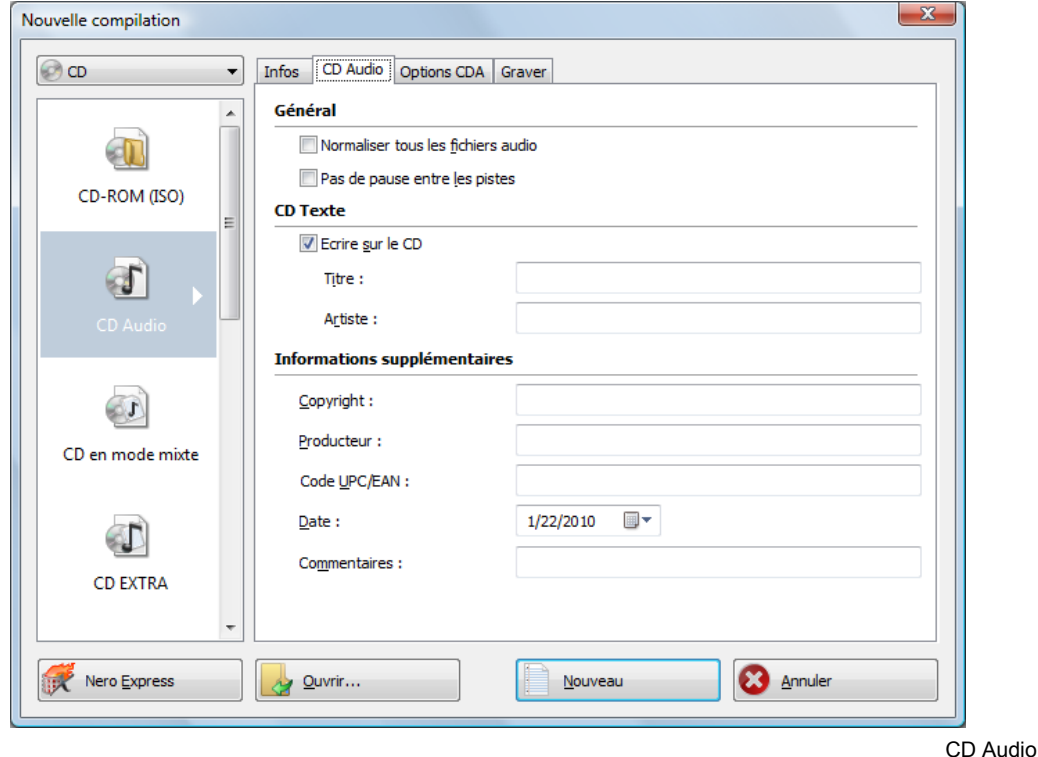

3. Définissez les options souhaitées dans les onglets.

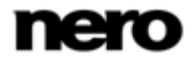

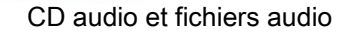

Les CD audio doivent toujours être gravés en utilisant la méthode [disc-at-once](#page-110-1). Cette option est sélectionnée par défaut.

- 4. Cliquez sur le bouton **Nouveau**.
	- **→ La fenêtre Nouvelle compilation** se ferme et l'écran de sélection s'ouvre.
- 5. Sélectionnez les fichiers audio que vous souhaitez graver à partir de la zone d'exploration à droite. Le fichier audio peut provenir du disque dur ou d'un CD audio.

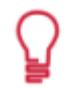

Vous pouvez également sélectionner une liste de lecture M3U comme source.

- 6. Faites glisser les fichiers audio désirés dans la zone de compilation à gauche.
	- → Les fichiers sont ajoutés à la compilation et affichés dans l'écran de compilation. La barre de capacité indique l'espace requis sur le disque.

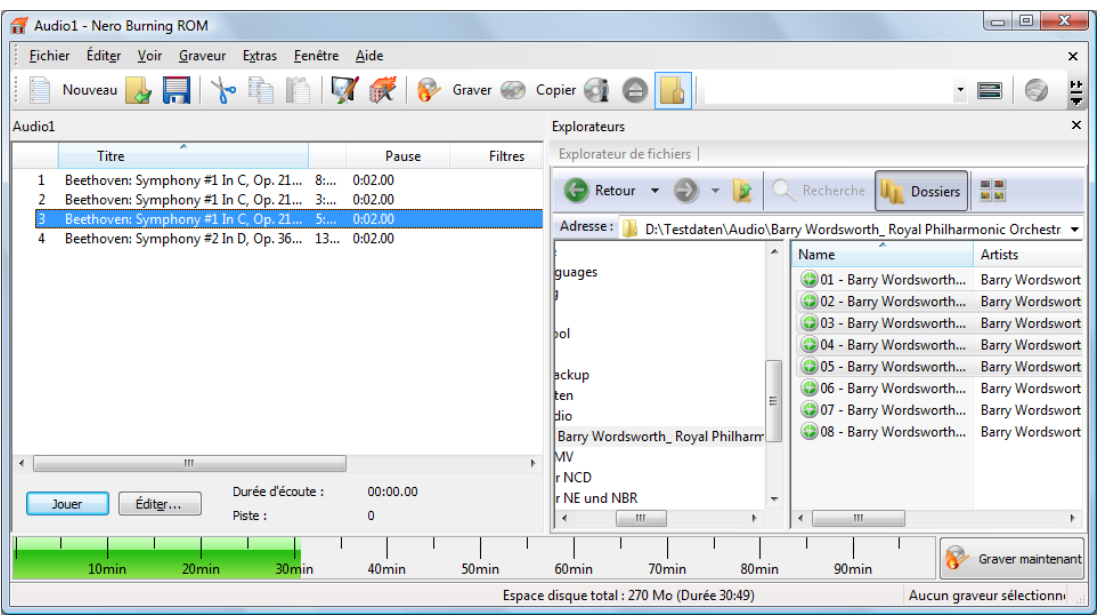

Écran de compilation - CD audio

- 7. Répétez l'étape précédente pour tous les fichiers audio à ajouter.
- 8. Personnalisez les propriétés du fichier audio selon vos besoins.
	- Vous avez compilé avec succès un CD audio et vous pouvez maintenant graver cette compilation.

#### **Voir aussi:**

Écran Sélection → [16](#page-15-0)

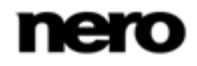

<span id="page-38-0"></span>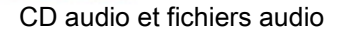

### **5.1.1 Personnalisation des propriétés du fichier audio**

Vous pouvez afficher et/ou modifier les propriétés des fichiers audio dans les onglets **Propriétés de la piste**, **Index, Limites, Séparations** et **Filtres** de la fenêtre **Propriétés de la piste audio**. Pour ouvrir la fenêtre, marquez un fichier audio dans l'écran de compilation pour les CD audio et cliquez dans le menu **Modifier** > **Propriétés**.

#### **5.1.1.1 Onglet Propriétés de la piste**

Sur l'onglet **Propriétés de la piste**, vous trouverez des informations de base sur le fichier sélectionné dans la zone **Informations source**. Pour ouvrir la fenêtre, marquez un fichier audio dans l'écran de compilation pour les CD audio et cliquez dans le menu **Modifier** > **Propriétés**.

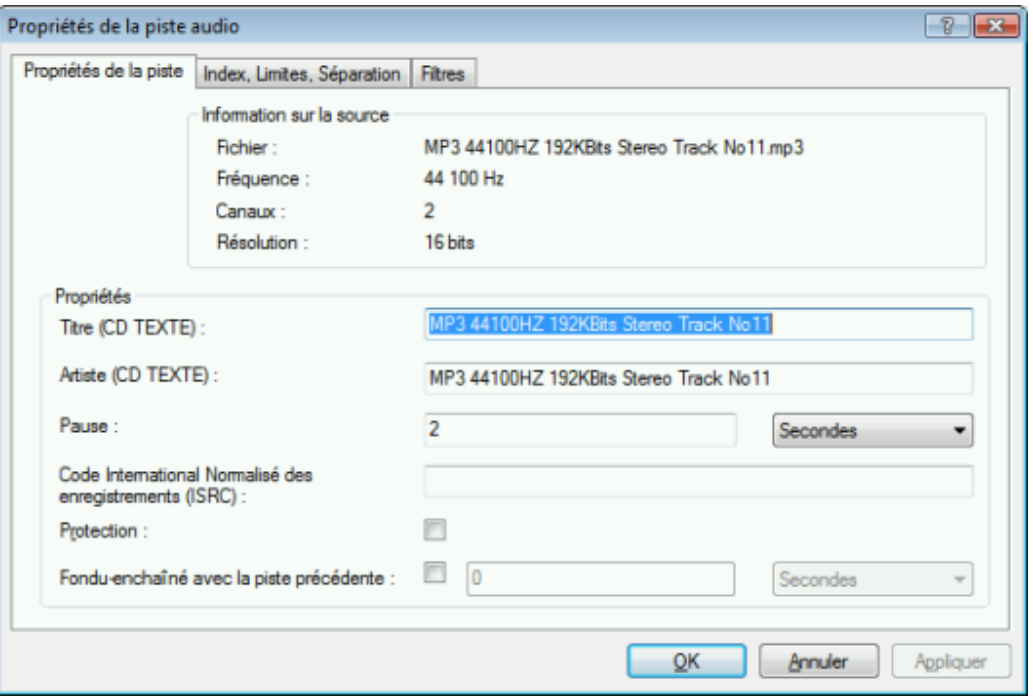

Propriétés de la piste

Les zones de saisie suivantes sont disponibles dans la zone **Propriétés** :

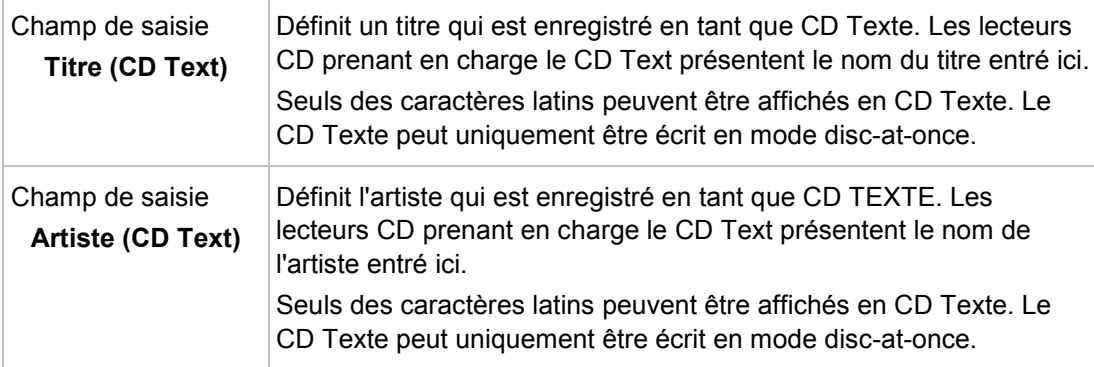

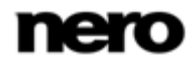

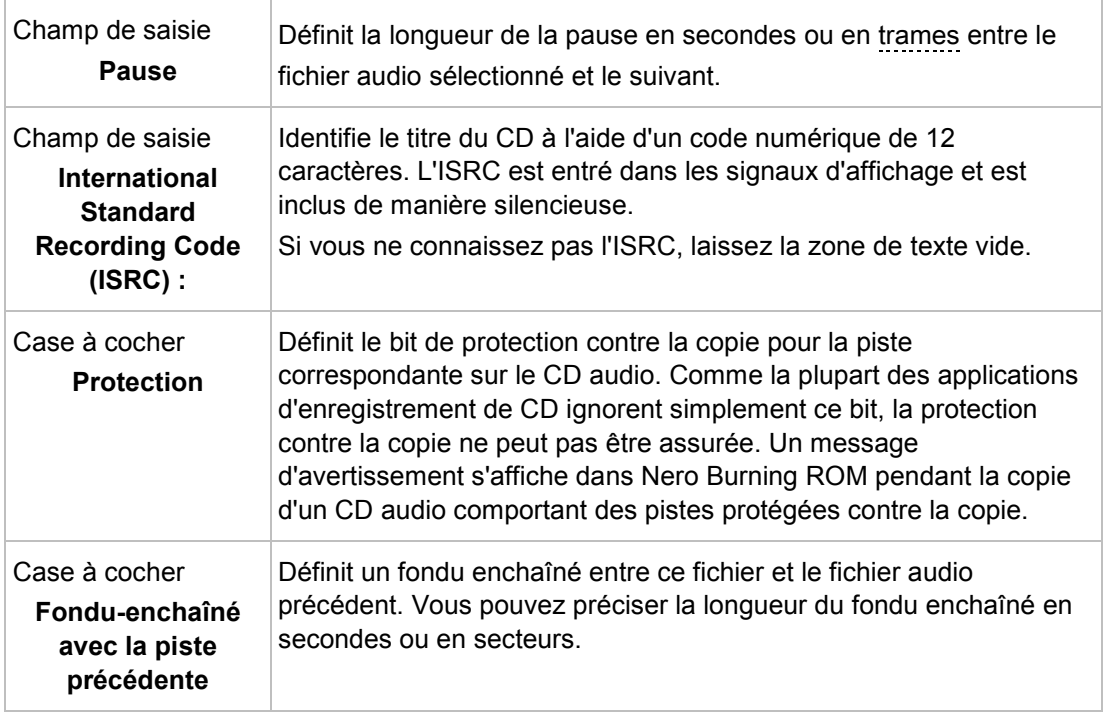

### **5.1.1.2 Onglet " Index, Limites, Séparation "**

Dans l'onglet **Index**, **Limites**, **Séparation**, vous pouvez définir et supprimer les index et séparer des fichiers audio pour créer deux (ou plus) fichiers plus courts. L'onglet se compose des zones **Oscilloscope** et **Positions**.

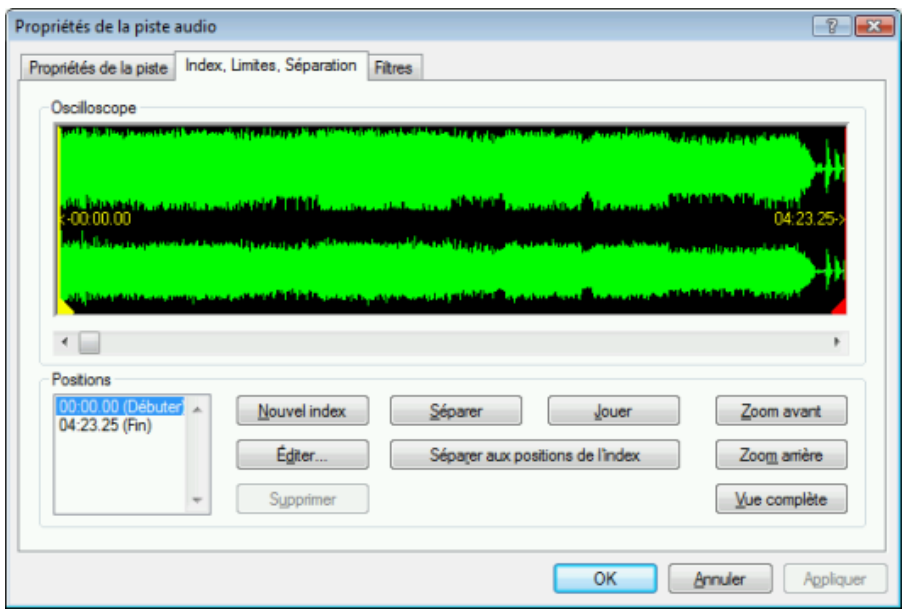

Onglet " Index, Limites, Séparation "

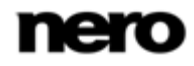

Les fichiers audio s'affichent graphiquement dans la zone **Oscilloscope**. Les options de configuration suivantes sont disponibles dans la zone **Positions** :

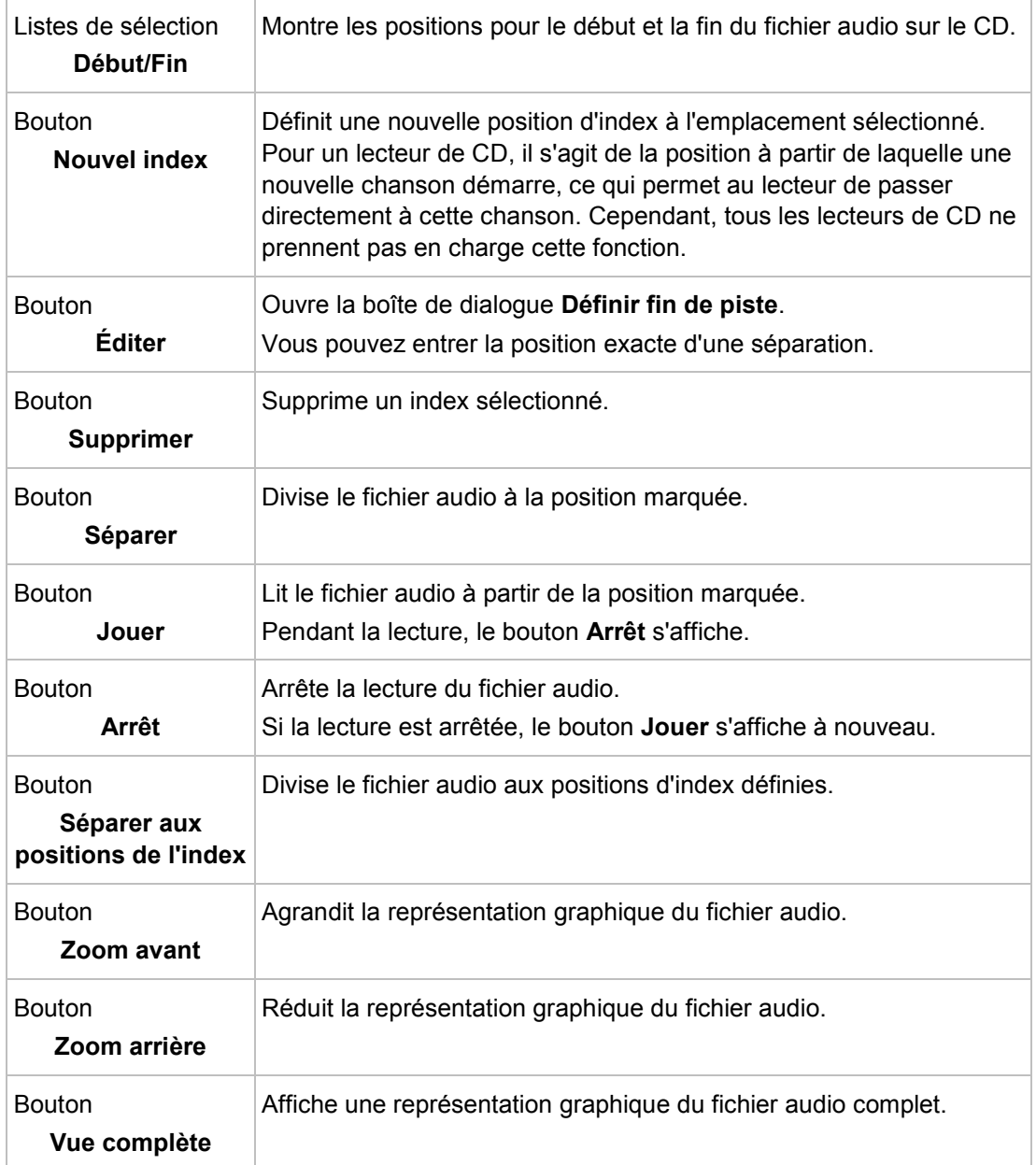

#### **5.1.1.3 Onglet 'Filtres'**

L'onglet **Filtres** inclut des filtres qui améliorent ou modifient la qualité de la musique. La procédure dite « non destructive » est utilisée pour le traitement, ce qui signifie qu'il n'y a pas de modification de l'enregistrement réel mais simplement un paramétrage d'indicateurs qui peuvent être annulés à tout moment. Aucune donnée audio supplémentaire n'est créée. Les fichiers audio sur le disque dur ne sont pas modifiés pendant cette procédure.

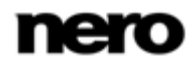

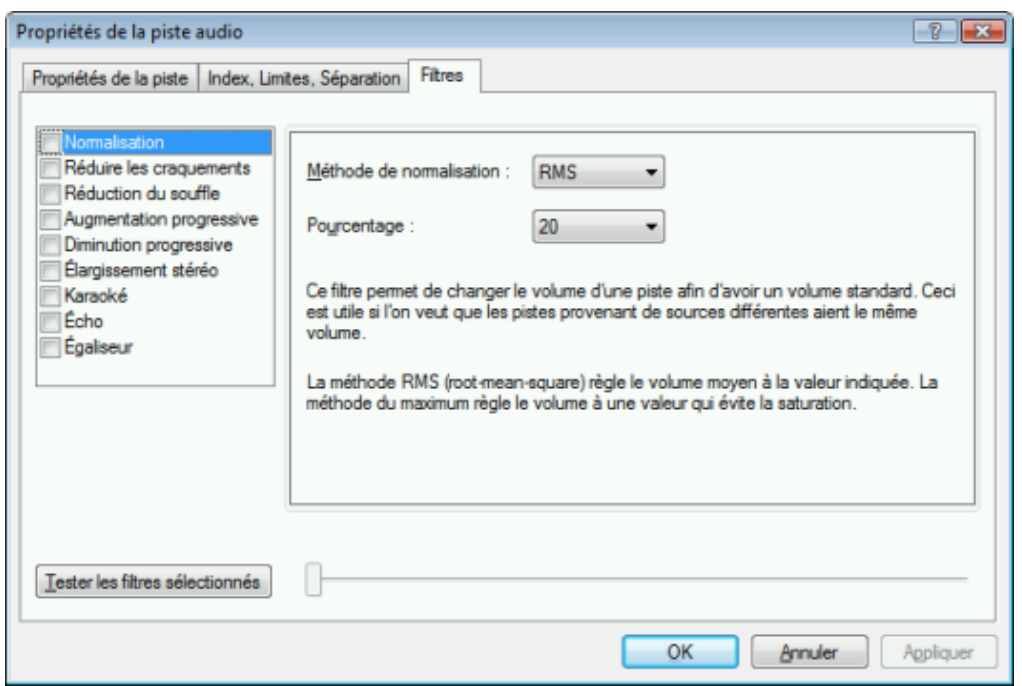

Fenêtre Propriétés de la piste audio, onglet Filtres

Les options de configuration suivantes sont disponibles dans la fenêtre **Propriétés de la piste audio** :

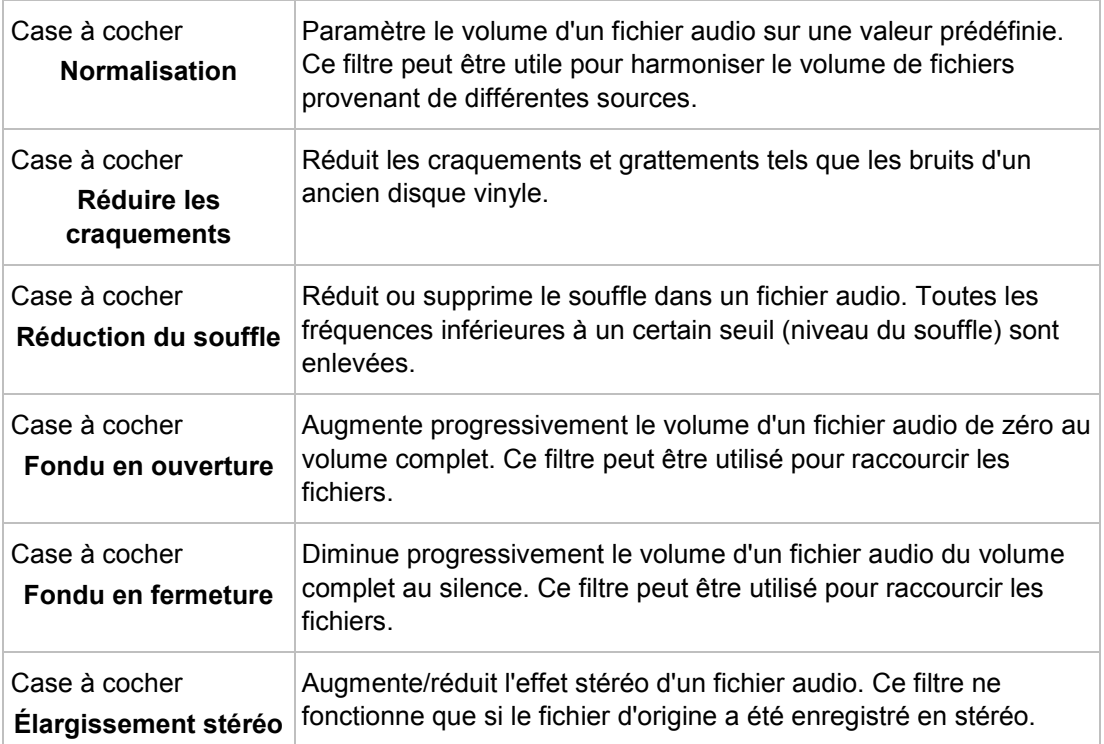

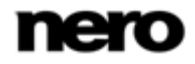

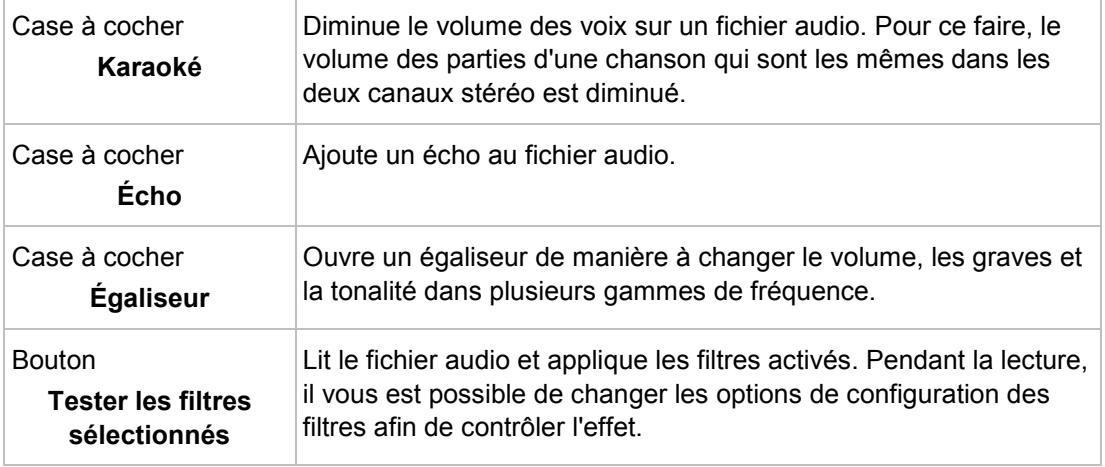

# **5.1.2 Options de définition**

#### **5.1.2.1 Paramètres CD Audio**

L'onglet **CD Audio** offre des options de configuration du CD audio.

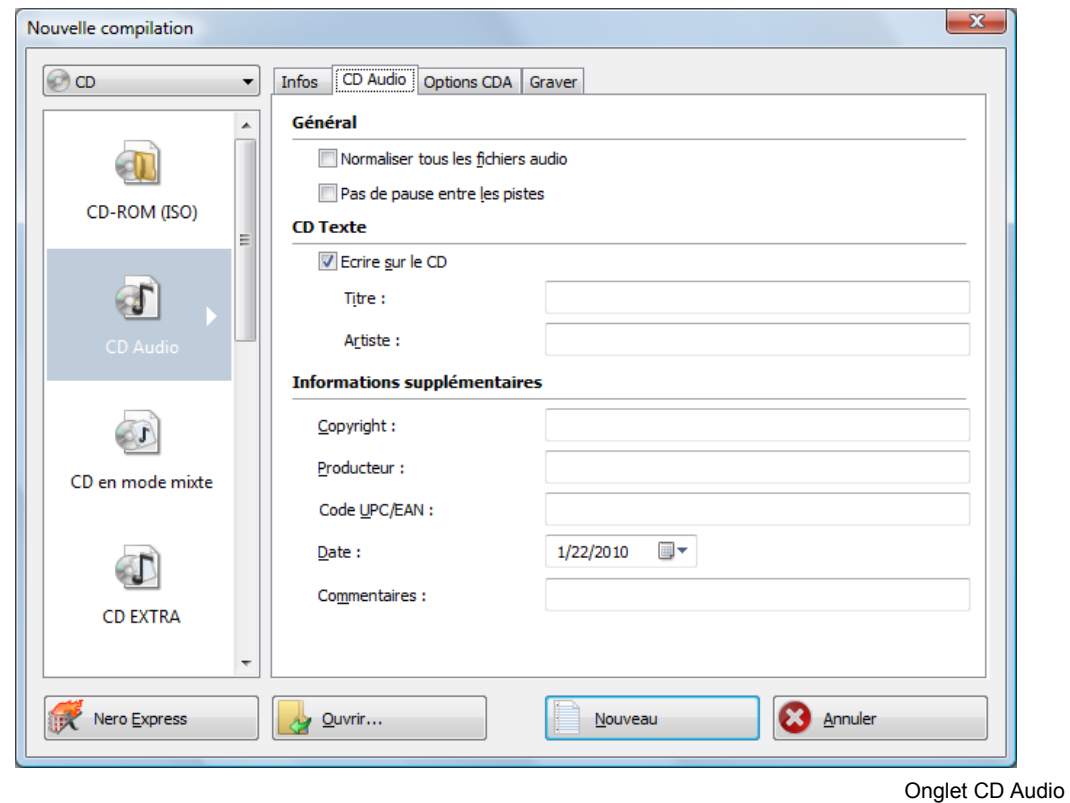

Les options de configuration suivantes sont disponibles dans l'onglet **CD Audio** de la zone **Général** :

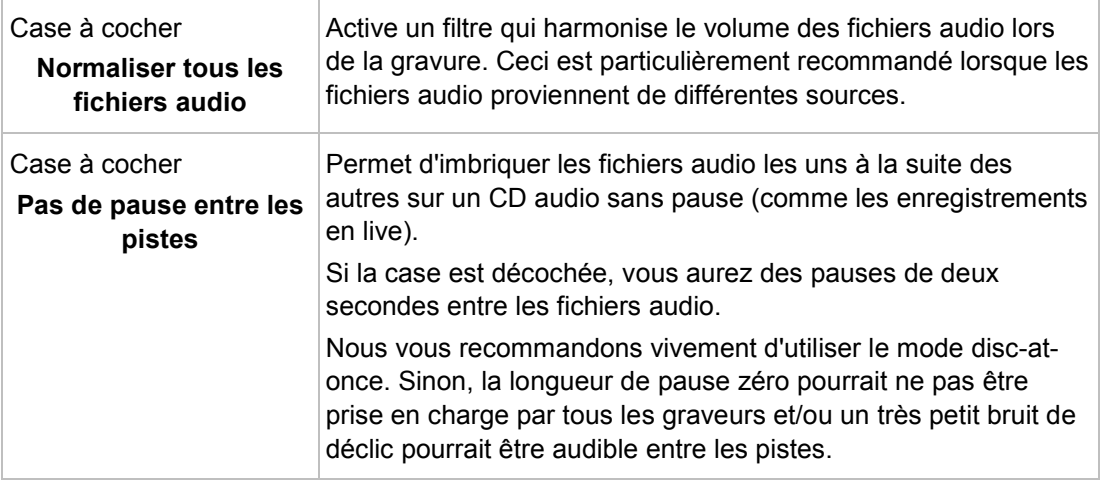

Les options de configuration suivantes sont disponibles dans la zone **CD Texte** :

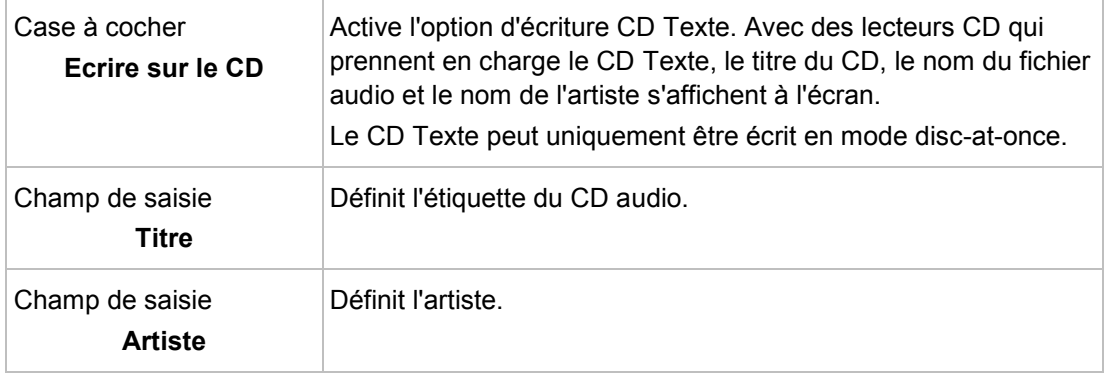

Vous pouvez également saisir des informations supplémentaires concernant le CD Audio comme le producteur ou des commentaires.

#### **5.1.2.2 Paramètres de CDA**

L'onglet **Options CDA** offre des options de configuration des fichiers CD-DA sur le CD audio. La zone **Stratégie fichier CDA :** vous permet de sélectionner la stratégie que Nero Burning ROM doit utiliser pour manipuler les fichiers audio sélectionnés à partir d'un CD audio source. En général, il y a deux méthodes :

- Lire le fichier audio et le stocker temporairement dans la mémoire cache. Le CD audio peut être gravé en mode [disc-at-once](#page-110-1), qui prend en charge le CD Text.
- Créer une référence au fichier audio et en lire un petit morceau avant la gravure (référence à la piste). Le CD audio peut uniquement être gravé en mode [track-at-once](#page-113-1) (piste par piste).

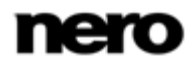

Pour ajouter des pistes à partir d'une source de CD audio à votre compilation audio, nous vous recommandons généralement l'alternative suivante :

Extraire le CD audio source sur un disque dur (voir Copier un CD audio sur un [disque dur](#page-48-0)→ [49\)](#page-48-0). Idéalement, sauvegarder les pistes au format FLAC sans perte. Puis continuez en ajoutant les fichiers audio dans la compilation audio.

Les options de configuration suivantes sont disponibles dans l'onglet **Options CDA**, dans la zone **Stratégie fichier CDA** :

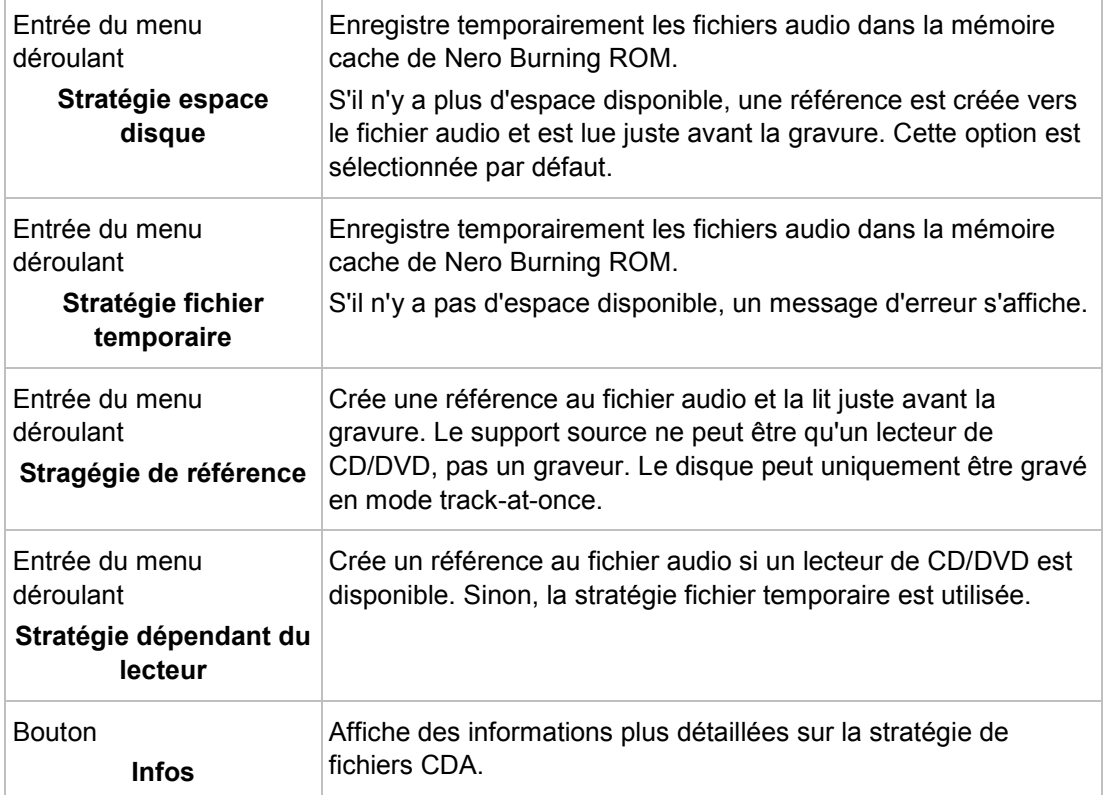

Les options de configuration suivantes sont disponibles dans l'onglet **Options CDA**, dans la zone **Lecteur** :

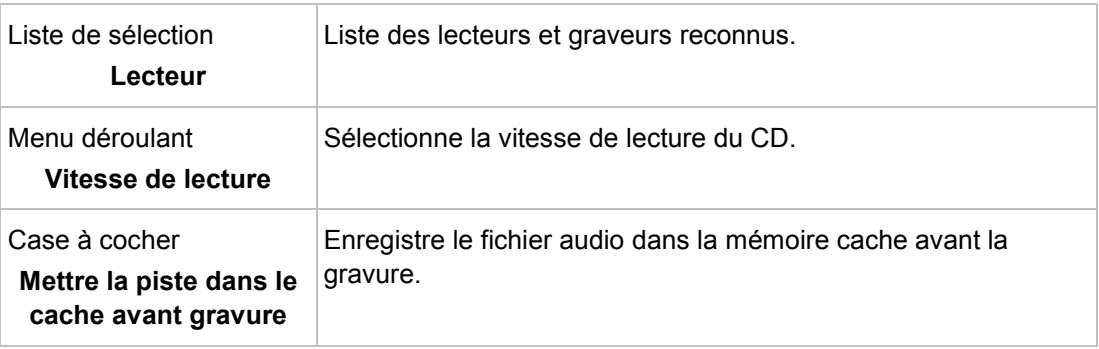

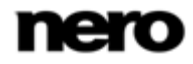

Les options de configuration suivantes sont disponibles dans l'onglet **Options CDA**, dans la zone **Avancé** :

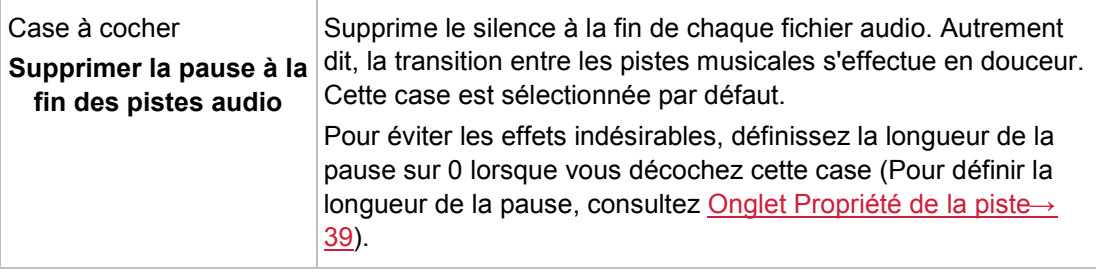

# **5.2 CD Mode Mixte et CD EXTRA**

Nero Burning ROM vous permet de compiler des CD qui contiennent à la fois des fichiers et des données audio.

Les méthodes de compilation suivantes sont disponibles :

- CD en mode mixte
- CD EXTRA

Un CD Mode Mixte intègre les données et les fichiers audio en une seule session. Un CD EXTRA intègre les fichiers audio lors de la première session puis les fichiers de données durant la deuxième session.

La procédure de compilation des fichiers audio et de données est essentiellement la même que celle de compilation de CD de données ou audio. Veuillez vous assurer de sélectionner l'option correspondante dans la fenêtre **Nouvelle compilation**. L'écran de sélection présente deux zones de compilation : une pour les fichiers audio et une autre pour les fichiers de données. La compilation ne peut être gravée que si les fichiers ont été ajoutés dans les zones audio et de compilation des données.

#### **Voir aussi:**

- [Écran Sélection](#page-15-0) → [16](#page-15-0)
- $\Box$  [Compilation de CD audio](#page-36-0)  $\rightarrow$  [37](#page-36-0)
- $\Box$  Compilation de disque de données  $\rightarrow$  [19](#page-18-0)

### **5.2.1 Paramètres de CD-Extra**

L'onglet **CD EXTRA** offre des options de configuration pour les albums.

Les informations suivantes sont disponibles dans la zone **Infos** :

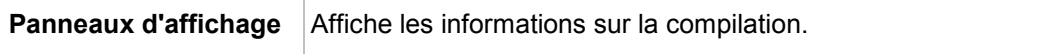

Les options de configuration suivantes sont disponibles dans la zone **Album** :

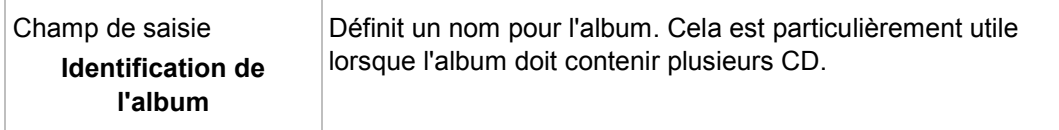

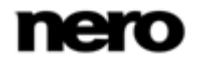

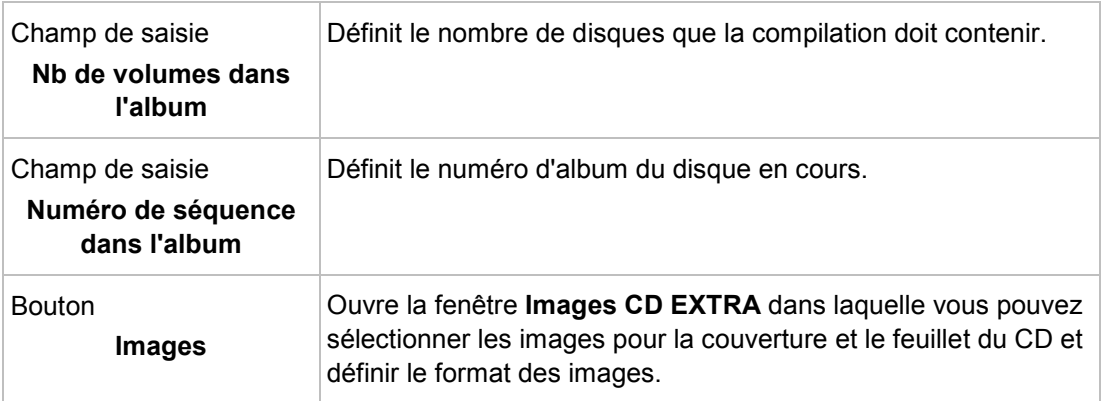

Les options de configuration suivantes sont disponibles dans la zone **Emplacement** :

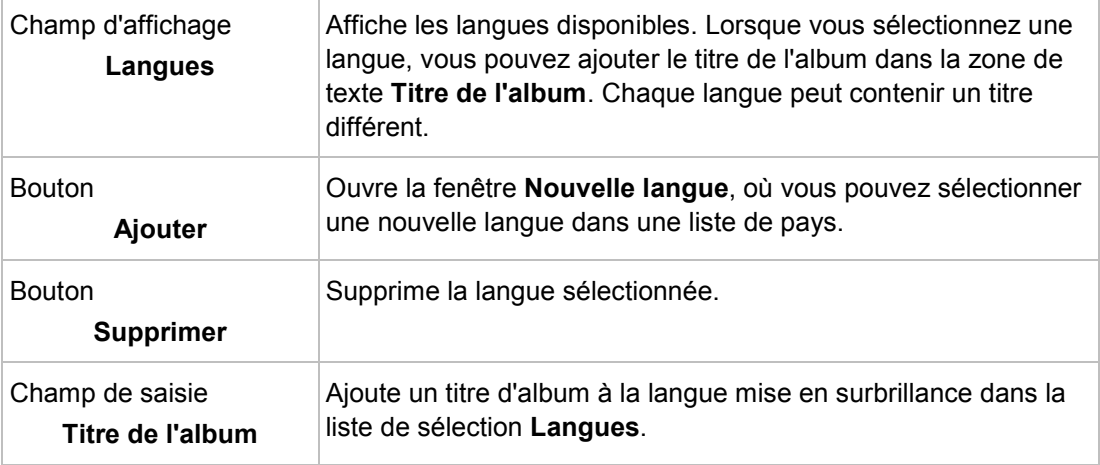

### **5.3 Reconnaissance musicale automatique**

Grâce à Gracenote MusicID, Nero Burning ROM peut identifier des fichiers de musique. Des métadonnées telles que l'artiste, le titre et le genre sont accessibles depuis la base données de disques Gracenote et sont affichées dans Nero Burning ROM. Les métadonnées identifiées sont écrites sur le fichier musical et sont alors disponibles.

L'identification peut se faire sur un fichier audio unique ou sur l'intégralité d'un CD audio original.

Si les métadonnées du CD audio ne sont pas encore incluses dans la base de données, vous pouvez les saisir pour les rendre disponibles. Ces métadonnées sont envoyées vers Gracenote et ajoutées à la base de données de disques Gracenote.

Gracenote vous permet d'identifier des fichiers audio à partir de n'importe quelle compilation audio. Cette fonction est particulièrement utile lorsque des fichiers audio ne sont pas libellés ou seulement partiellement. Les métadonnées auxquelles permet d'accéder Gracenote sont utilisées pour la compilation et écrites sur les fichiers audio. Votre collection musicale est ainsi correctement identifiée par toutes les informations.

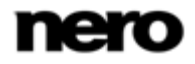

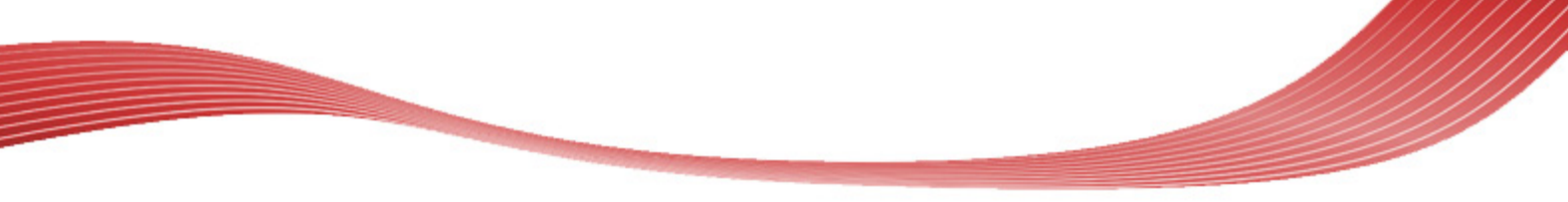

Au cours des actions suivantes, les CD audio originaux peuvent être automatiquement identifiés dans Nero Burning ROM grâce à Gracenote MusicID.

- Copie de CD audio
- **Enregistrement de pistes depuis un CD audio vers un disque dur**

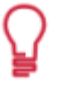

Technologie de reconnaissance musicale et données connexes fournies par Gracenote. Gracenote constitue la norme de l'industrie en matière de technologie de reconnaissance musicale et de fourniture de contenus connexes. Pour plus de détails, rendez-vous sur [www.gracenote.com.](http://www.gracenote.com/)

#### **5.3.1 Identification de fichiers audio**

Vous pouvez identifier les fichiers audio ajoutés à vos compilations de musique grâce à Gracenote et accéder aux métadonnées telles que l'artiste et le titre à partir de la base de données de disques Gracenote.

Pour cela, procédez comme suit :

- 1. Choisissez le type de compilation permettant de graver un CD de musique.
	- $\rightarrow$  L'écran de la compilation s'ouvre.
- 2. Ajoutez des fichiers audio depuis le disque dur vers la compilation musicale.
- 3. Sélectionnez un ou plusieurs fichiers audio dans la compilation.
- 4. Cliquez avec le bouton droit pour ouvrir le menu contextuel.
- 5. Sélectionnez l'entrée **Obtenir les métadonnées**.
	- $\rightarrow$  Les fichiers audio sont analysés et les informations requises sont envoyées à Gracenote. La fenêtre **Modifier les métadonnées** s'ouvre. Les métadonnées reçues par Gracenote s'affichent dans la zone **Nouvelles informations**.

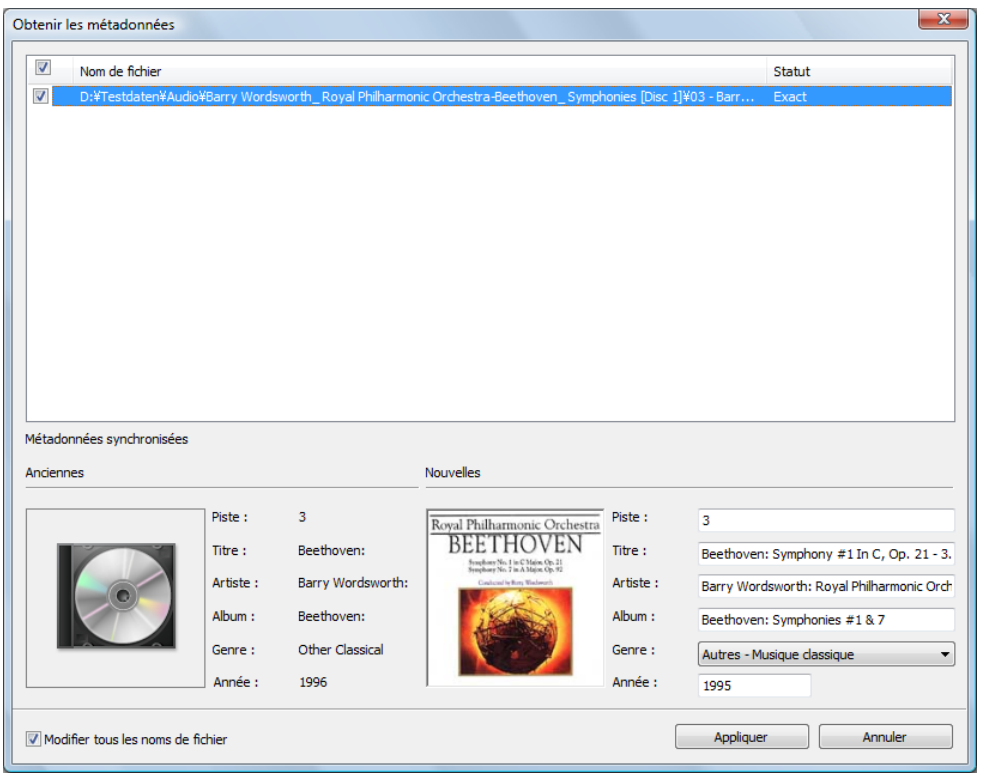

Fenêtre Modifier les métadonnées

- 6. Si nécessaire, modifiez les métadonnées telles que le numéro de la piste, le titre, l'artiste, le nom de l'album, l'année ou le genre.
- 7. Cliquez sur le bouton **Appliquer**.
	- La fenêtre **Modifier les métadonnées** se ferme.
	- Les métadonnées sont écrites sur le fichier audio et sont donc affichées dans Nero Burning ROM. Si la case **Ajuster tous les noms de fichier** est cochée, le fichier sur le disque dur est renommé de manière appropriée (si cela est techniquement possible).

# **5.4 Copier des CD audio sur le disque dur**

<span id="page-48-0"></span>Avec Nero Burning ROM vous pouvez enregistrer des fichiers audio depuis un CD audio sur votre disque dur. Au cours de ce processus, les fichiers sont encodés, c'est-à-dire convertis en un format lisible par l'ordinateur. Le fichier audio est généralement compressé.

Avec Gracenote MusicID, le fichier audio peut être identifié automatiquement. Des métadonnées telles que le titre, le genre et le nom la piste sont accessibles via la base de données de disques Gracenote et sont associées aux pistes. Si elle est disponible, la pochette d'album est aussi affichée et associée aux pistes. Vous disposez ainsi après le processus d'encodage de fichiers audio correctement nommés.

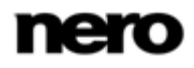

Technologie de reconnaissance musicale et données connexes fournies par Gracenote. Gracenote constitue la norme de l'industrie en matière de technologie de reconnaissance musicale et de fourniture de contenus connexes. Pour plus de détails, rendez-vous sur [www.gracenote.com.](http://www.gracenote.com/)

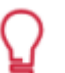

Les fichiers audio des CD audio protégés contre la copie ne peuvent pas être enregistrés.

Pour enregistrer les fichiers audio, procédez comme suit :

- 1. Cliquez sur le menu **Extras** > **Enregistrer pistes audio**.
	- La fenêtre **Enregistrer des pistes audio sur le disque dur** s'ouvre.
- 2. Insérez votre CD audio dans un lecteur.
	- $\rightarrow$  Le disque est analysé et les informations requises sont envoyées à Gracenote. Si une entrée correspondante exacte est trouvée dans la base de données de disques Gracenote, ces métadonnées sont utilisées et affichées.
	- $\rightarrow$  Si plusieurs entrées sont trouvées ou si l'entrée trouvée est ambiguë, la fenêtre **Correspondances** s'ouvre et les enregistrements de métadonnées concernés s'affichent.
- 3. Sélectionnez l'enregistrement de métadonnées correspondant à votre CD audio.
- 4. Cliquez sur le bouton **Envoyer de nouvelles données** si aucun des enregistrements de métadonnées ne correspond à votre CD audio.
	- **→ La fenêtre Modifier les métadonnées** s'ouvre.

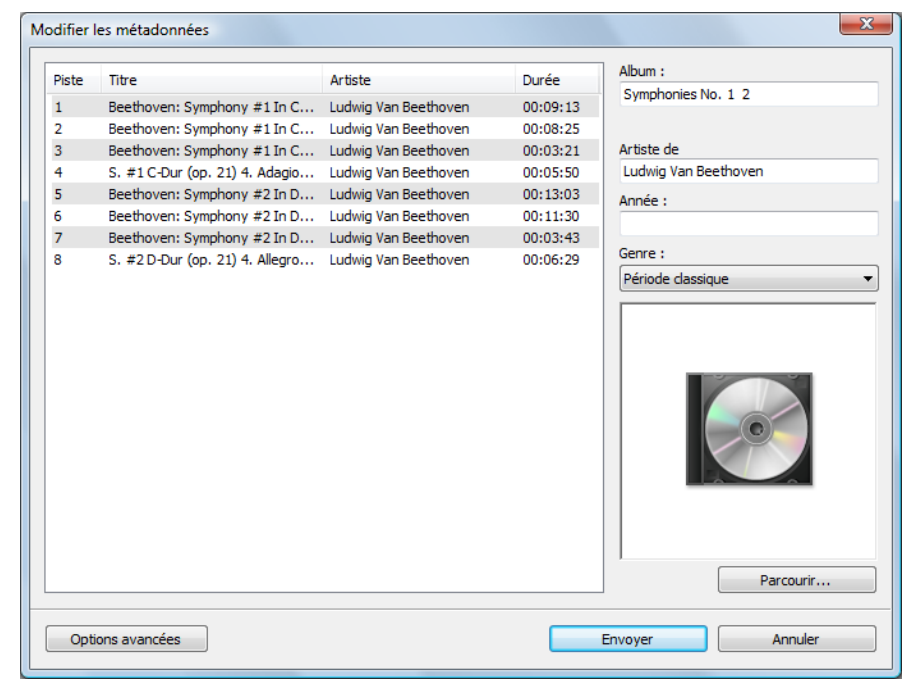

Modifier les métadonnées

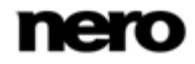

La fenêtre **Modifier les métadonnées** s'ouvre également lorsqu'aucune entrée correspondante n'est trouvée dans la base de données mais que vous souhaitez saisir les métadonnées et les rendre accessibles.

- 5. Modifiez les métadonnées de la piste audio (**Titre** et **Artiste**) en cliquant dans la liste des pistes.
- 6. Modifiez les métadonnées du CD audio (**Nom de l'album**, **Artiste**, **Année** et **Genre** ainsi que **Pochette d'album**) à droite.
- 7. Cliquez sur le bouton **Options avancées** si vous souhaitez ajouter des informations supplémentaires.
	- → La fenêtre **Informations sur Gracenote MusicID**, en provenance de Gracenote, s'ouvre. Après avoir saisi les informations supplémentaires, vous devez fermer cette fenêtre afin d'afficher à nouveau la fenêtre **Modifier les métadonnées**.
- 8. Cliquez sur le bouton **Envoyer des données**.
	- $\rightarrow$  Si vous avez modifié les métadonnées du CD audio ou si vous les avez remplies pour la première fois, les modifications sont envoyées à Gracenote et ajoutées à la base de données de disques Gracenote.
	- **→ La fenêtre Modifier les métadonnées** se ferme et les informations sont transmises dans la fenêtre **Enregistrer des pistes audio sur le disque dur**.

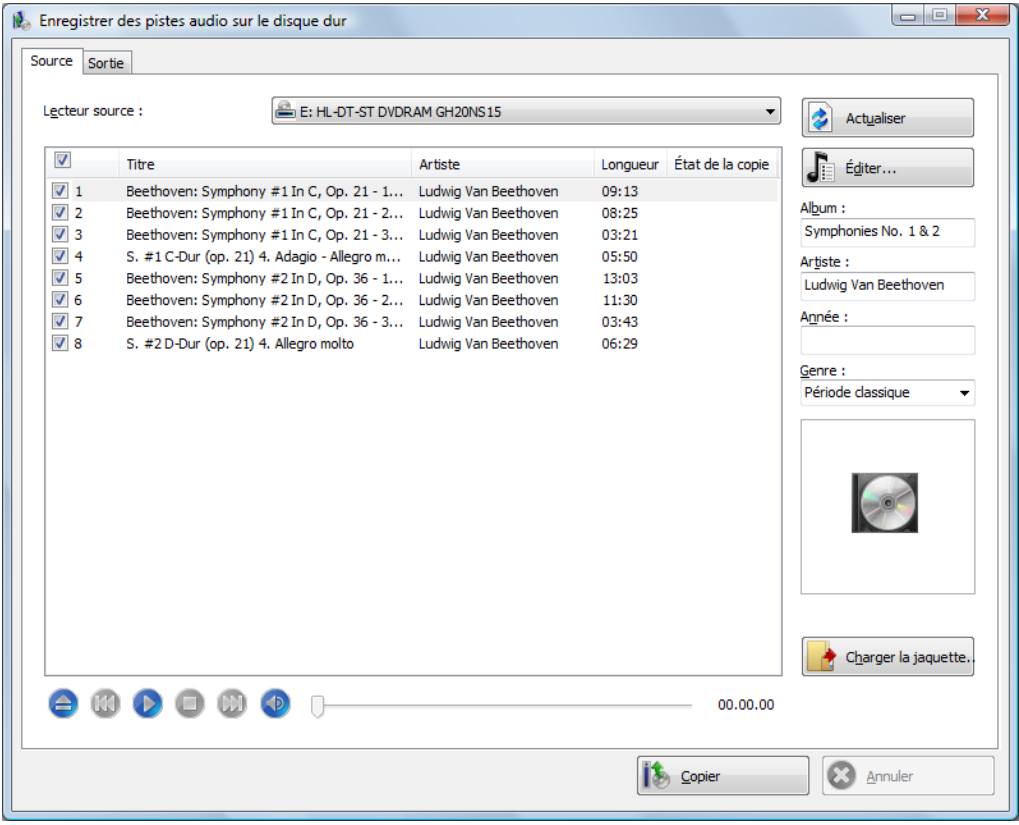

Enregistrer des pistes audio sur le disque dur

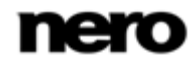

- 9. Sélectionnez les pistes que vous souhaitez enregistrer sur le disque dur.
- 10. Cliquez sur l'onglet **Sortie**.
	- **→ L'onglet Sortie** s'ouvre.
- 11. Dans le menu déroulant **Format de fichier**, sélectionnez le format audio du fichier de destination.
- 12. Choisissez une méthode de création de nom de fichier dans le menu déroulant **Mode de création des noms de fichier**.
- 13. Définissez d'autres paramètres en fonction de vos préférences.
- 14. Cliquez sur le bouton **Copier**.
	- $\rightarrow$  La conversion démarre. Un dossier portant le nom de l'album est créé dans le répertoire souhaité. Les fichiers audio sont enregistrés dans ce dossier et nommés en fonction de la méthode choisie. Un fichier de sélection est créé et enregistré dans le même dossier. Les métadonnées qui sont identifiées avec Gracenote sont écrites dans le fichier audio. La fenêtre **Progression** indique la progression de l'enregistrement. Lorsque le processus d'enregistrement est terminé, cette fenêtre se ferme automatiquement.
- 15. Cliquez sur le bouton **Fermer**.
	- La fenêtre **Enregistrer des pistes audio sur le disque dur** se ferme. Vos fichiers audio ont été enregistrés.

#### **5.4.1 Fenêtre Enregistrer des pistes audio sur le disque dur**

Définissez les paramètres pour les fichiers audio à enregistrer sur le disque dur dans la fenêtre **Enregistrer des pistes audio sur le disque dur**. Pour ouvrir la fenêtre, cliquez sur le menu **Extras** > **Enregistrer pistes audio**.

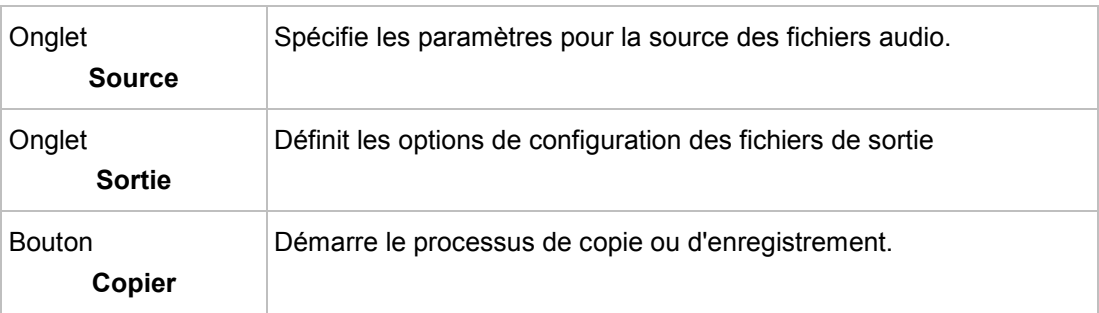

Les options de configuration suivantes sont disponibles :

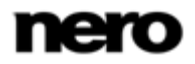

| Lecteur source :<br>V<br>Titre<br>$V_1$<br>$\sqrt{2}$<br>$\sqrt{3}$<br>$J$ 4<br>V <sub>5</sub><br>$V_6$<br>J <sub>7</sub><br>$\sqrt{8}$ |                                       | E: HL-DT-ST DVDRAM GH20NS15<br>Beethoven: Symphony #1 In C, Op. 21 - 1<br>Beethoven: Symphony #1 In C, Op. 21 - 2<br>Beethoven: Symphony #1 In C, Op. 21 - 3<br>S. #1 C-Dur (op. 21) 4. Adagio - Allegro m<br>Beethoven: Symphony #2 In D, Op. 36 - 1 | Artiste<br>Ludwig Van Beethoven<br>Ludwig Van Beethoven<br>Ludwig Van Beethoven<br>Ludwig Van Beethoven | Longueur<br>09:13<br>08:25<br>03:21 | ▼<br>État de la copie | Actualiser<br>Éditer<br>Album: |
|----------------------------------------------------------------------------------------------------|---------------------------------------|----------------------------------------------------------------------------------------------------|----------------------------------------------------------------------------------------------------|-------------------------------------|-----------------------|--------------------------------|
|                                                                                                    |                                       |                                                                                                    |                                                                                                    |                                     |                       |                                |
|                                                                                                    |                                       |                                                                                                    |                                                                                                    |                                     |                       |                                |
|                                                                                                    |                                       |                                                                                                    |                                                                                                    |                                     |                       |                                |
|                                                                                                    |                                       |                                                                                                    |                                                                                                    |                                     |                       |                                |
|                                                                                                    |                                       |                                                                                                    |                                                                                                    |                                     |                       | Symphonies No. 1 & 2           |
|                                                                                                    |                                       |                                                                                                    |                                                                                                    | 05:50                               |                       | Artiste:                       |
|                                                                                                    |                                       |                                                                                                    | Ludwig Van Beethoven                                                                                    | 13:03                               |                       | Ludwig Van Beethoven           |
|                                                                                                    |                                       |                                                                                                    | Beethoven: Symphony #2 In D, Op. 36 - 2 Ludwig Van Beethoven                                            | 11:30                               |                       |                                |
|                                                                                                    |                                       |                                                                                                    | Beethoven: Symphony #2 In D, Op. 36 - 3 Ludwig Van Beethoven                                            | 03:43                               |                       | Année:                         |
|                                                                                                    | S. #2 D-Dur (op. 21) 4. Allegro molto |                                                                                                    | Ludwig Van Beethoven                                                                                    | 06:29                               |                       |                                |
|                                                                                                    |                                       |                                                                                                    |                                                                                                    |                                     |                       | Genre:                         |
|                                                                                                    |                                       |                                                                                                    |                                                                                                    |                                     |                       | Période classique<br>٠         |
|                                                                                                    |                                       |                                                                                                    |                                                                                                    |                                     |                       |                                |
|                                                                                                    |                                       |                                                                                                    |                                                                                                    |                                     | 00.00.00              | Charger la jaquette.           |

Enregistrer des pistes audio sur le disque dur - Source

#### **5.4.1.1 Onglet Source**

L'onglet **Source** affiche les fichiers audio sur le CD audio. Les fonctions des boutons de commande correspondent à celles des boutons des lecteurs de CD.

Les options de configuration suivantes sont disponibles :

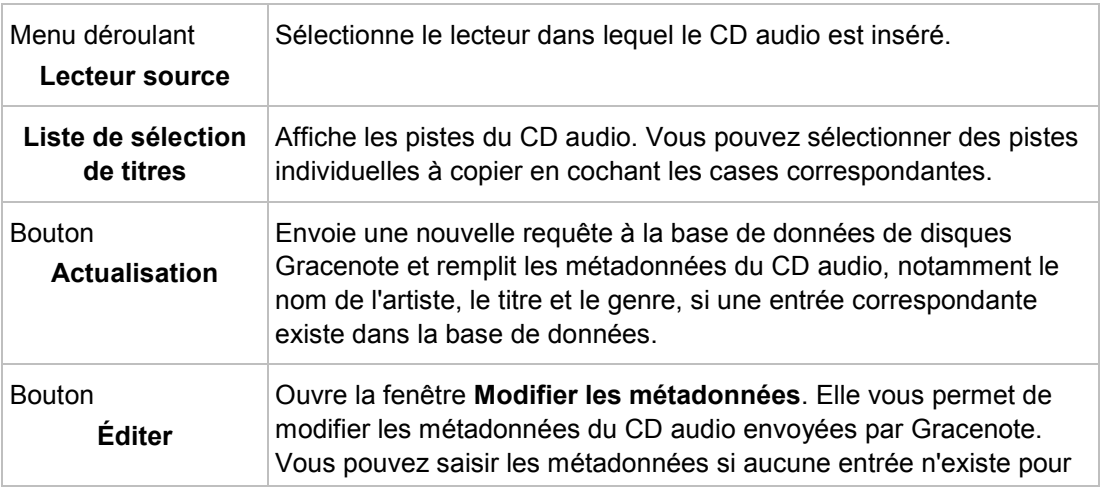

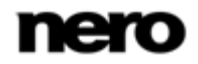

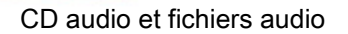

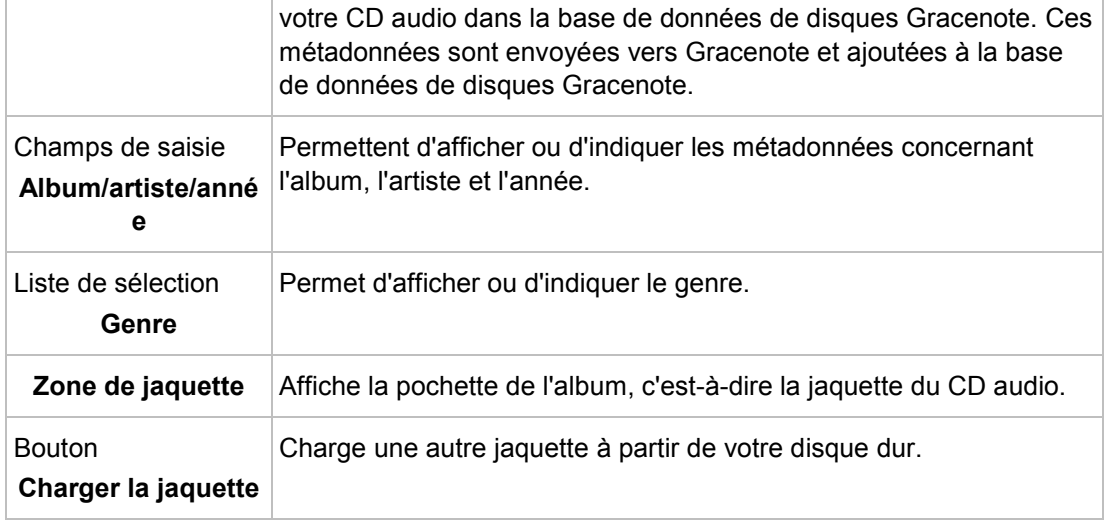

### **5.4.1.2 Onglet Sortie**

Vous pouvez définir les propriétés des fichiers audio à créer sur l'onglet **Sortie**.

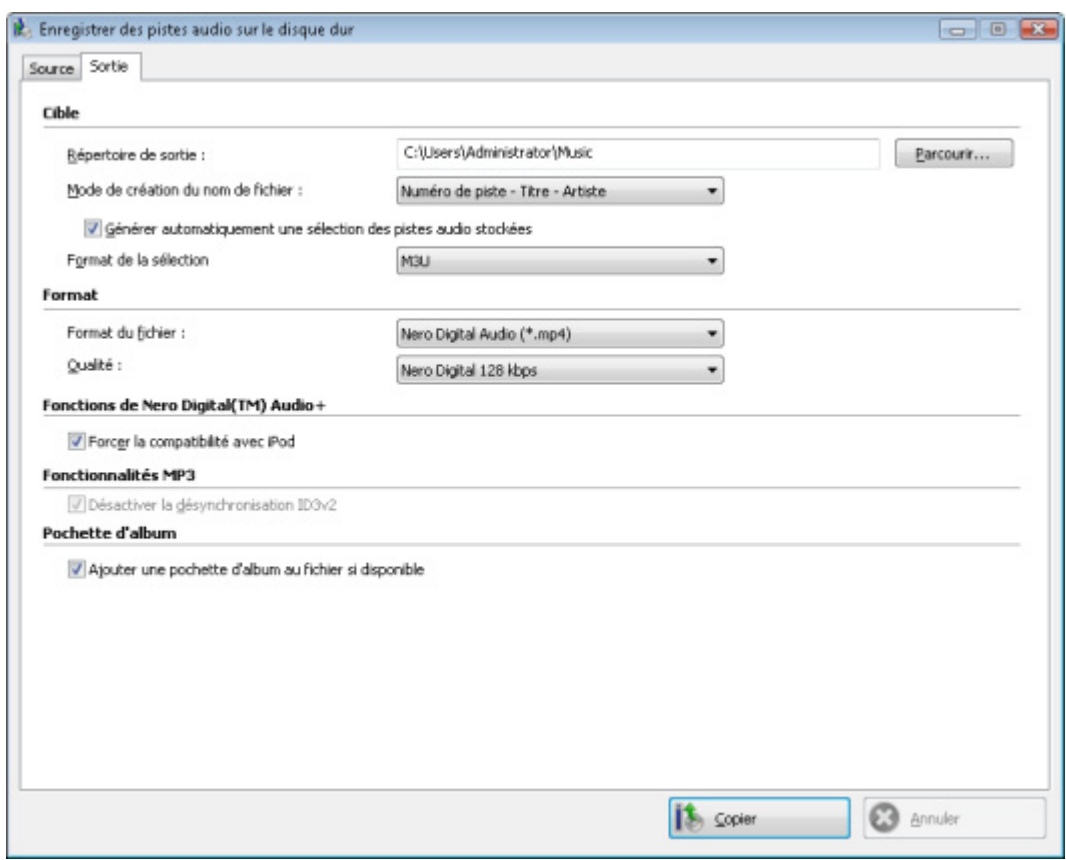

Copier des CD audio sur disque dur - Sortie

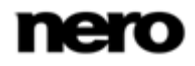

Les options de configuration suivantes sont disponibles :

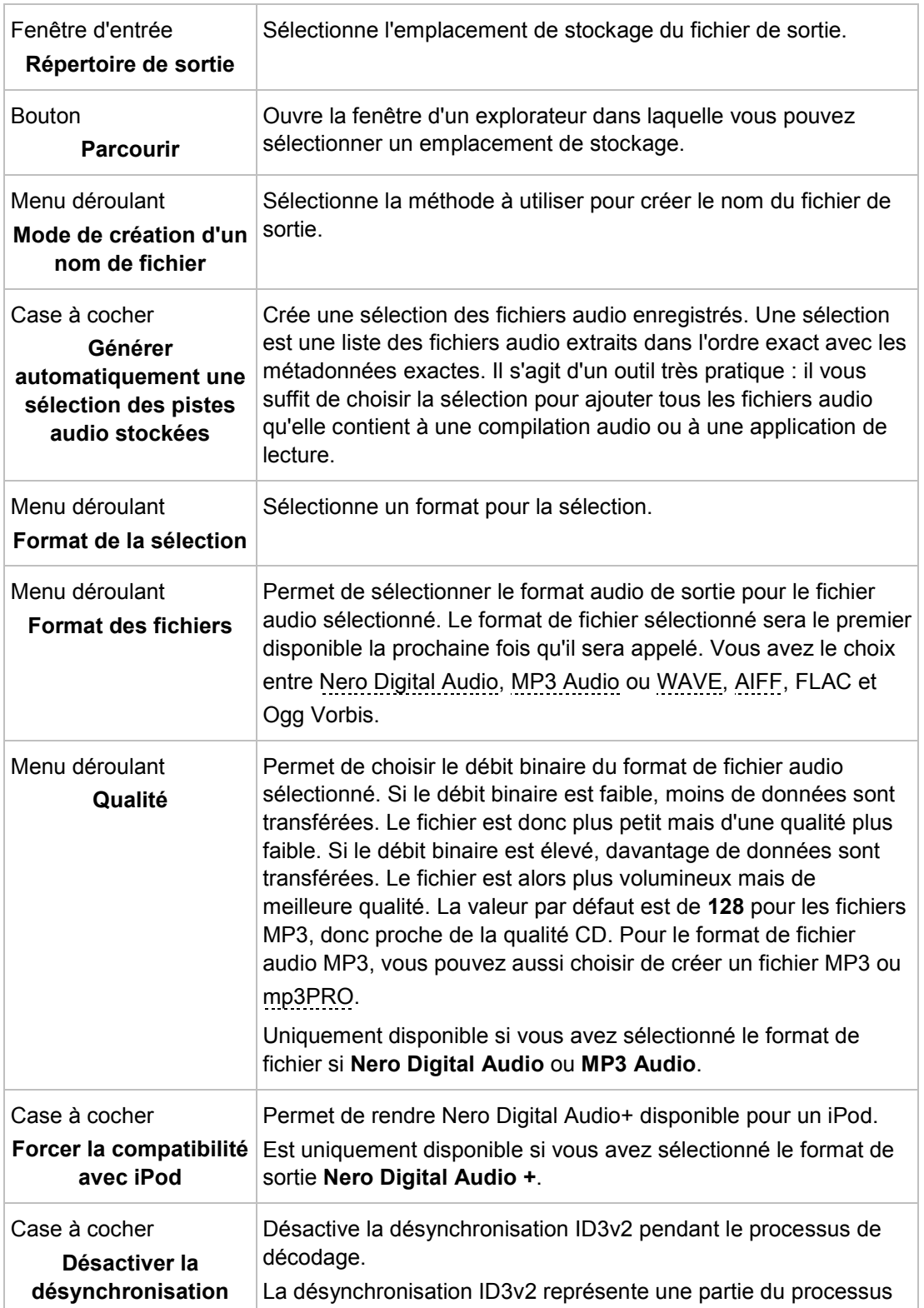

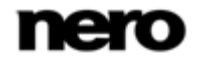

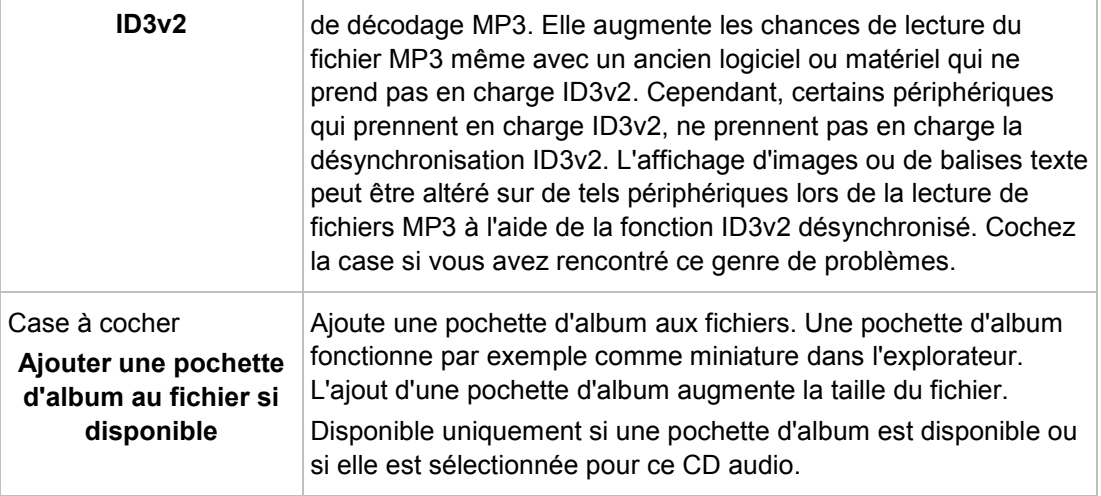

# **5.5 Conversion du format de fichier audio**

Avec Nero Burning ROM, il est possible de convertir un fichier audio en un autre format, c'est-à-dire transcoder le fichier audio (par ex. de WAV en MP3).

Les formats suivants sont généralement disponibles (les formats disponibles peuvent dépendre du format source) :

- **AC3** : vous pouvez spécifier le débit binaire de ce format audio
- AIFF : voir [Options d'encodage AIFF](#page-57-0)→ [58](#page-57-0)
- **FLAC** : il n'est pas nécessaire de spécifier des paramètres pour ce format audio sans perte
- MP3<sup></sup> (Lame Encoder) : voir [Options d'encodage MP3](#page-57-1)→ [58](#page-57-1)
- MP3/mp3PRO : voir [Options d'encodage MP3/mp3PRO](#page-59-0)→ [60](#page-59-0)
- **Nero Digital Audio** : voir [Options d'encodage Nero Digital Audio](#page-61-0)→ [62](#page-61-0)
- **OGG** : voir [Options d'encodage OGG](#page-62-0)→ [63](#page-62-0)
- **WAV** : voir [Options d'encodage WAV](#page-57-0)→ [58](#page-57-0)
- **WMA** : vous pouvez définir différents profils pour ce format audio

### **5.5.1 Fenêtre Encoder les fichiers**

Dans la fenêtre **Coder les fichiers**, les fichiers audio qui doivent être encodés sont sélectionnés et les propriétés de la sortie sont définies. Vous pouvez ouvrir la fenêtre via le menu **Extras** > **Encoder les fichiers**. La fenêtre se compose d'une zone de sélection et d'une zone de **propriétés**.

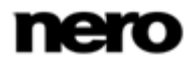

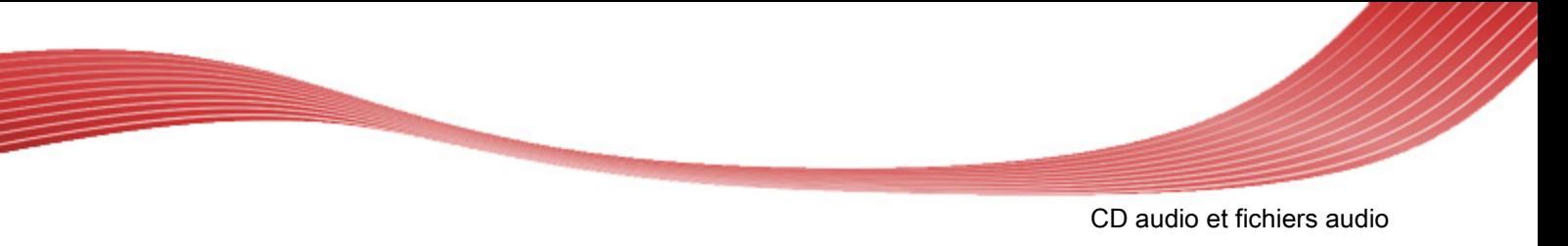

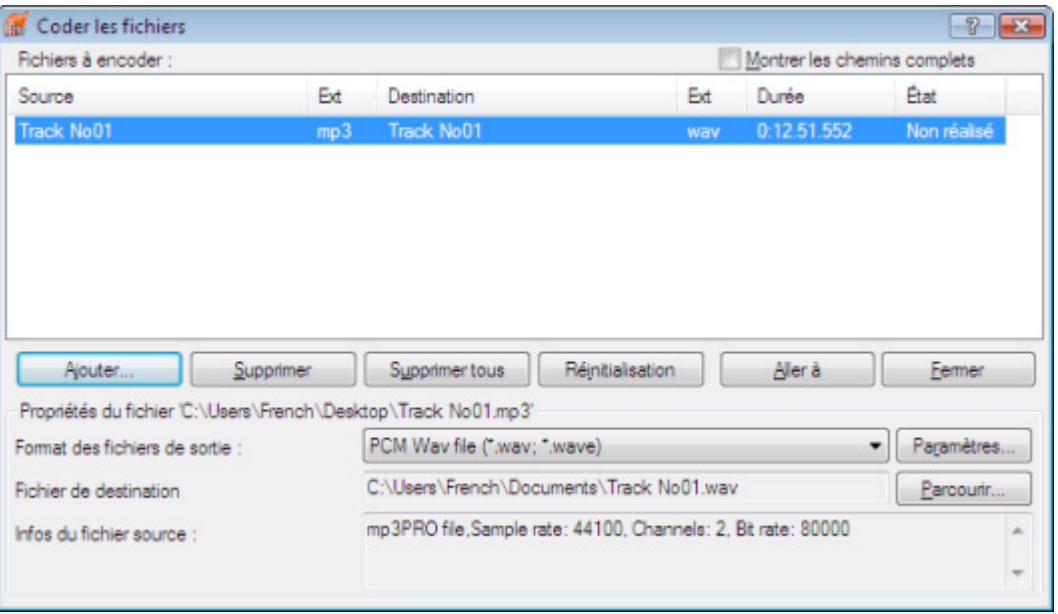

Fenêtre Encoder les fichiers

Les options de configuration suivantes sont disponibles dans la zone de sélection :

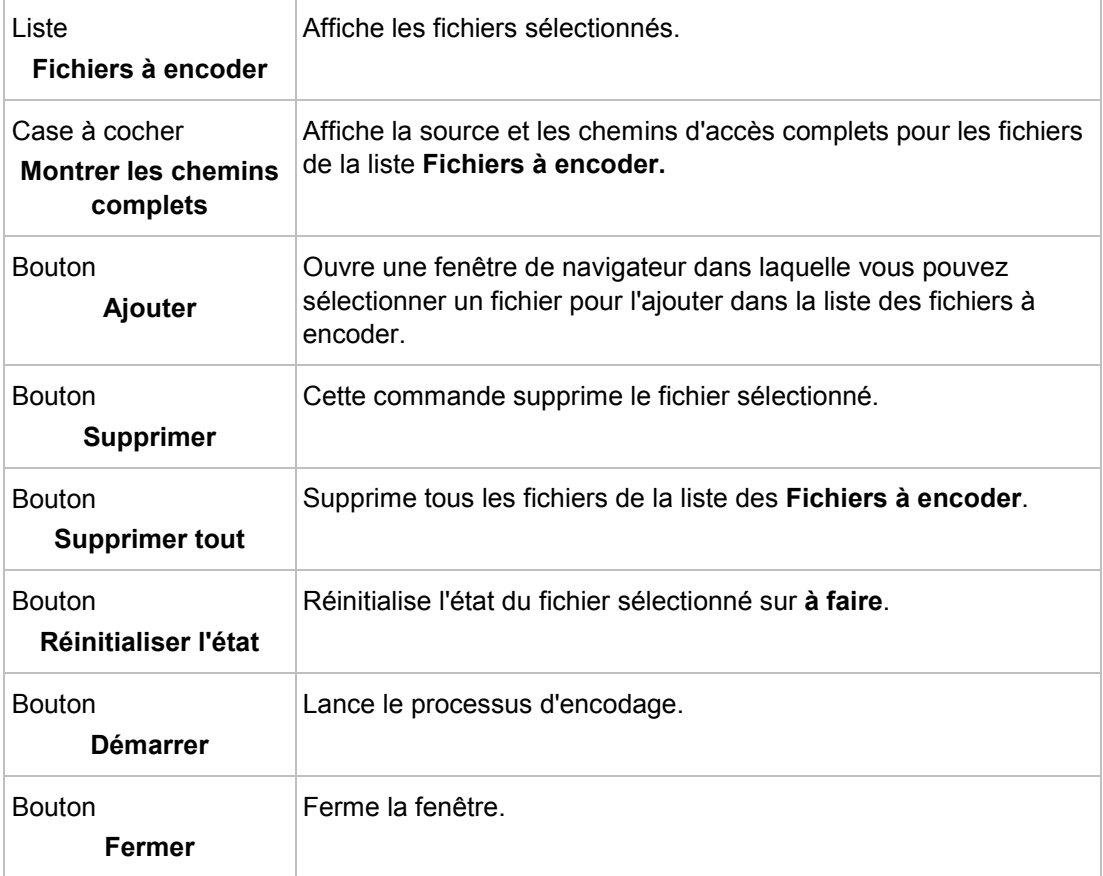

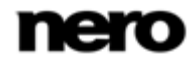

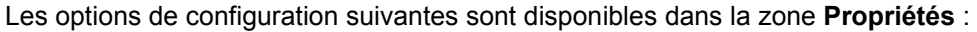

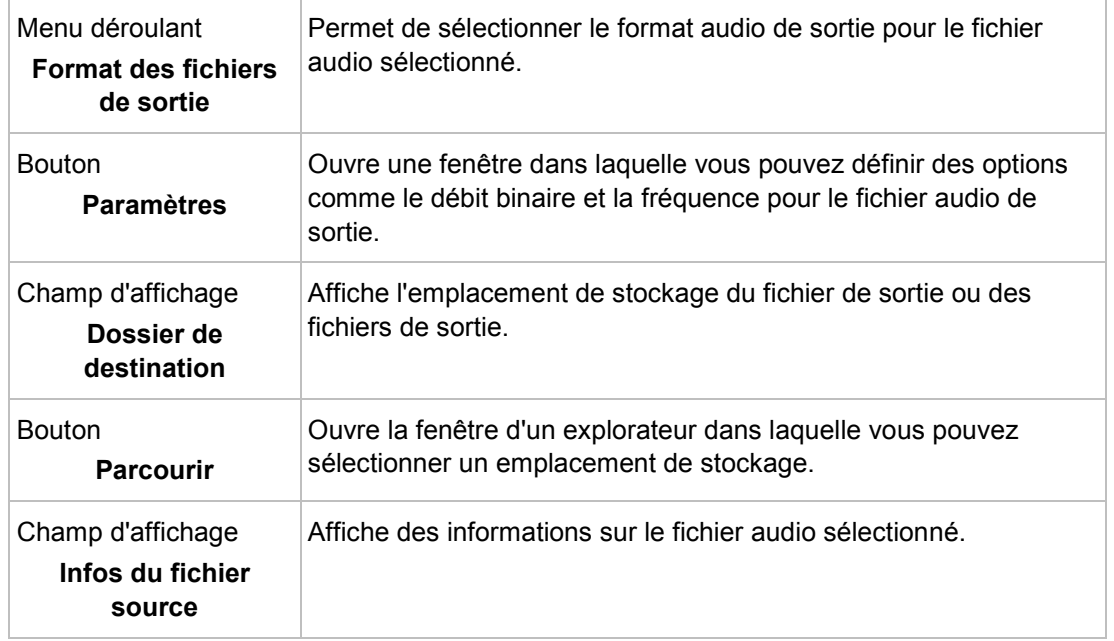

### **5.5.2 Options d'encodage AIF et WAV**

<span id="page-57-0"></span>Nero Burning ROM peut encoder des fichiers audio d'un CD audio au format [AIIF](#page-110-2) ou [WAV](#page-113-2).

Définissez les options dans la fenêtre **AIFF/Wave** que vous pouvez ouvrir à partir de la fenêtre **Encoder les fichiers** via le bouton **Paramètres**. Vérifiez que vous avez sélectionné **AIFF** ou **Wave** comme **Format de fichier de sortie**.

Les options de configuration suivantes sont disponibles dans la fenêtre **AIFF** ou **Wave** :

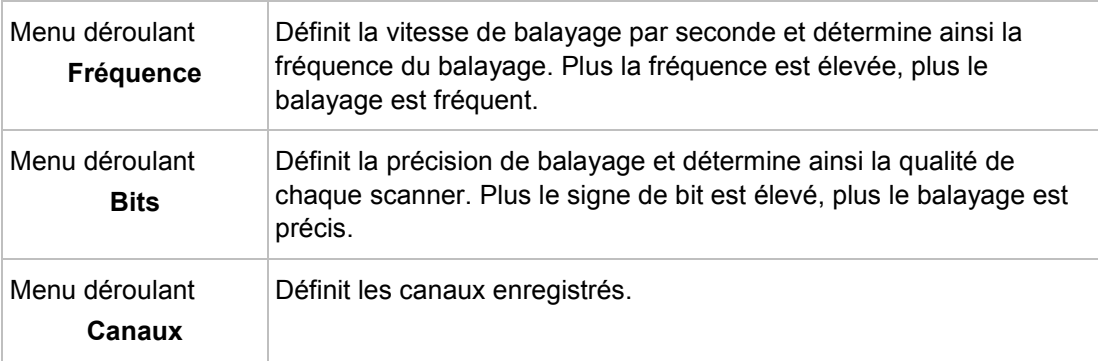

<span id="page-57-1"></span>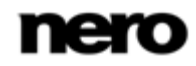

### **5.5.3 Options d'encodage MP3 Lame**

Nero Burning ROM peut encoder des fichiers audio d'un CD audio aux formats **MP3** à l'aide du codec Lame. Définissez ces options dans la fenêtre **Paramètres MP3** que vous pouvez ouvrir à partir de la fenêtre **Encoder les fichiers** via le bouton **Paramètres**. Vérifiez que vous avez sélectionné Lame MP3 Encoder comme **Format de fichier de sortie**.

Les options d'encodage suivantes sont disponibles dans la zone **Paramètres** :

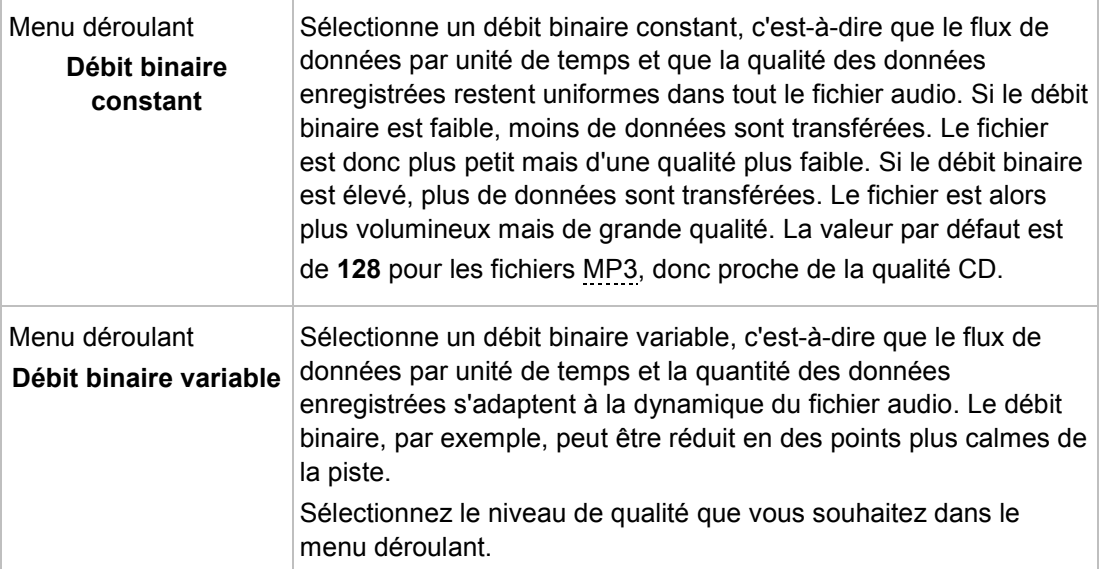

Les options d'encodage suivantes sont disponibles dans la zone **Fonctions approfondies** :

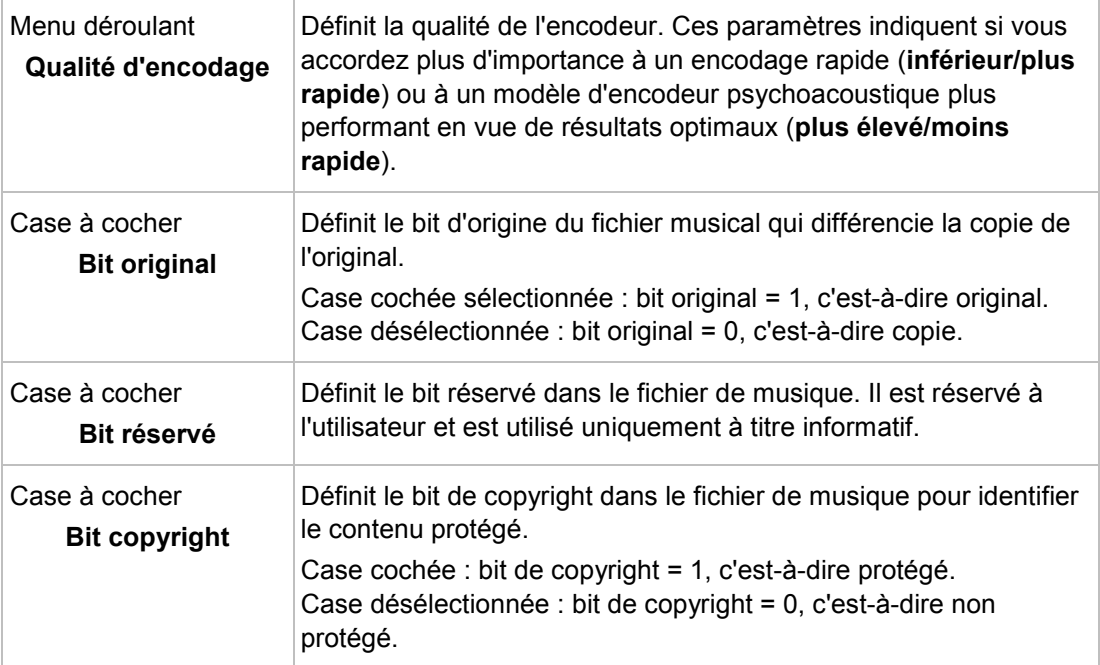

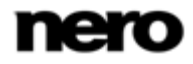

<span id="page-59-0"></span>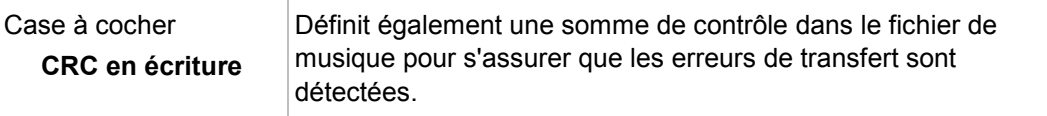

### **5.5.4 Options d'encodage MP3 et MP3PRO**

Nero Burning ROM peut encoder des fichiers audio d'un CD audio aux formats **MP3** et **MP3PRO**. Définissez ces options dans la fenêtre **MP3PRO**, que vous pouvez ouvrir dans la fenêtre **Encoder les fichiers** au moyen du bouton **Paramètres**. Assurez-vous que vous avez sélectionné MP3/MP3PRO comme **format du fichier de sortie**.

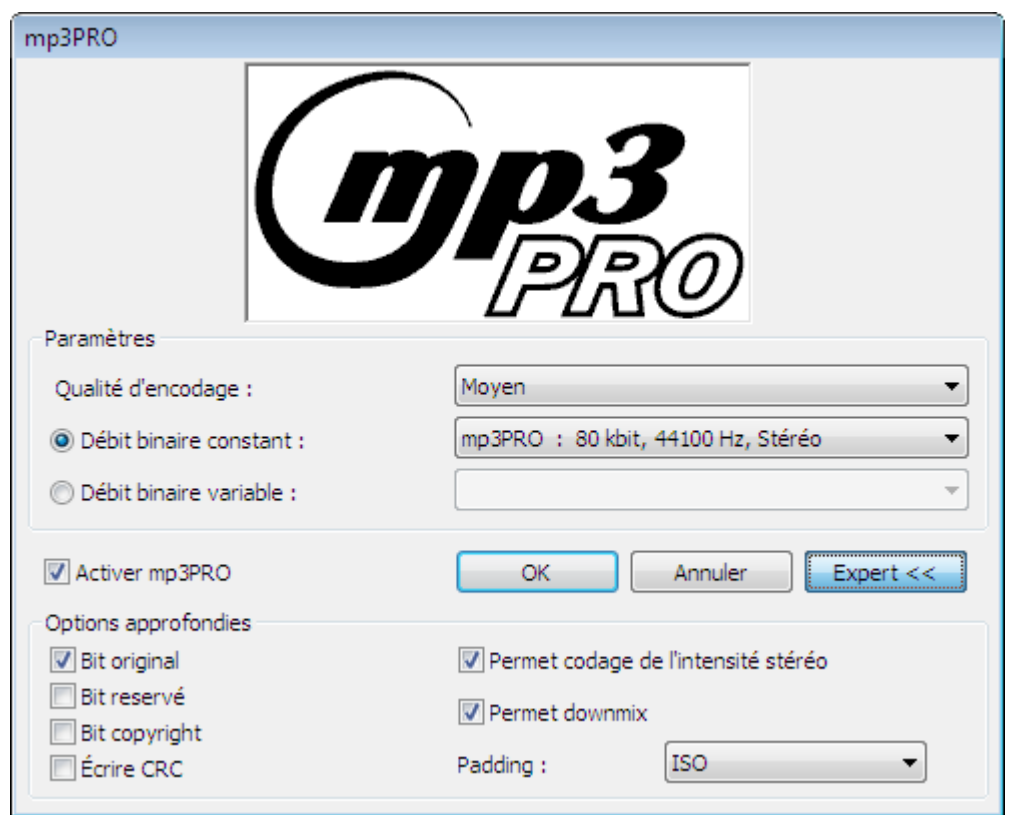

Les options d'encodage suivantes sont disponibles dans la zone **Paramètres** :

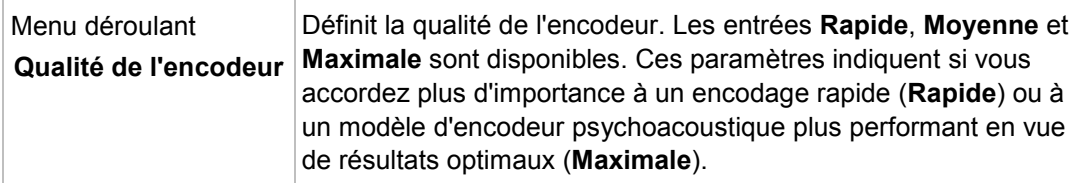

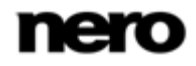

Fenêtre MP3PRO

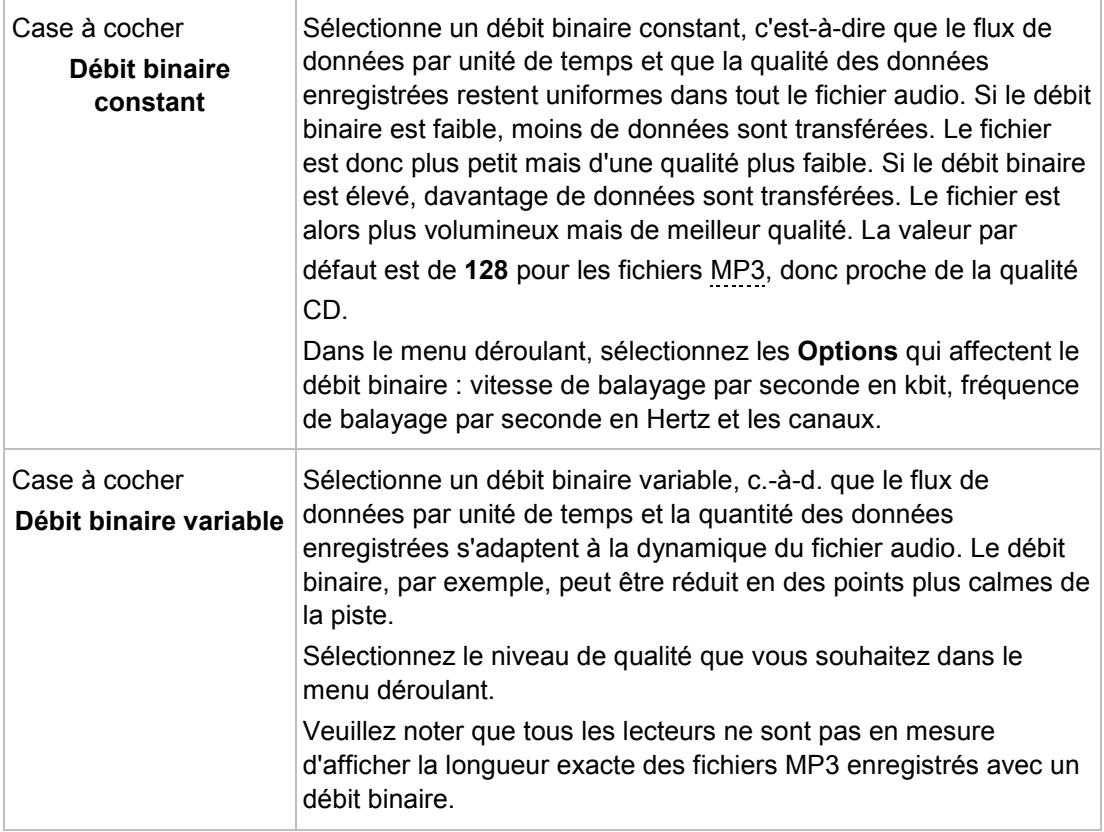

Les options d'encodage suivantes sont disponibles :

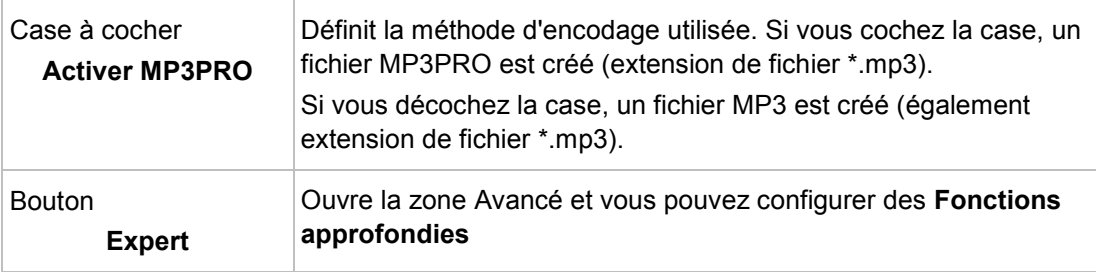

Les options d'encodage suivantes sont disponibles dans la zone **Fonctions approfondies** :

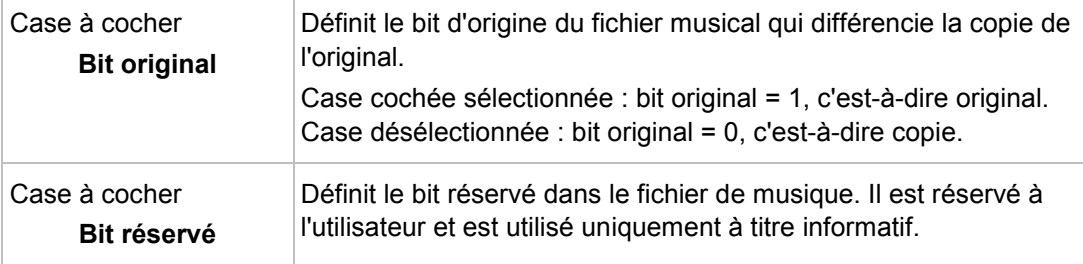

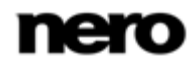

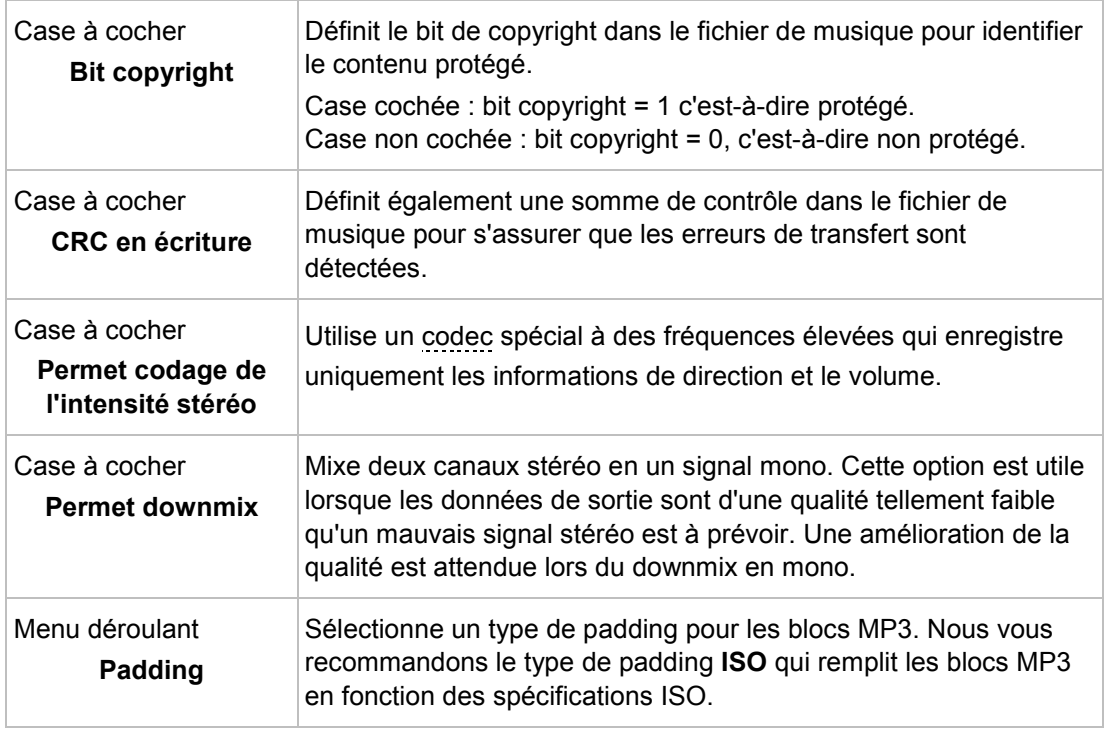

### **5.5.5 Options d'encodage Nero Digital**

<span id="page-61-0"></span>Nero Burning ROM peut encoder des fichiers audio d'un CD audio au format [Nero Digital](#page-112-0)  [Audio](#page-112-0).

Définissez ces options dans la fenêtre **Paramètres de l'encodeur Nero AAC** que vous pouvez ouvrir dans la fenêtre **Encoder les fichiers** au moyen du bouton **Paramètres**. Assurez-vous que vous avez sélectionné **Nero Digital Audio** comme format du **Fichier de sortie**.

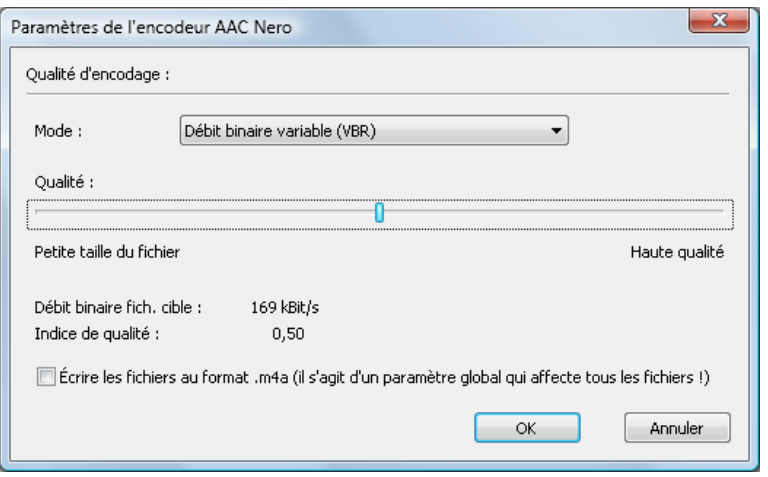

Paramètres de l'encodeur Nero AAC

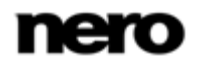

Les options de configuration suivantes sont disponibles dans la fenêtre **Paramètres de l'encodeur Nero AAC** :

<span id="page-62-0"></span>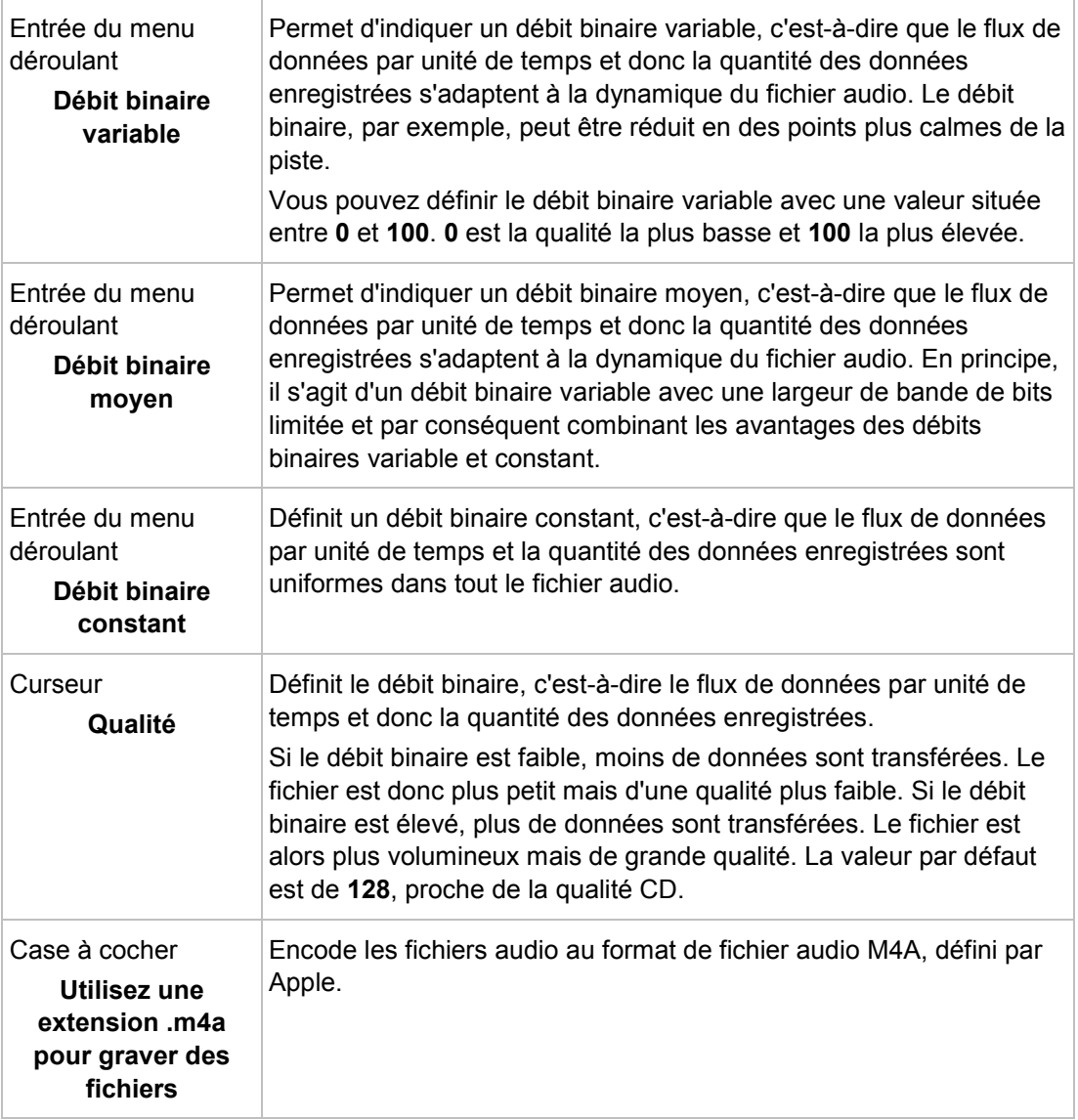

### **5.5.6 Options d'encodage OGG Vorbis**

Nero Burning ROM peut encoder des fichiers audio d'un CD audio au format OGG Vorbis.

Définissez ces options dans la fenêtre **Paramètres d'OGG Vorbis** que vous pouvez ouvrir dans la fenêtre **Encoder les fichiers** au moyen du bouton **Paramètres**. Assurez-vous que vous avez sélectionné **OGG Vorbis** comme **Format du fichier de sortie**.

Les options de configuration suivantes sont disponibles dans la fenêtre **Paramètres d'OGG Vorbis** :

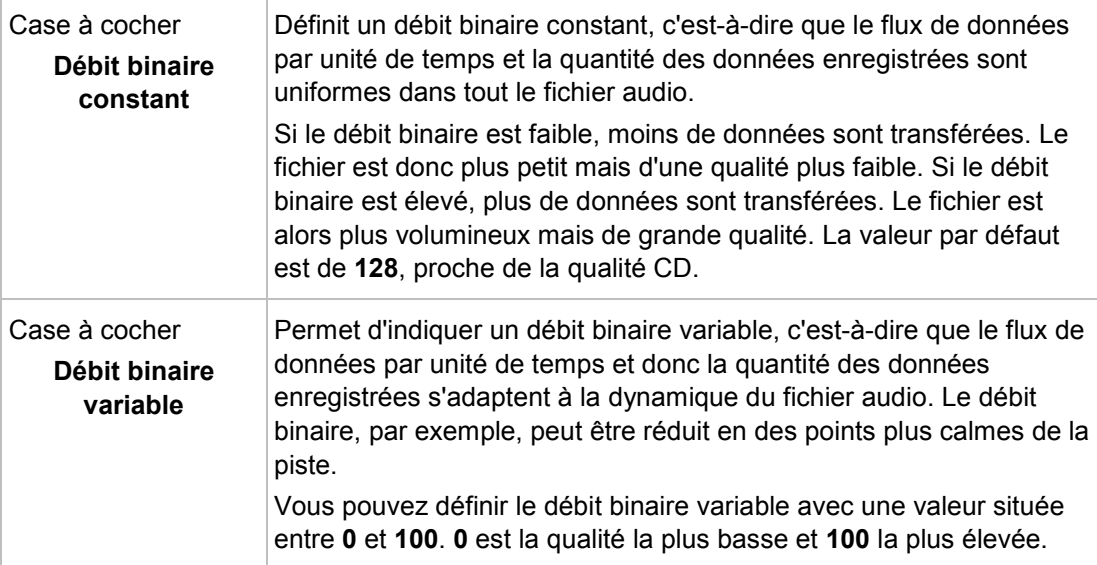

# **6 Vidéo**

# **6.1 Compiler un DVD-vidéo**

۱ ਨ

Nero Burning ROM vous permet de graver des DVD composés de fichiers DVD-vidéo provenant de votre disque dur. Vous pouvez lire vos DVD gravés sur pratiquement tous les lecteurs de DVD.

Vous pouvez utiliser Nero Burning ROM pour graver un DVD-Vidéo si le titre DVD-Vidéo (soit une structure de dossiers d'un DVD complet) est déjà disponible.

Il n'est pas possible de créer un DVD-Vidéo, une vidéo AVCHD ou un BDMV-Vidéo à partir de fichiers vidéo dans Nero Burning ROM. Vous pouvez convertir des fichiers vidéo en DVD-Vidéo, en vidéo AVCHD ou en vidéo BDMV dans Nero Vision par exemple. De plus amples informations sur Nero Vision sont disponibles sur le site Web [www.nero.com](http://www.nero.com/) et de plus amples informations sur l'édition vidéo sont disponibles dans le manuel séparé de Nero Vision.

Pour compiler un DVD-Vidéo, procédez comme suit :

- 1. Sélectionnez l'entrée **DVD** dans le menu déroulant de la fenêtre **Nouvelle compilation**. (Si la fenêtre **Nouvelle compilation** ne s'ouvre pas, vous pouvez l'ouvrir en cliquant sur le bouton **Nouveau** de l'écran principal.)
- 2. Dans la liste de sélection, choisissez le type de compilation **DVD Video**.
	- $\rightarrow$  Les onglets contenant les options de configuration valides pour ce type de compilation sont affichés.

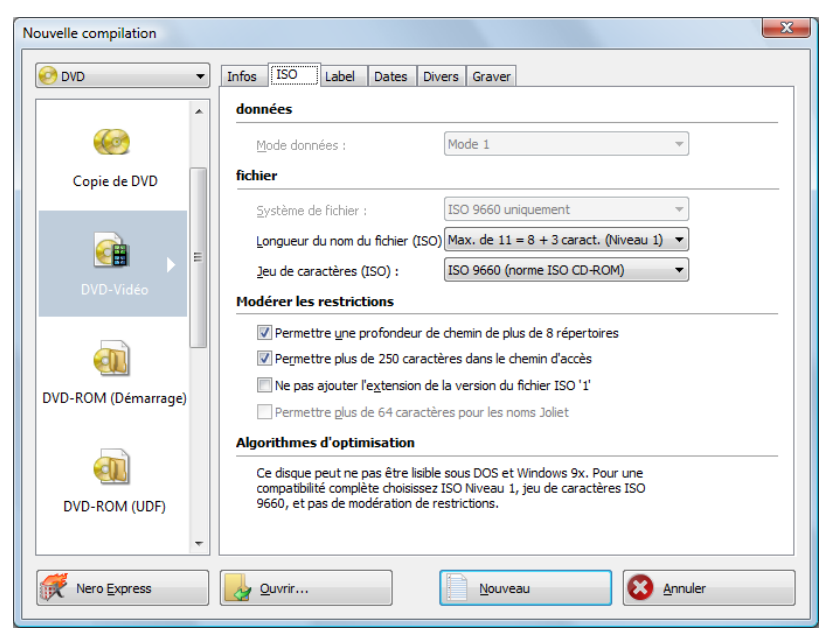

Onglet DVD Vidéo

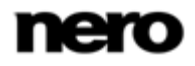

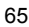

- 3. Définissez les options souhaitées dans les onglets.
- 4. Cliquez sur le bouton **Nouveau**.
	- **→ La fenêtre Nouvelle compilation** se ferme et l'écran de sélection s'ouvre. Ce dernier présente deux zones de compilation : une pour les fichiers vidéo et les images et une autre pour les données.

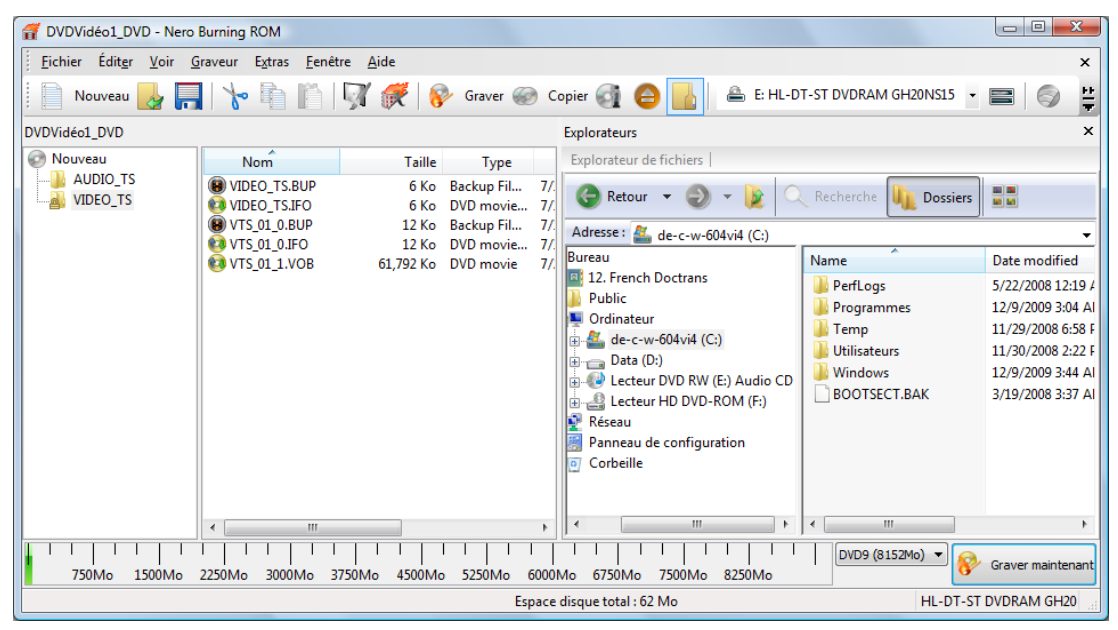

Écran de compilation DVD-Vidéo

Vidéo

- 5. Sélectionnez les fichiers DVD-vidéo que vous souhaitez graver à partir de la zone de l'explorateur à droite.
- 6. Faites glisser la structure du dossier DVD existante du titre de la vidéo (Vidéo\_TS) dans la zone de compilation vidéo à gauche.
	- $\rightarrow$  Les fichiers sont ajoutés à la compilation et s'affichent dans l'écran de compilation. La barre de capacité indique l'espace requis sur le disque.
	- Vous avez compilé avec succès un DVD-Vidéo et vous pouvez maintenant graver cette compilation.

#### **Voir aussi:**

Écran Sélection → [16](#page-15-0)

## **6.2 Compilation d'un disque vidéo AVCHD**

Nero Burning ROM vous permet de graver des disque vidéo AVCHD composés de [fichiers](#page-110-4)  [vidéo AVCHD](#page-110-4) provenant de votre disque dur ou d'un caméscope. Le disque vidéo AVCHD peut être gravé sur un DVD ordinaire ou sur un disque Blu-ray. La gravure sur un disque Blu-ray présente l'avantage d'offrir davantage d'espace qu'un DVD.

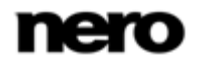

Une vidéo AVCHD sur DVD est compatible avec les spécifications d'un disque Blu-ray. Cependant, la lecture n'est pas garantie sur tous les lecteurs Blu-ray.

Vous pouvez utiliser Nero Burning ROM pour graver un disque vidéo AVCHD si la structure de dossiers, y compris des fichiers prémastérisés, est déjà disponible.

Il n'est pas possible de créer un DVD-Vidéo, une vidéo AVCHD ou un BDMV-Vidéo à partir de fichiers vidéo dans Nero Burning ROM. Vous pouvez convertir des fichiers vidéo en DVD-Vidéo, en vidéo AVCHD ou en vidéo BDMV dans Nero Vision par exemple. De plus amples informations sur Nero Vision sont disponibles sur le site Web [www.nero.com](http://www.nero.com/) et de plus amples informations sur l'édition vidéo sont disponibles dans le manuel séparé de Nero Vision.

Pour compiler un disque vidéo AVCHD, procédez comme suit :

Ŭ

- 1. Sélectionnez l'entrée **DVD** ou **Blu-ray** dans le menu déroulant de la fenêtre **Nouvelle compilation**. (Si la fenêtre **Nouvelle compilation** ne s'ouvre pas, vous pouvez l'ouvrir en cliquant sur le bouton **Nouveau** de l'écran principal.)
- 2. Dans la liste de sélection, choisissez le type de compilation **Vidéo AVCHD (TM)**.
	- $\rightarrow$  Les onglets contenant les options de configuration valides pour ce type de compilation sont affichés.

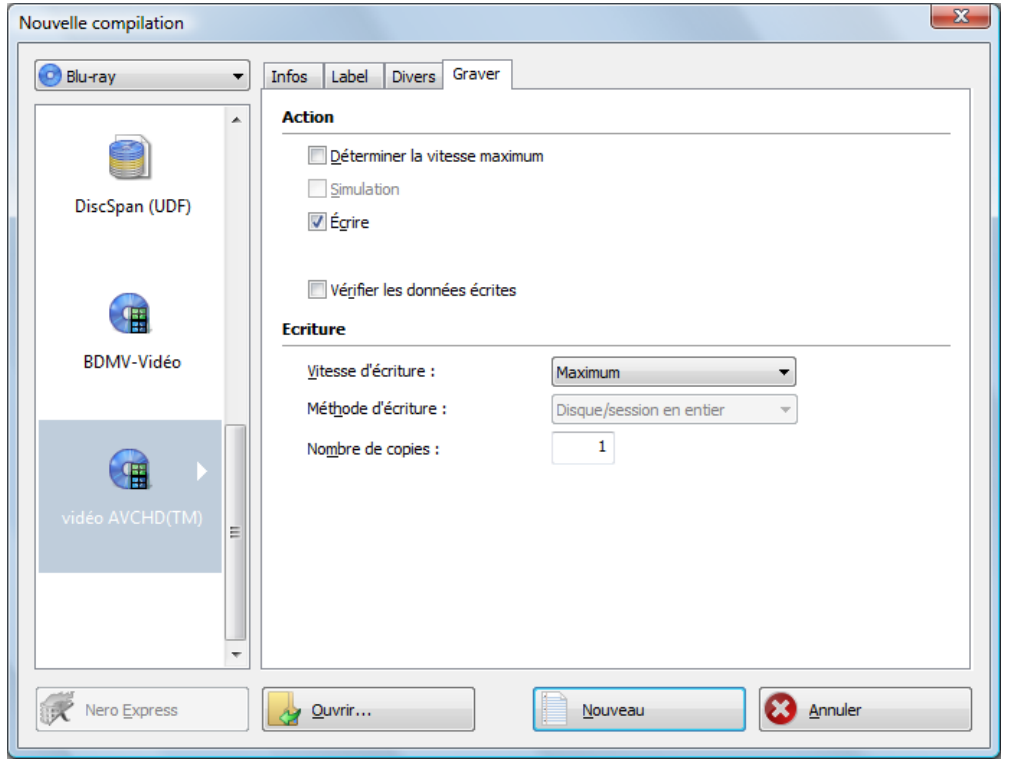

Vidéo AVCHD (TM) - Fenêtre Nouvelle compilation

3. Entrez un nom pour le disque vidéo AVCHD dans le champ de saisie **Nom du disque**

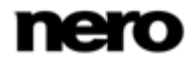

- 4. Cliquez sur le bouton **Nouveau**.
	- **→ La fenêtre Nouvelle compilation** se ferme et l'écran de sélection s'ouvre. Il comprend la structure spécifique des dossiers AVCHD.

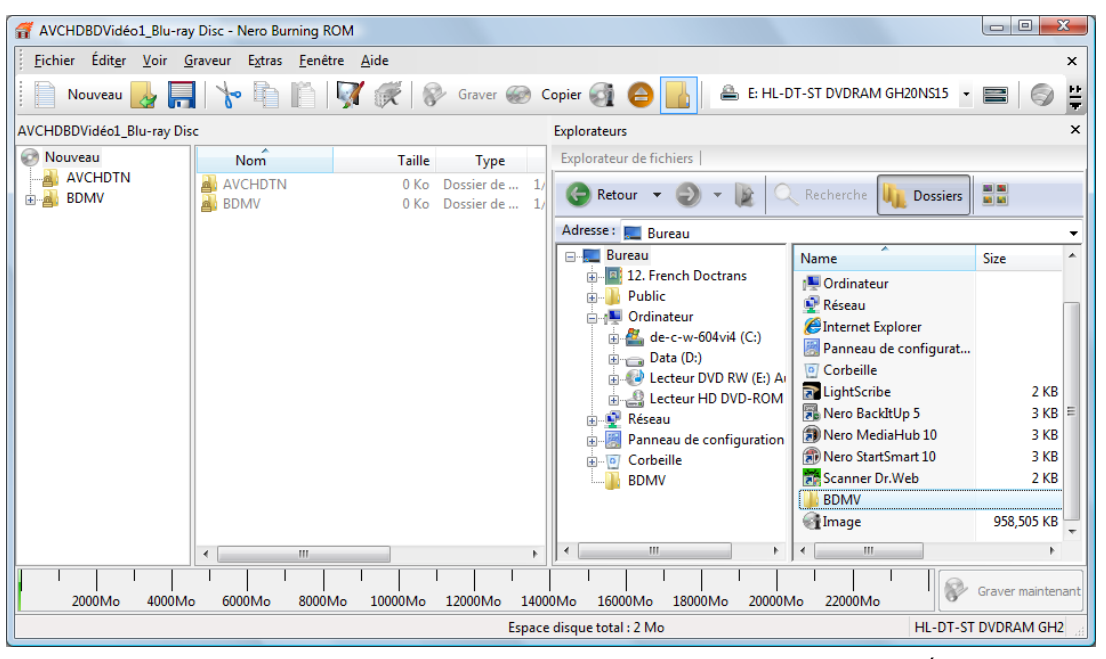

Vidéo AVCHD - Écran de sélection

- 5. Sélectionnez le film que vous souhaitez graver à partir de la zone de l'explorateur à droite.
- 6. Faites glisser la structure de dossier existante, y compris les fichiers prémastérisés, dans la zone de compilation à gauche.
	- $\rightarrow$  Les fichiers audio sont ajoutés à la compilation et affichés dans l'écran de compilation. La barre de capacité indique l'espace requis sur le disque.

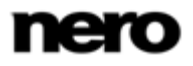

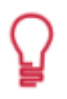

#### **Fichiers et dossiers**

La vidéo AVCHD contient différents dossiers. Seuls certains fichiers sont autorisés dans un dossier individuel. Si vous n'avez que des fichiers individuels, vous devez attribuer le bon fichier à un dossier particulier :

\BDMV\**index.bdmv** \BDMV\**MovieObject.bdmv** \BDMV\PLAYLIST\**\*.mpls** \BDMV\CLIPINF\**\*.clpi** \BDMV\STREAM\**\*.m2ts** \BDMV\AUXDATA\**sound.bdmv** \BDMV\AUXDATA\**\*.otf** \BDMV\BDJO\**\*.bdjo** (Ces fichiers sont facultatifs ; cependant, le dossier doit être disponible)

En outre, les dossiers \BDMV\META, \BDMV\JAR et \CERTIFICATE doivent être disponibles mais peuvent rester vides.

Si le dossier \BDMV\BACKUP est disponible, il contient une copie des fichiers index.bdmv, MovieObjects.bdmv et les dossiers PLAYLIST, CLIPINF et BDJO.

En outre, une vidéo AVCHD peut comporter le dossier AVCHDTN. Ce dossier ne doit pas être disponible s'il est vide. S'il est disponible, il doit contenir les fichiers suivants :

\AVCHDTN\**thumbnail.tidx** \AVCHDTN\**thumbnail.tdt2**

**→** Vous avez compilé avec succès un disque vidéo AVCHD et vous êtes désormais en mesure de graver cette compilation.

## **6.3 Compiler un disque BDMV-Vidéo**

Nero Burning ROM vous permet de graver un disque BDMV-Vidéo composé de fichiers BDMV (= Blu-ray Movie) provenant de votre disque dur. Vous pouvez lire vos BDMV-Vidéo gravés sur pratiquement tous les lecteurs Blu-ray.

Vous pouvez utiliser Nero Burning ROM pour graver un disque BDMV-Vidéo si la structure de dossiers d'un BDMV complet, y compris des fichiers prémastérisés est déjà disponible.

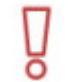

Il n'est pas possible de créer un DVD-Vidéo, une vidéo AVCHD ou un BDMV-Vidéo à partir de fichiers vidéo dans Nero Burning ROM. Vous pouvez convertir des fichiers vidéo en DVD-Vidéo, en vidéo AVCHD ou en vidéo BDMV dans Nero Vision par exemple. De plus amples informations sur Nero Vision sont disponibles sur le site Web [www.nero.com](http://www.nero.com/) et de plus amples informations sur l'édition vidéo sont disponibles dans le manuel séparé de Nero Vision.

Pour compiler un disque BDMV-Vidéo, procédez comme suit :

1. À partir du menu déroulant de la fenêtre **Nouvelle compilation**, sélectionnez **Blu-ray**. (Si la fenêtre **Nouvelle compilation** ne s'ouvre pas, vous pouvez l'ouvrir en cliquant sur le bouton **Nouveau** de l'écran principal.)

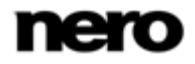

- 2. Choisissez le type de compilation **BDMV-Vidéo** dans la liste de sélection.
	- $\rightarrow$  Les onglets contenant les options de configuration valides pour ce type de compilation sont affichés.

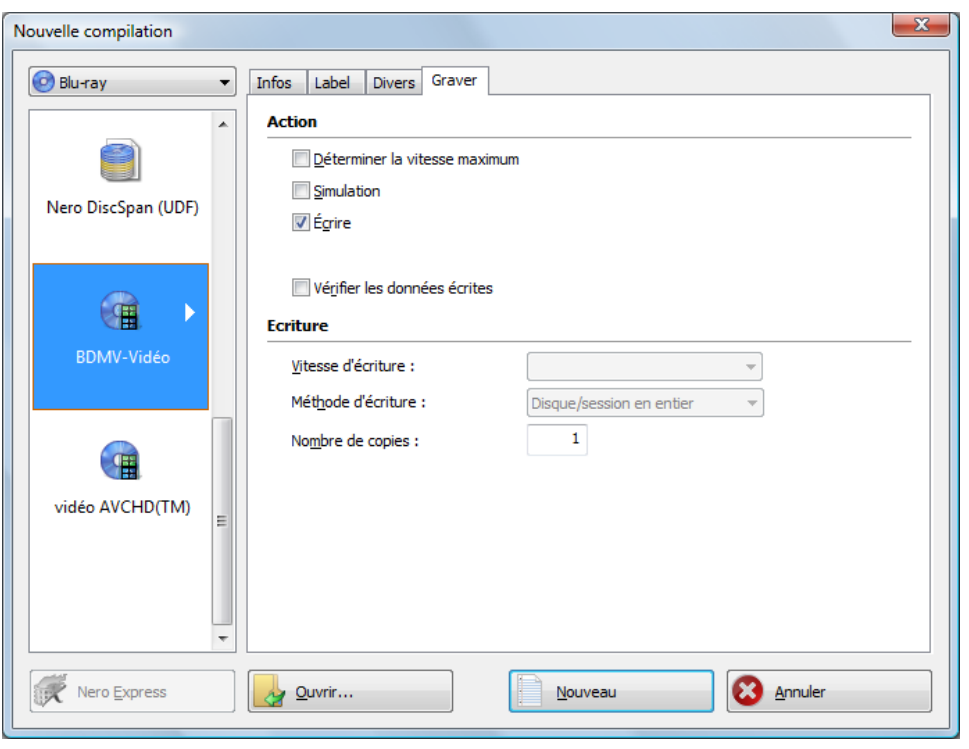

Fenêtre Compilation de BD-Vidéo

- 3. Entrez un nom pour le disque BDMV-Vidéo dans le champ de saisie **Nom du disque**
- 4. Cliquez sur le bouton **Nouveau**.
	- La fenêtre **Nouvelle compilation** se ferme et l'écran de sélection s'ouvre. Il comprend la structure prédéfinie et spécifique des dossiers BDMV.

Vidéo

| $\begin{array}{c c c c c c} \hline \multicolumn{3}{c }{\mathbf{0}} & \multicolumn{3}{c }{\mathbf{0}} \end{array}$<br>$\mathbf{x}$<br>BDMVVidéo1_Blu-ray Disc - Nero Burning ROM<br>a                                                                                                    |                                                 |                                                                        |                                                                                                    |                                                                                                    |  |  |  |  |  |
|----------------------------------------------------------------------------------------------------|-------------------------------------------------|------------------------------------------------------------------------|----------------------------------------------------------------------------------------------------|----------------------------------------------------------------------------------------------------|--|--|--|--|--|
|                                                                                                    | Fichier Éditer Voir Graveur Extras Fenêtre Aide |                                                                        |                                                                                                    | ×                                                                                                    |  |  |  |  |  |
| Graver Copier<br><b>Contract of the Contract of the Contract of the Contract of the Contract of the Contract of the Contract of the Contract of the Contract of the Contract of the Contract of the Contract of the Contract of the Contract of t</b><br>E: HL-DT-ST DVDRAM GH20NS15 +<br>$\frac{1}{2}$<br>÷<br>$\bullet$<br>書<br>Nouveau<br>$\ominus$ |                                                 |                                                                        |                                                                                                    |                                                                                                    |  |  |  |  |  |
| BDMVVidéo1_Blu-ray Disc<br><b>Explorateurs</b><br>$\times$                                                                                                    |                                                 |                                                                        |                                                                                                    |                                                                                                    |  |  |  |  |  |
| Nouveau                                                                                                    | <b>Nom</b>                                      | <b>Taille</b><br><b>Type</b>                                           | Explorateur de fichiers                                                                                                    |                                                                                                    |  |  |  |  |  |
| <b>E</b> BDMV<br><b>EN CERTIFICATE</b>                                                                                                    | <b>BDMV</b><br><b>A</b> CERTIFICATE             | Dossier de  1/<br>0 <sub>Ko</sub><br>0 K <sub>o</sub><br>Dossier de  1 | 国際<br>œ<br>Recherche   Dossiers<br>Retour $\bullet$ ( $\bullet$ )<br>$-10$                                                                                                    |                                                                                                    |  |  |  |  |  |
|                                                                                                    |                                                 |                                                                        | Adresse:                                                                                                    |                                                                                                    |  |  |  |  |  |
|                                                                                                    |                                                 |                                                                        | <b>ELLE</b> Bureau<br>Name                                                                                                    | Date modified                                                                                                    |  |  |  |  |  |
|                                                                                                    |                                                 |                                                                        | 12. French Doctrans<br>Ĥ.<br><b>Public</b><br>÷Ē<br><b>EL Ordinateur</b><br>de-c-w-604vi4 (C:)<br>$\Box$ Data (D:)<br>Lecteur DVD RW (E:) A<br>Lecteur HD DVD-ROM<br><b>E</b> Réseau<br>圏<br>Panneau de configuration<br>电<br><b>E-P</b> Corbeille<br><b>BDMV</b><br>由 | <b>AUXDATA</b><br>1/11/2010 9:25 A<br><b>CLIPINE</b><br>1/11/2010 9:25 A<br>PLAYLIST<br>1/11/2010 9:25 A<br><b>STREAM</b><br>1/11/2010 9:25 A<br>4/26/2006 7:42 P<br>index.bdmv<br>MovieObject.bdmv<br>4/26/2006 7:42 P |  |  |  |  |  |
|                                                                                                    | $\leftarrow$<br>m.                              | b.                                                                     | Ш<br>b.<br>$\overline{a}$<br>$\overline{4}$                                                                                                    | Ш                                                                                                    |  |  |  |  |  |
| 2000Mo<br>4000Mo                                                                                                    | 6000Mo<br>8000Mo                                | 10000Mo<br>12000Mo                                                     | 18000Mo<br>14000Mo<br>16000Mo<br>20000Mo                                                                                                    | Graver maintenant<br>22000Mo                                                                                                    |  |  |  |  |  |
| Espace disque total : 2 Mo<br>HL-DT-ST DVDRAM GH2                                                                                                    |                                                 |                                                                        |                                                                                                    |                                                                                                    |  |  |  |  |  |

Écran de sélection BD-Vidéo

- 5. Sélectionnez le film que vous souhaitez graver à partir de la zone de l'explorateur à droite.
- 6. Faites glisser la structure de dossier BDMV existante, y compris les fichiers prémastérisés, dans la zone de compilation à gauche.
	- $\rightarrow$  Les fichiers sont ajoutés à la compilation et affichés dans l'écran de compilation. La barre de capacité indique l'espace requis sur le disque.

#### **Fichiers et dossiers**

Le BDMV-Vidéo comprend différents dossiers. Seuls certains fichiers sont autorisés dans un dossier individuel. Si vous n'avez que des fichiers individuels, vous devez attribuer les bons fichiers à un dossier spécifique :

\BDMV\**index.bdmv** \BDMV\**MovieObject.bdmv** \BDMV\PLAYLIST\**\*.mpls** \BDMV\CLIPINF\**\*.clpi** \BDMV\STREAM\**\*.m2ts** \BDMV\AUXDATA\**sound.bdmv** \BDMV\AUXDATA\**\*.otf**

\BDMV\BDJO\**\*.bdjo** (Ces fichiers sont facultatifs ; cependant, le dossier doit être disponible)

En outre, les dossiers \BDMV\META, \BDMV\JAR et \CERTIFICATE doivent être disponibles mais peuvent rester vides.

Si le dossier \BDMV\BACKUP est disponible, il contient une copie des fichiers index.bdmv, MovieObjects.bdmv et les dossiers PLAYLIST, CLIPINF et BDJO.

 Vous avez compilé avec succès un disque BDMV-Vidéo et vous pouvez maintenant graver cette compilation.

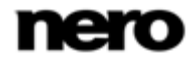

# **7 Disque amorçable**

Nero Burning ROM vous permet de créer un disque amorçable avec lequel vous pouvez démarrer l'ordinateur sans avoir à accéder au disque dur. C'est pour cette raison qu'un disque amorçable est souvent utilisé comme « disque de secours » pour démarrer l'ordinateur s'il n'est pas possible d'accéder au disque dur.

Les disques amorçables sont créés conformément à la norme "El Torito", une extension à la norme ISO-9660 qui définit la structure des disques de données. Le disque contient une image de démarrage et une partie ISO. L'image de démarrage contient tous les fichiers requis pour charger le système d'exploitation et pour démarrer l'ordinateur. La partie ISO peut contenir un nombre quelconque de fichiers de données que vous pouvez sauvegarder en utilisant cette méthode.

# **7.1 Conditions d'amorçage à partir d'un disque**

Pour être certain que l'ordinateur puisse démarrer à partir du disque, la séquence d'amorçage doit être définie dans le BIOS de l'ordinateur, ainsi, le disque est appelé en premier en tant que disque de démarrage (séquence d'amorçage CD-ROM, C, A, par exemple). Dans le cas d'un lecteur de CD-ROM SCSI, ce lecteur doit être connecté à un adaptateur SCSI muni d'un BIOS séparé dans lequel les paramètres peuvent être modifiés en conséquence. (Cela ne fonctionnera que s'il n'y a pas de disque dur IDE puisqu'il précède l'adaptateur SCSI dans la séquence d'amorçage).

Lors d'un amorçage à partir d'un disque, vous pouvez seulement démarrer un système d'exploitation qui n'écrit pas sur le support, tel que "MS-DOS" ou "Linux". Pendant l'amorçage, Microsoft Windows 2000 et Microsoft Windows XP écrivent sur le support à partir duquel ils sont démarrés. Cela n'étant pas possible avec un disque, le processus est annulé et le PC ne peut pas être démarré.

# **7.2 Modèle de disque amorçable**

Pour Nero Burning ROM, le modèle qui sert à créer un disque amorçable est soit un disque logique soit un fichier d'image disque qui contient le contenu sous forme d'un fichier secteurs par secteur. Si le modèle pour le disque amorçable est un disque logique, le disque amorçable émule ce dernier au moment du démarrage du système. Il y a trois types d'émulation :

- **Émulation disquette** : celle-ci requiert une disquette amorçable pour créer un disque amorçable. Au démarrage, le disque amorçable émule une disquette. Dans le processus, les lettres sont incrémentées, de sorte que Lecteur A: corresponde au disque amorçable. Le volume des données de départ est limité par la capacité de la disquette (1 Mo, par exemple).
- **Emulation disque dur** : un disque dur de démarrage est requis pour créer le disque amorçable. Au démarrage, le disque émule le lecteur C. Toutes les lettres des lecteurs à partir du lecteur C sont incrémentées de un. Le volume des données de départ est limité par la capacité du CD (700 Mo, par exemple) ou du DVD (8,5 Go par exemple). Si, par exemple, vous avez un disque dur de 200 Go avec une seule partition (200 Go), vous ne

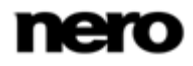
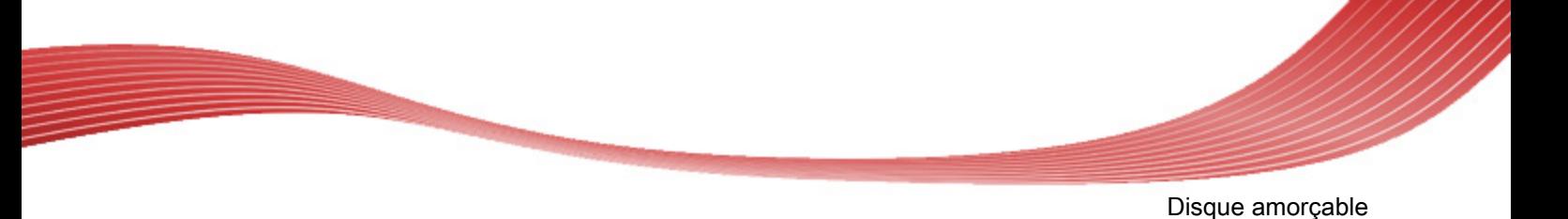

pouvez pas créer de disque amorçable à partir de celui-ci sans repartitionner votre disque dur auparavant.

 **Pas d'émulation** : dans ce processus, les noms des lecteurs restent inchangés. Ce type est utilisé pour les CD d'installation amorçables. Ce cas de figure est destiné aux utilisateurs qui ne requièrent pas d'émulation disquette ou disque dur et qui souhaitent installer leur propre pilote de périphérique.

## **7.3 Créer et graver un disque amorçable**

Pour créer un [disque amorçable](#page-110-0), procédez comme suit :

- 1. Cliquez sur le bouton **Nouveau** dans l'écran principal de Nero Burning ROM.
	- → La fenêtre **Nouvelle compilation** s'ouvre.
- 2. Sélectionnez le format de disque désiré dans le menu déroulant.
- 3. Sélectionnez le type de compilation **Démarrage** désiré.
	- **→ Les onglets du disque amorçable s'affichent, l'onglet Démarrage** se trouve au premier plan.

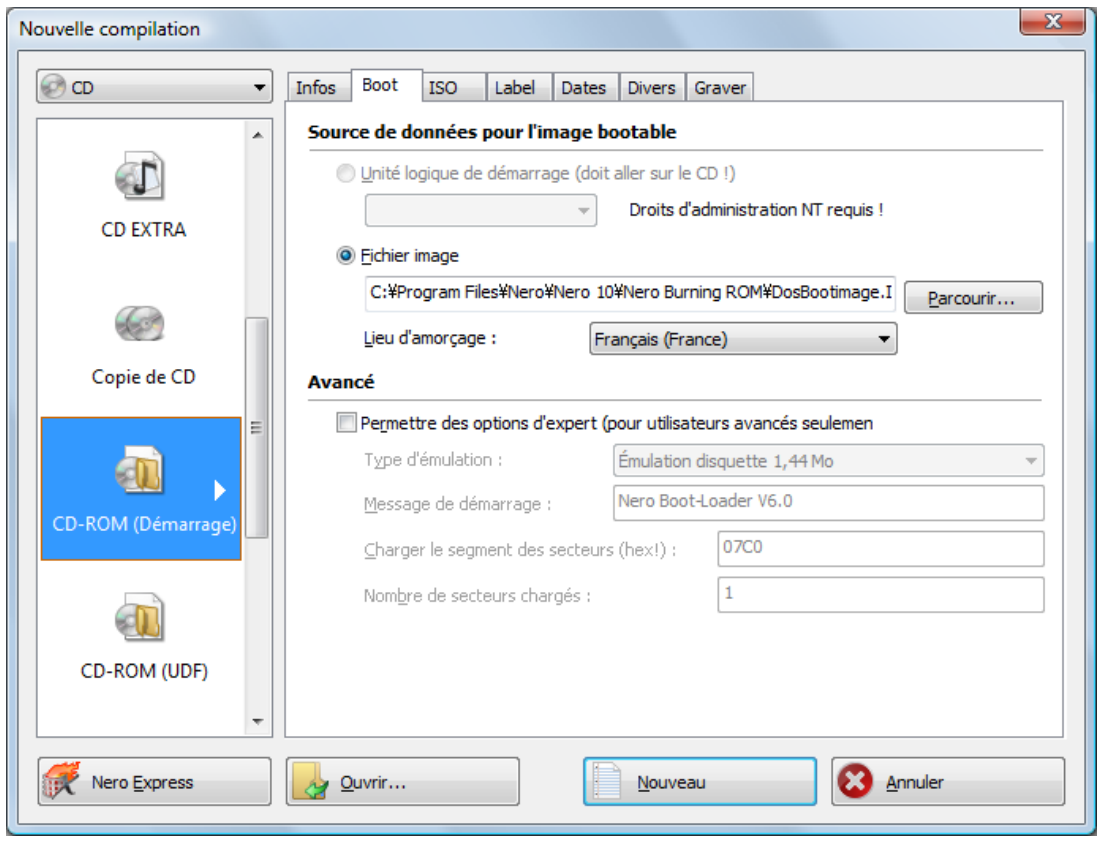

Configuration de démarrage

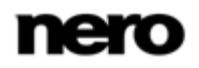

- 4. Si les données modèles de disque amorçable doivent provenir d'un lecteur logique :
	- **1.** Sélectionnez le bouton d'option **Unité logique de démarrage** dans la zone **Source de données pour l'image de démarrage**.
	- **2.** Sélectionnez l'entrée souhaitée dans le menu déroulant.

Si le lecteur logique souhaité ne s'affiche pas dans le menu déroulant, c'est parce que le lecteur est plus volumineux que l'espace disponible sur le disque. Veuillez noter, en outre, que pour les systèmes d'exploitation comme Microsoft Windows 2000, vous devez disposer des droits d'administrateur pour pouvoir accéder directement aux lecteurs, ce que vous aurez besoin de faire si vous voulez créer des disques amorçables.

- 5. Si les données modèles pour le disque amorçable doivent provenir d'un fichier image :
	- **1.** Sélectionnez le bouton d'option **Fichier image** dans la zone **Source de données pour l'image de démarrage**.
	- **2.** Cliquez sur le bouton **Parcourir** et sélectionnez le fichier image souhaité.
	- **3.** Cochez la case **Permettre des paramètres d'expert** et sélectionnez le type d'émulation pour le fichier image dans le menu déroulant **Type d'émulation** approprié.

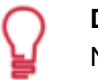

#### **DosBootimage**

Nero Burning ROM permet au fichier image de démarrage **DosBootimage.ima** d'être disponible. Le chemin vers le fichier image est saisi par défaut dans le champ **fichier image**. Vous pouvez également sélectionner la langue qui doit apparaître au démarrage du système, et sélectionner la disposition adéquate des touches du clavier dans le menu déroulant **Lieu d'amorçage**.

**DosBootimage** est une image de la disquette de démarrage Caldera DOS et émule une disquette. L'image contient les périphériques de lecture de disques durs et prend en charge FAT 32 (lecture / écriture) ainsi que NTFS (lecture seule). Si vous avez choisi **DosBootimage** pour le disque amorçable, les paramètres expert sont déjà prédéfinis.

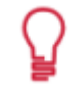

Si vous avez choisi un fichier image d'amorçage ISOLINUX, Nero Burning ROM définit automatiquement les paramètres expert corrects pour les disques amorçables ISOLINUX.

- 6. Sélectionnez toute autre option requise dans les onglets.
- 7. Cliquez sur le bouton **Nouveau**.
	- $\rightarrow$  L'écran de sélection s'affiche.
- 8. Sélectionnez les fichiers / dossiers qui doivent être écrits sur la partie ISO du disque amorçable et faites-les glisser dans la zone de compilation.
	- Les fichiers/dossiers s'affichent dans la zone de compilation et la barre de capacité indique l'espace de stockage requis sur le disque. Vous venez de créer le disque amorçable et pouvez démarrer le processus de gravure.

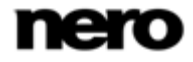

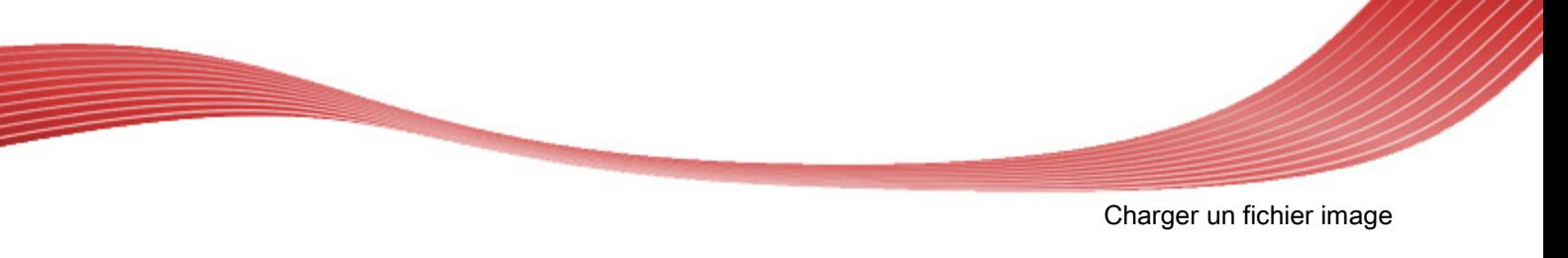

# **8 Charger un fichier image**

Nero Burning ROM vous permet de graver un disque à partir d'une image disque que vous avez préalablement enregistrée sur votre disque dur.

Pour charger un fichier image enregistré, procédez comme suit :

- 1. Sélectionnez un graveur dans le menu déroulant
- 2. Cliquez sur le bouton dans l'écran principal.
	- **→ La fenêtre Ouvrir** s'ouvre.

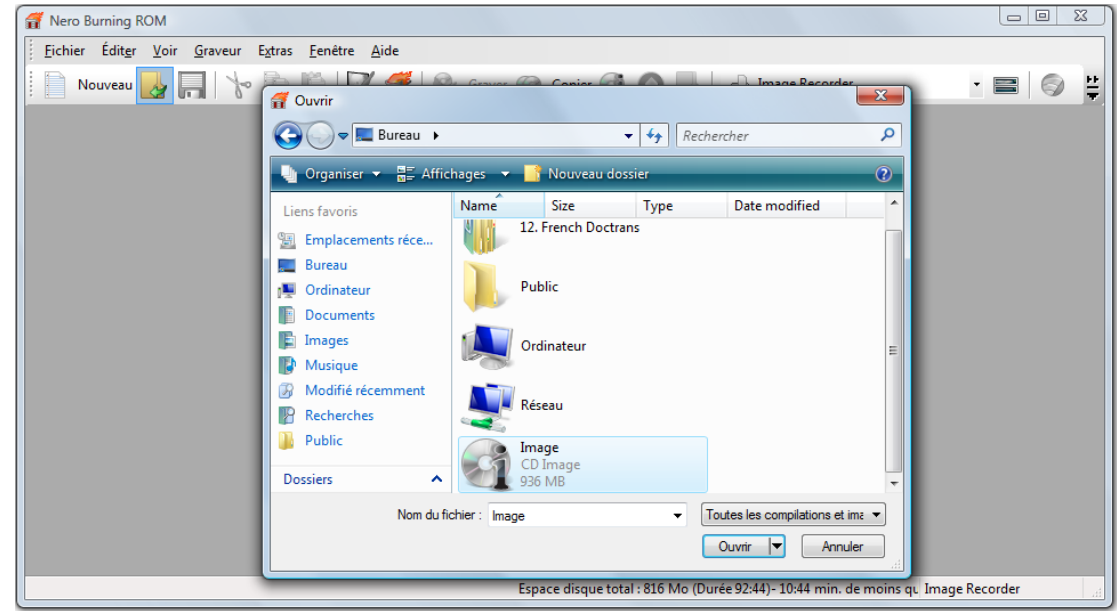

- 3. Sélectionnez le fichier image souhaité et cliquez sur le bouton **Ouvrir**.
	- La fenêtre **Graver la compilation** s'ouvre.

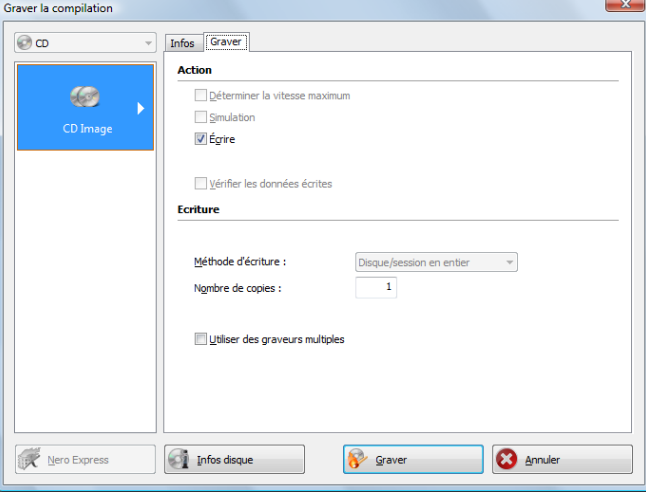

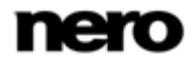

Charger un fichier image

- 4. Définissez les options de gravure souhaitées.
- 5. Si cela est techniquement possible, vous pouvez changer le type de disque dans le menu déroulant.
- 6. Cliquez sur le bouton **Graver**.
	- → Le processus de gravure est démarré. Une barre de progression indique l'évolution du processus de gravure. Une fois le processus de gravure terminé, le disque est éjecté.

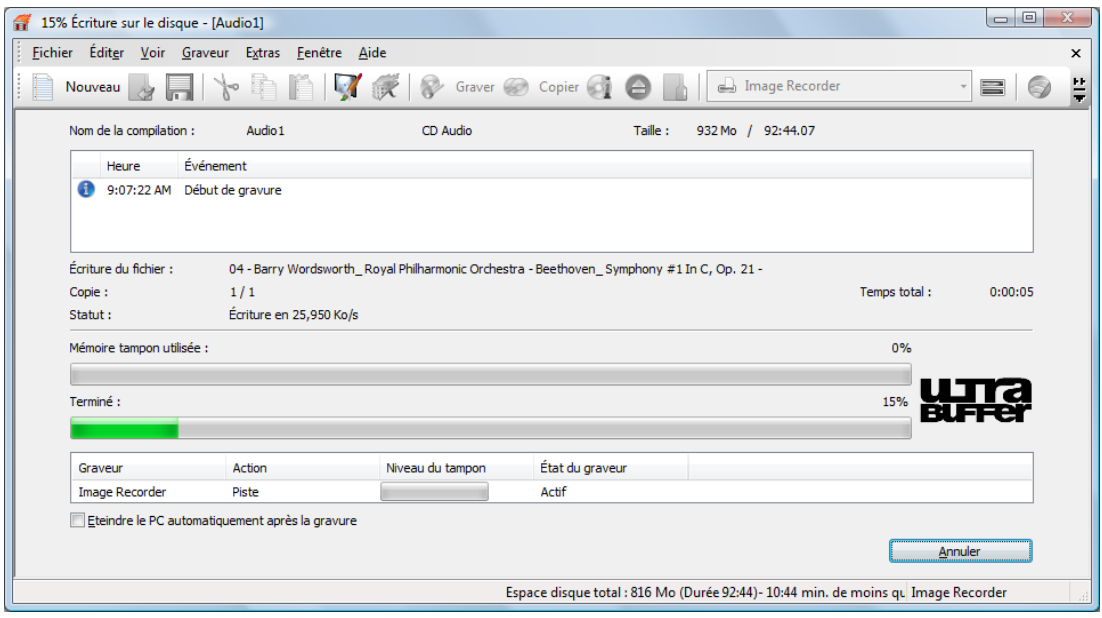

 Le processus de gravure est terminé. Vous pouvez maintenant retirer le disque du graveur.

## **9 LightScribe**

À l'aide de Nero Burning ROM et d'un graveur [LightScribe](#page-111-0), vous pouvez créer ou charger

des [étiquettes](#page-111-1) que vous pouvez graver sur le côté étiquette des CD/DVD dans le graveur LightScribe. La fonction est disponible dans la fenêtre de démarrage comme option séparée **Imprimer l'étiquette LightScribe** ou peut être intégrée comme une étape intermédiaire dans le processus de création et de gravure d'un projet.

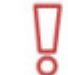

Cette fonction n'est disponible que dans les graveurs qui prennent en charge la technologie LightScribe.

## **9.1 Fenêtre Éditeur d'étiquette CD**

Dans la fenêtre **Editeur d'étiquette CD**, vous pouvez créer ou charger une étiquette. La fenêtre s'ouvre lorsque vous cliquez sur le bouton **Créer** de la zone **LightScribe** dans l'onglet **Divers** de la compilation en cours.

> L'interface de la fenêtre **Éditeur d'étiquette CD** fonctionne sur le même principe que Nero CoverDesigner. En réalité, lorsque vous créez des étiquettes, peu importe que vous imprimiez sur une étiquette papier ou directement sur un disque approprié. Consultez le manuel utilisateur de Nero CoverDesigner pour obtenir les instructions complètes concernant la procédure de création de jaquettes et d'étiquettes de qualité professionnelle.

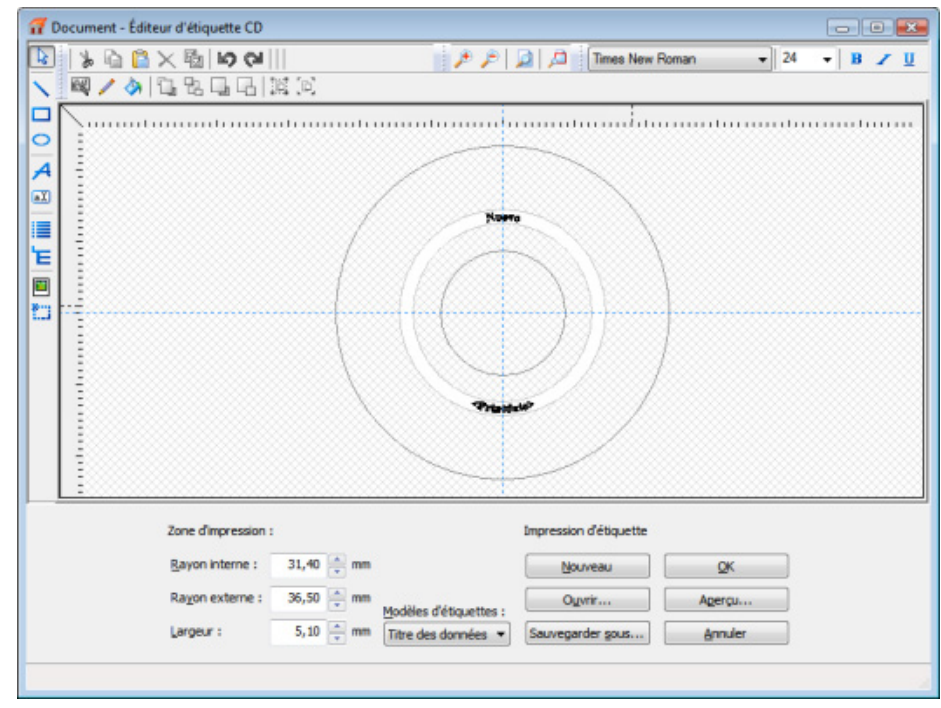

Fenêtre Document - Éditeur d'étiquette CD

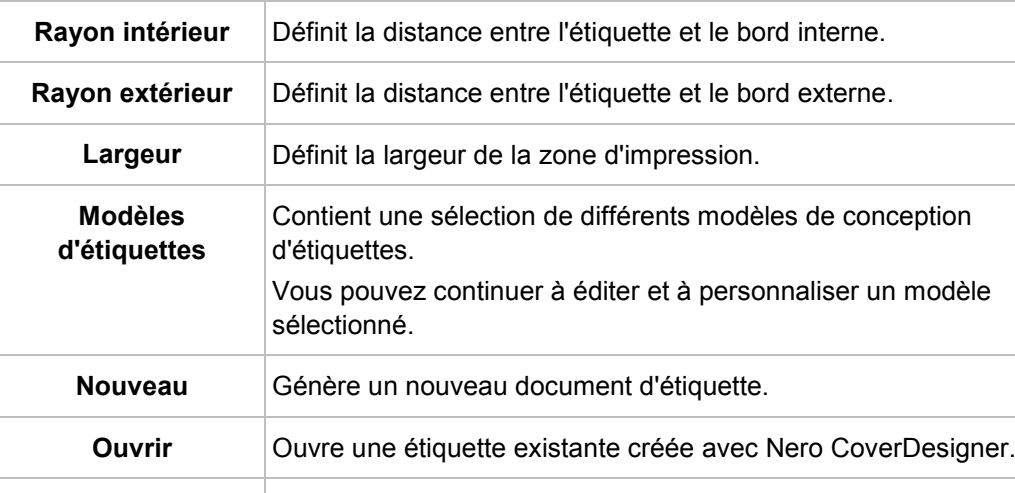

**Enregistrer sous** | Enregistre l'étiquette que vous avez créée.

Annuler Annule la procédure et ferme la fenêtre.

fenêtre.

Les options de configuration suivantes sont disponibles :

### **9.2 Impression d'une étiquette LightScribe**

Le processus d'impression de l'étiquette est intégré dans le processus de gravure. D'abord, la compilation est gravée. Puis vous retournez le disque et l'étiquette est gravée.

**OK** Ajoute l'étiquette que vous avez créée à la compilation et ferme la

**Aperçu** Ouvre la fenêtre **Aperçu avant impression** qui montre à quoi ressemblera l'étiquette sur le disque LightScribe.

Il est possible de graver l'étiquette plusieurs fois sur le même disque LightScribe. Les étiquettes imprimées sont alignées. Ceci assombrit l'étiquette et améliore souvent la qualité. Il est aussi possible d'étendre l'étiquette avec de nouveaux éléments lors d'un processus supplémentaire de gravure.

Pour imprimer une étiquette, procédez comme suit :

- 1. Créez une compilation et sélectionnez les fichiers à graver.
- 2. Sélectionnez un graveur LightScribe dans le menu déroulant de la barre d'outils.
- 3. Si vous souhaitez définir les options d'impression de LightScribe :
	- **1.** Cliquez sur le menu **Fichier** > **Options**.
		- **→ La fenêtre Options** s'ouvre.
	- **2.** Cliquez sur l'onglet **LightScribe**.
		- $\rightarrow$  Les options de configuration de LightScribe s'affichent.

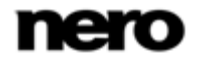

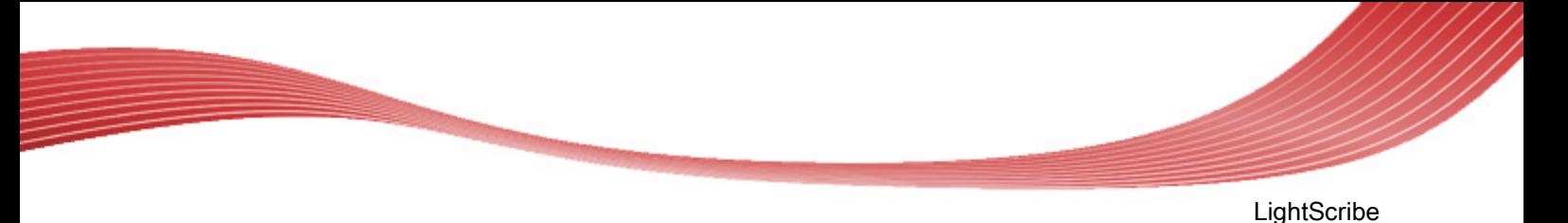

- **3.** Sélectionnez la qualité d'impression souhaitée dans la zone **Imprimer le contraste**. Plus la qualité est élevée, plus le graveur mettra de temps à graver l'étiquette.
- **4.** Sélectionnez les autres options souhaitées.
- **5.** Cliquez sur le bouton **OK**.
	- $\rightarrow$  Les modifications sont enregistrées et la fenêtre se ferme.
- 4. Cliquez sur le bouton **Graver**.
	- **→ La fenêtre Graver la compilation** s'ouvre.
- 5. Cliquez sur l'onglet **Divers**.
- 6. Cochez la case **Imprimer étiquette** dans la zone **LightScribe**.
- 7. Si vous souhaitez utiliser une étiquette existante:
	- **1.** Sélectionnez l'entrée **Utiliser les fichiers Nero CoverDesigner** dans le menu déroulant de la zone **LightScribe**.
		- **→ La fenêtre de l'explorateur Ouvrir** s'ouvre.
	- **2.** Sélectionnez un fichier Nero CoverDesigner et cliquez sur le bouton **Ouvrir**.
		- $\rightarrow$  La fenêtre se ferme et le fichier sélectionné est accepté pour la compilation.
- 8. Si vous souhaitez créer une étiquette pour cette compilation :
	- **1.** Sélectionnez l'entrée **Utiliser l'étiquette pour la compilation** dans la zone **LightScribe**. **→ La fenêtre Editeur d'étiquette CD** s'ouvre.
	- **2.** Créez une étiquette.
	- **3.** Si vous souhaitez modifier l'étiquette que vous avez créée, cliquez sur le bouton **Éditer**.

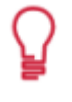

L'interface de la fenêtre **Éditeur d'étiquette CD** et la procédure de création d'étiquettes fonctionnent sur le même principe que Nero CoverDesigner. Pour en savoir plus sur la création de jaquettes et d'étiquettes de qualité professionnelle, consultez le manuel utilisateur de Nero CoverDesigner.

- 9. Définissez les options souhaitées dans les onglets.
- 10. Insérez un CD LightScribe vierge le côté données vers le bas et cliquez sur le bouton **Graver**.
	- → Le processus de gravure commence et la compilation est gravée. Une barre de progression indique l'évolution du processus de gravure. Une fois le processus de gravure terminé, le disque est éjecté. Une fenêtre s'ouvre et le message "**Veuillez insérer un disque LightScribe dans le lecteur avec l'étiquette orientée vers le bas**" s'affiche.
- 11. Insérez le disque LightScribe vierge dans le graveur, côté étiquette orienté vers le bas, et cliquez sur **OK**.
	- **→ La fenêtre Propriétés d'impression LightScribe** s'ouvre et le processus d'impression commence. Dans la fenêtre **Propriétés d'impression LightScribe**, une barre de progression s'affiche. Lorsque le processus d'impression est terminé, une fenêtre s'ouvre et le message « **Gravure terminée avec succès** » s'affiche.

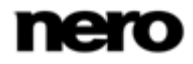

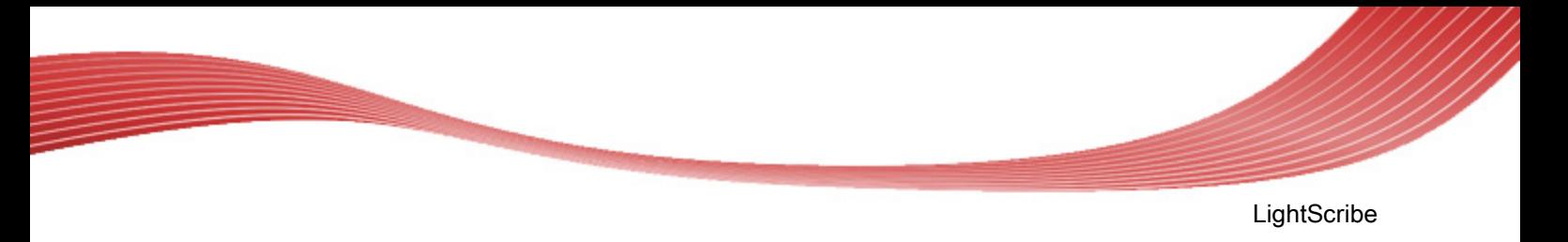

- 12. Cliquez sur le bouton **OK**.
	- Le disque est éjecté. Vous venez d'imprimer une étiquette LightScribe.

#### **Voir aussi:**

[Paramètres de LightScribe](#page-106-0) → [107](#page-106-0)

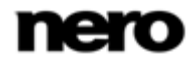

## **10 Labelflash**

Si vous possédez un graveur [Labelflash](#page-111-2), vous pouvez imprimer une [étiquette](#page-111-1) sur la face étiquette et/ou données du DVD Labelflash. Les DVD Labelflash ont une couche spéciale entre les couches supérieure et inférieure ; celle-ci peut être chauffée par le laser du graveur de manière à imprimer des images et du texte sur le DVD.

L'interface de l'écran **Graver l'étiquette** fonctionne sur le même principe que Nero CoverDesigner. En général, elle n'est pas pertinente lorsque vous imprimez l'étiquette sur du papier ou directement sur un disque approprié.

Consultez le manuel utilisateur de Nero CoverDesigner pour obtenir les instructions complètes concernant la procédure de création de jaquettes et d'étiquettes de qualité professionnelle.

Cette fonction n'est disponible qu'avec les graveurs qui prennent en charge la technologie Labelflash.

## **10.1 Écran Graver l'étiquette**

Dans la fenêtre **Graver l'étiquette**, vous pouvez créer ou télécharger une étiquette et la graver sur un DVD Labelflash. Les informations concernant la qualité d'impression et la vitesse de rotation s'affichent à droite de l'écran. Dans **Type de disque**, vous pouvez voir si le disque vierge a été inséré côté étiquette ou côté données. Vous voyez soit le logo Labelflash soit le logo DiscT@2 dans la fenêtre **Graver étiquette**, selon le sens dans lequel le disque a été inséré.

Les options de configuration suivantes sont disponibles dans la fenêtre **Graver l'étiquette** :

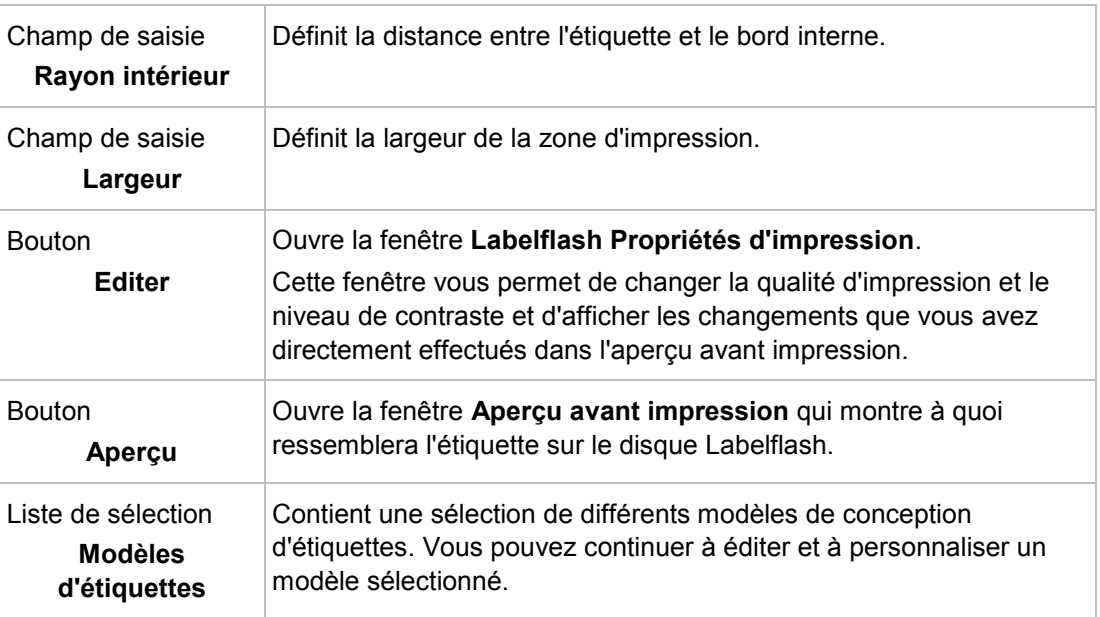

rem

Labelflash

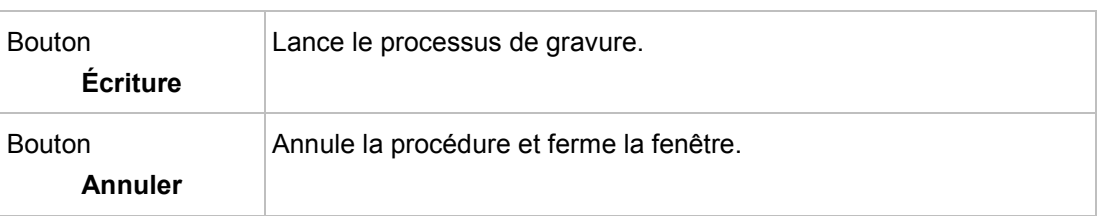

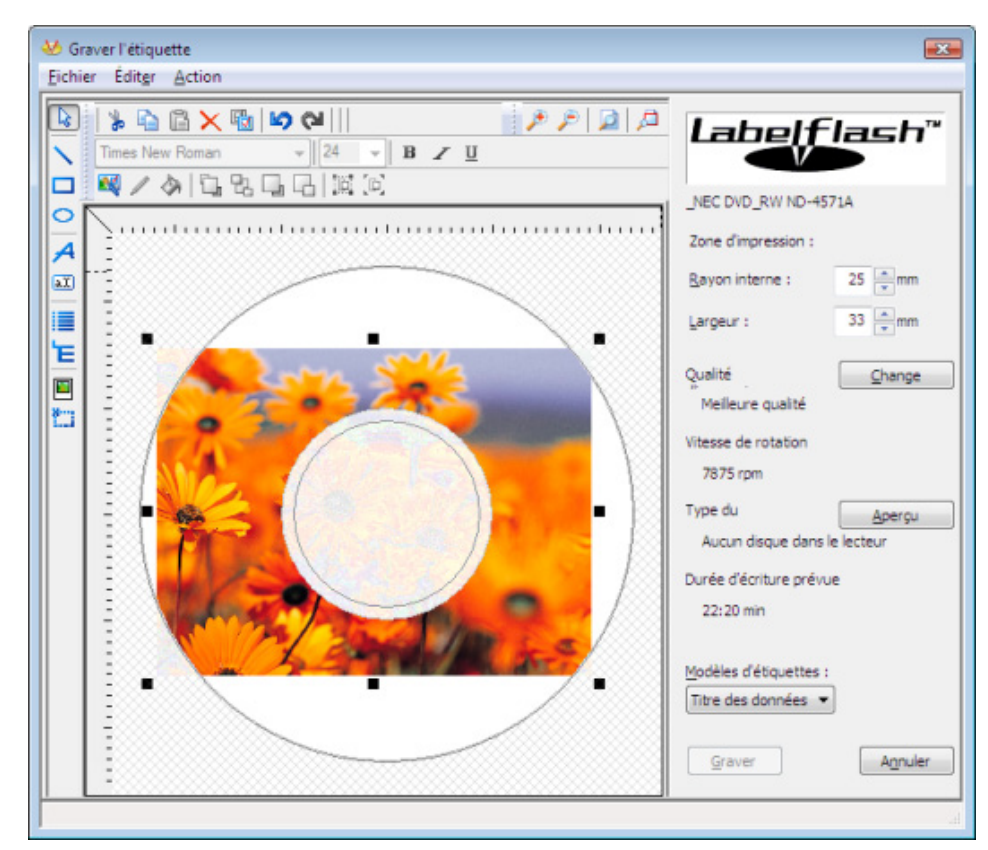

Fenêtre Graver l'étiquette

Si vous créez un DiscT@2, Nero Burning ROM affiche uniquement la zone d'impression disponible pour la création de l'étiquette par défaut, c'est-à-dire la zone du côté données de votre DVD qui n'est pas déjà occupée par des données. Vous ne pouvez pas augmenter le rayon de la zone d'impression.

## **10.2 Imprimer des étiquettes LabelFlash et DiskT@2**

En général, lorsque vous créez des étiquettes, peu importe que vous imprimiez sur le côté étiquette ou sur le côté données. En réalité, l'impression de l'étiquette est complètement indépendante du processus de gravure normal.

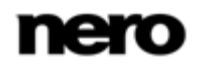

Vous pouvez imprimer du côté étiquette du DVD à tout moment. Nous vous recommandons d'imprimer du côté données uniquement lorsque vous avez gravé la compilation. Il est impossible de graver des données sur un côté données imprimé. Lorsque vous insérez un DVD sur lequel des données ont déjà été gravées, Nero Burning ROM identifie automatiquement l'espace disponible sur le côté données et identifie la zone sur laquelle vous pouvez imprimer.

Pour imprimer une [étiquette](#page-111-1) [Labelflash](#page-111-2) sur le côté étiquette ou un DiskT@2 sur le côté données de votre DVD, procédez comme suit :

- 1. Si vous souhaitez imprimer une étiquette Labelflash sur la face étiquette, insérez un disque Labelflash vierge dans le graveur avec le côté étiquette orienté vers le bas.
	- **→ La fenêtre Graver étiquette** s'affiche avec le logo LabelFlash.
- 2. Si vous souhaitez imprimer un DiskT@2 sur le côté données, insérez un disque Labelflash vierge dans le graveur avec le côté données orienté vers le bas.
	- **→ La fenêtre Graver étiquette** s'affiche avec le logo DiskT@2.
- 3. Créez une étiquette selon vos besoins ou ouvrez une étiquette que vous avez déjà créée avec Nero CoverDesigner.

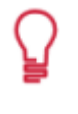

L'interface de la fenêtre **Graver l'étiquette** et la création d'une étiquette fonctionnent sur le même principe que Nero CoverDesigner. Consultez le manuel utilisateur de Nero CoverDesigner pour obtenir les instructions complètes concernant la création de jaquettes et d'étiquettes de qualité professionnelle.

- 4. Si vous souhaitez modifier la zone dans laquelle l'étiquette est imprimée, modifiez la zone d'impression en conséquence en utilisant les champs de saisie **Rayon interne** et **Largeur**.
- 5. Si vous souhaitez voir ou modifier les propriétés d'impression :
	- **1.** Cliquez sur le bouton **Modifier**.
		- La fenêtre **Propriétés d'impression Labelflash** s'ouvre.
	- **2.** Si vous souhaitez modifier la qualité d'impression, sélectionnez un niveau de qualité dans le menu déroulant **Profil de qualité d'impression**.
	- **3.** Si vous sélectionnez l'entrée **Défini par l'utilisateur** dans le menu déroulant **Profil de qualité d'impression**, vous pouvez modifier le niveau de contraste et la vitesse de rotation.
	- **4.** Cliquez sur le bouton **OK**.

Labelflash

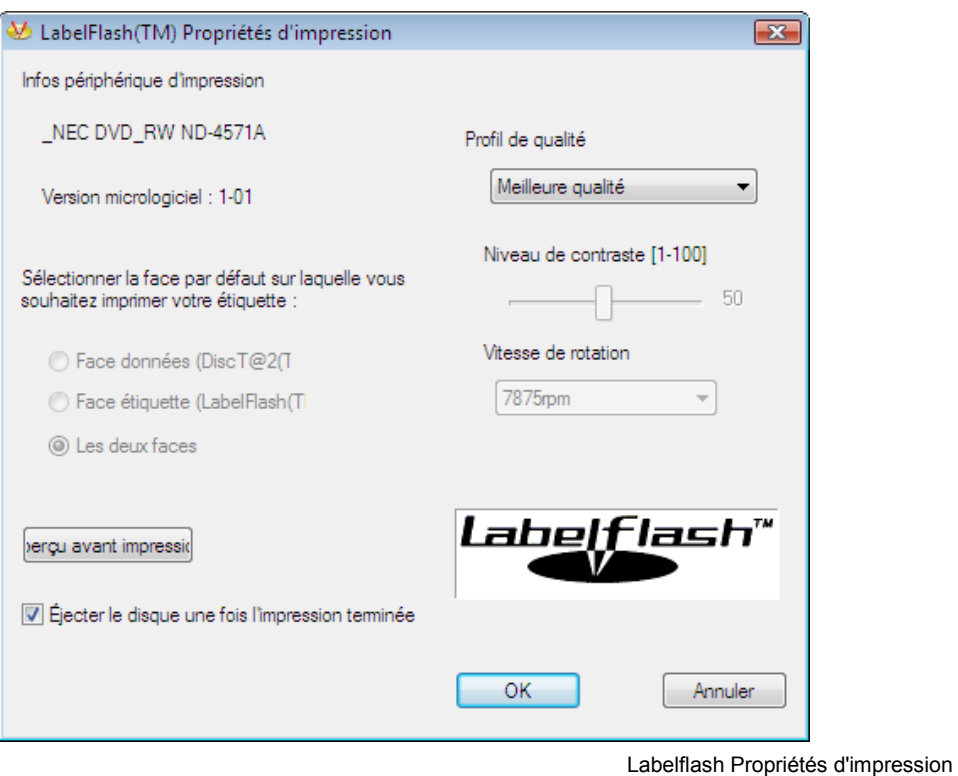

- 6. La fenêtre **LabelFlash Propriétés d'impression** se ferme et les modifications sont acceptées.
- 7. Cliquez sur le bouton **Graver**.
	- La procédure d'étiquetage démarre et la fenêtre **Labelflash impression** ou **DiscT@2(TM) - impression** s'ouvre. La fenêtre affiche la durée d'impression estimée et la progression de l'impression. Lorsque l'impression est terminée, un message s'affiche et vous informe que le processus d'impression a réussi.
- 8. Cliquez sur le bouton **OK**.
- 9. Le message se ferme et le disque est éjecté.
	- **→** Vous venez d'imprimer une étiquette.

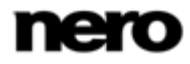

Graver la compilation

# **11 Graver la compilation**

## **11.1 Fenêtre Choisir le graveur**

Dans la fenêtre **Choisir le graveur** vous pouvez sélectionner un graveur pour la gravure. Vous pouvez ouvrir la fenêtre en cliquant sur le bouton situé à droite du menu déroulant du graveur. La fenêtre affiche des informations utiles concernant le graveur (par exemple, les types de disques pris en charge). Dans la zone des options avancées, vous pouvez définir des options approfondies. Les options disponibles dépendent du graveur choisi.

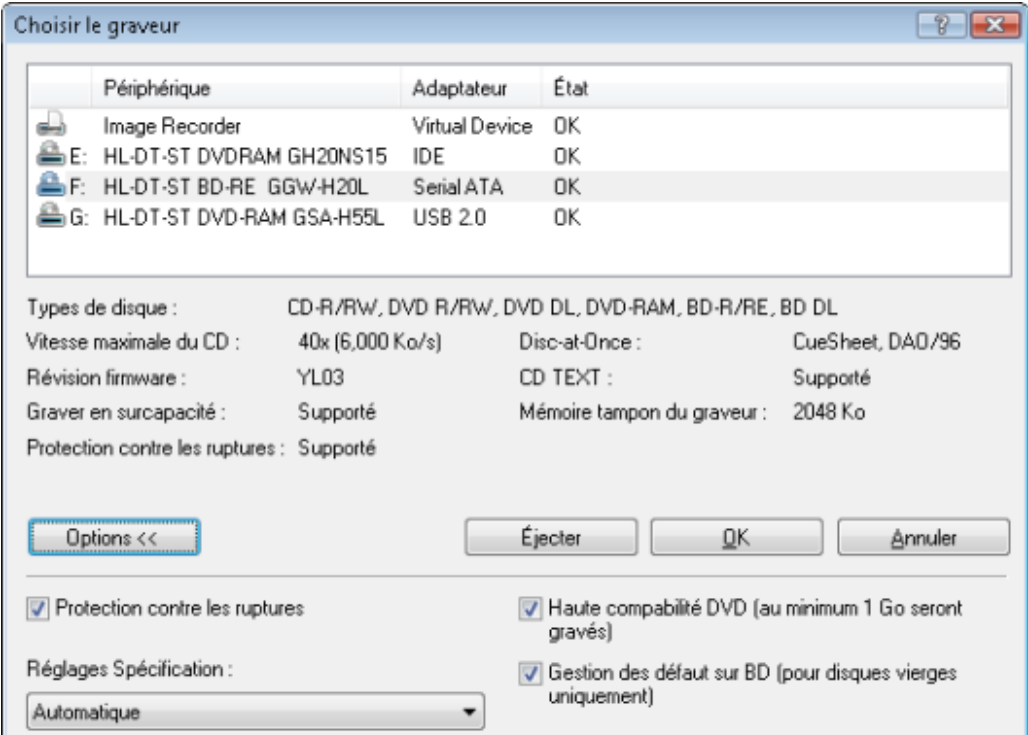

Les options de configuration suivantes sont disponibles dans la zone des options avancées :

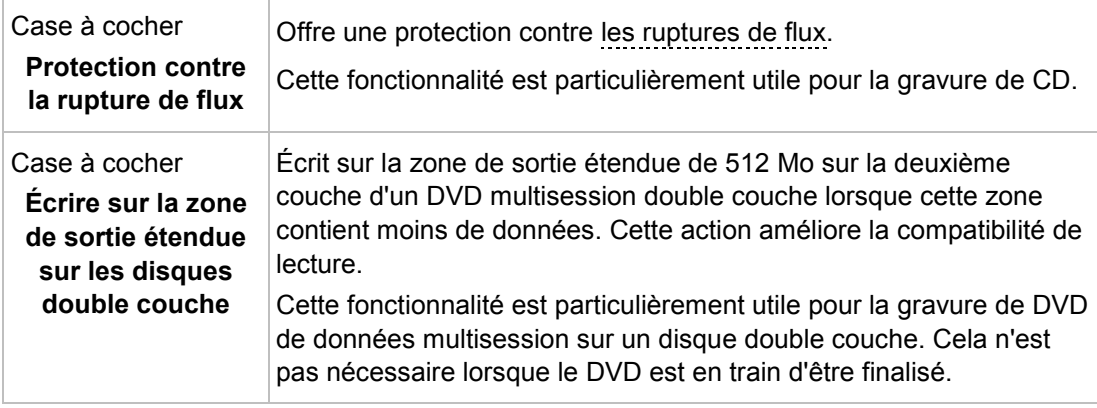

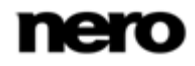

Graver la compilation

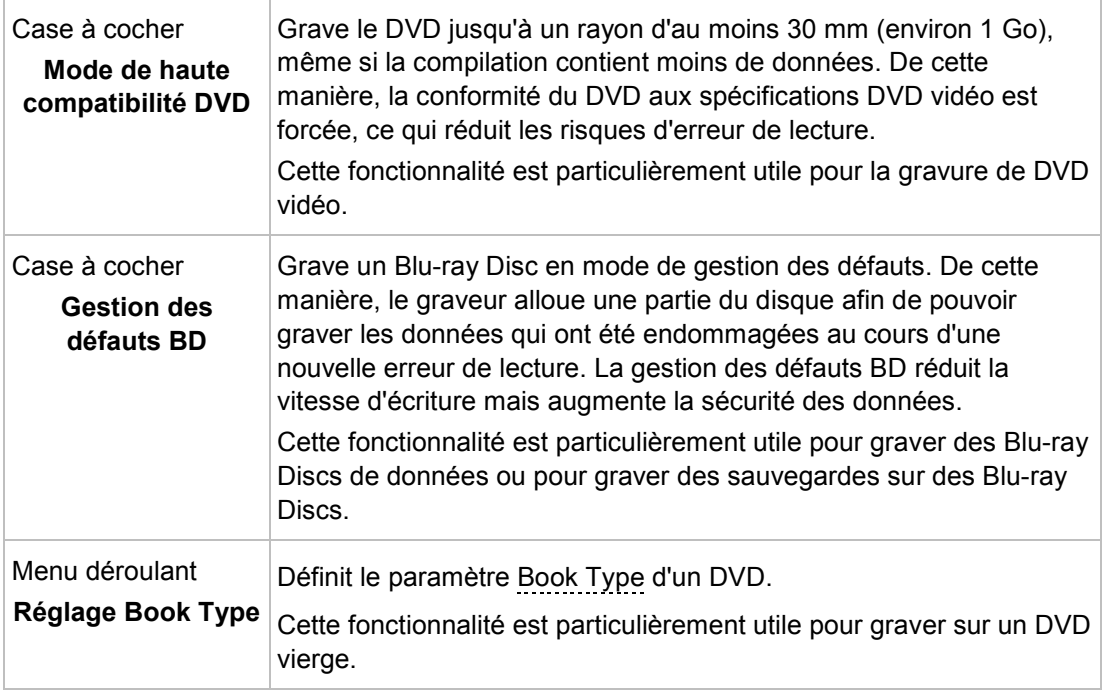

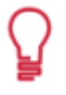

Quatre paramètres de Book Type sont disponibles :

**Automatique** : sélectionne automatiquement le Book Type le plus compatible pour ce DVD.

**DVD-ROM** : définit le Book Type sur DVD-ROM. Sélectionnez ce paramètre si le DVD doit être lu sur plusieurs lecteurs de DVD ou si votre lecteur de DVD a des difficultés avec les DVD auto-gravés ou avec des spécifications de DVD-, DVD+ ou DVD-RW.

**Type de disque physique**: sélectionne le Book Type précisé sur le DVD. **Paramètre du graveur actuel** : laisse le choix du Book Type au graveur.

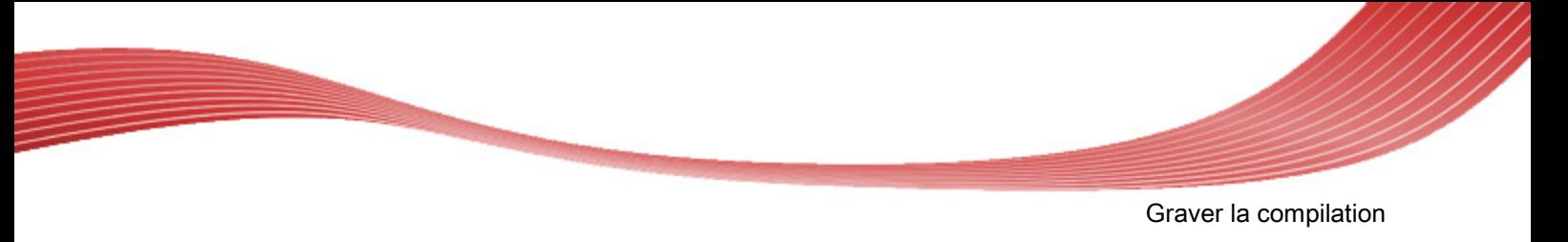

## **11.2 Paramètres de gravure**

L'onglet **Graver** de la fenêtre **Graver la compilation** propose des options pour le processus de gravure. Les options activées dépendent de la compilation choisie.

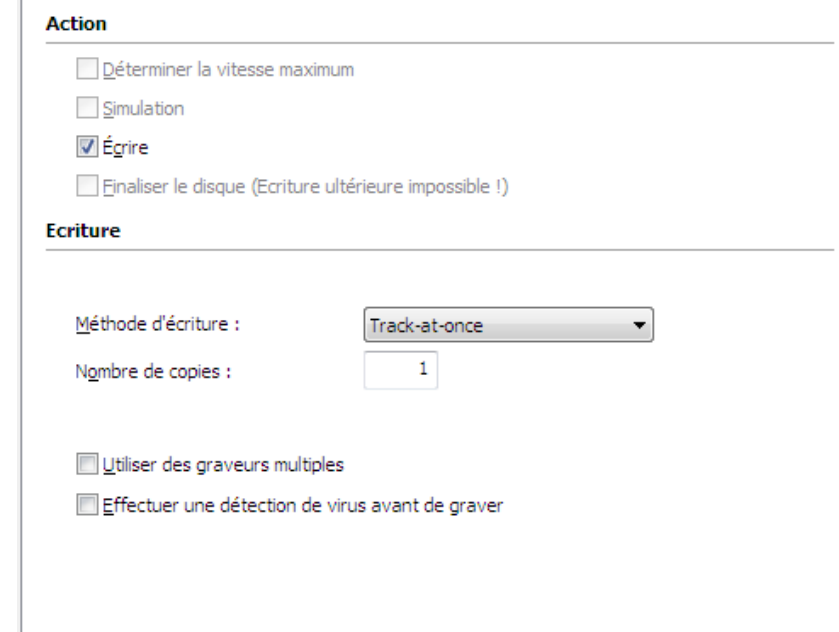

Les cases à cocher suivantes sont disponibles dans la zone **Action** :

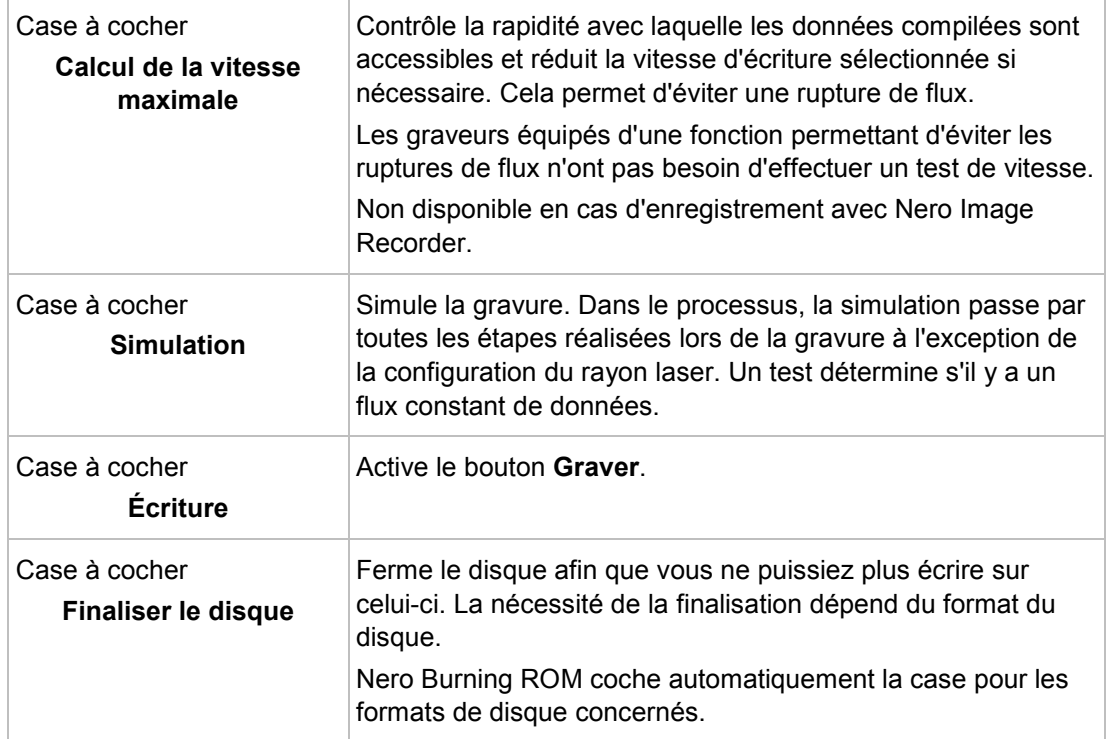

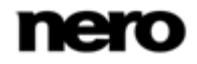

Graver la compilation

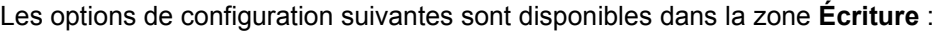

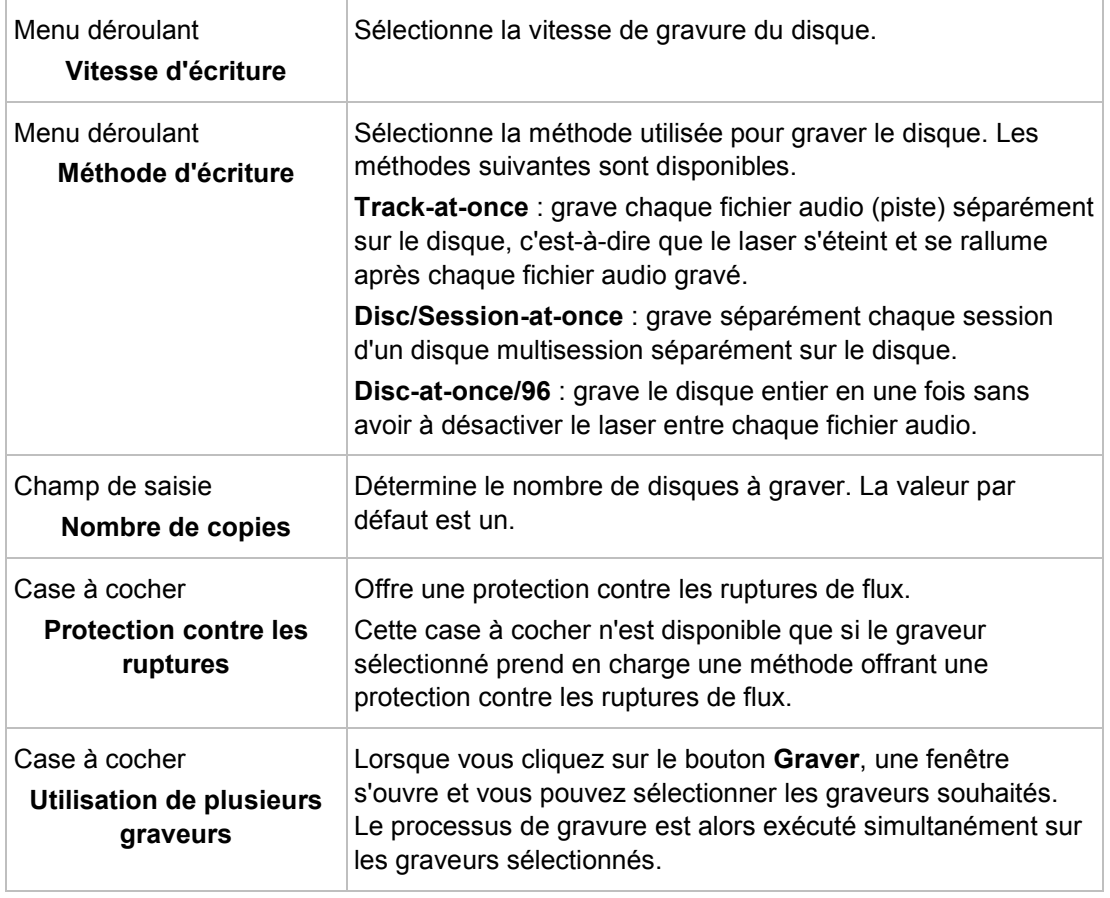

Le test de vitesse et la simulation ne sont pas nécessaires pour les graveurs qui possèdent une fonction de protection contre les ruptures de flux. La plupart des graveurs actuels disposent de cette fonctionnalité.

Les CD audio doivent toujours être gravés en utilisant la méthode [disc-at-once](#page-110-1). Cette option est sélectionnée par défaut.

## **11.3 Démarrage du processus de gravure**

De nombreux lecteurs de CD ne peuvent pas lire les CD réinscriptibles (CD-RW). Vous devez donc utiliser des CD-ROM normaux pour graver des CD audio.

Pour démarrer le processus de gravure, procédez comme suit :

1. Sélectionnez un graveur dans le menu déroulant de l'écran principal.

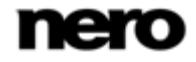

Graver la compilation

- 2. Insérez un disque vierge approprié.
- 3. Si cela est techniquement possible, vous pouvez changer le type de disque dans le menu déroulant.
	- Vous pouvez sélectionner un format de disque adéquat à n'importe quel moment sur l'écran principal, sans perte d'informations. Veuillez noter que ceci est techniquement possible, par exemple si vous êtes dans l'obligation de graver un CD audio sur un CD. Mais il est possible de commencer avec un CD de données et de changer par la suite pour un DVD de données, par exemple. La possibilité de changer de type de disque est utile lorsque vous commencez une compilation sans savoir combien d'espace est nécessaire pour les fichiers.
- 4. Si vous souhaitez vérifier ou sélectionner les options concernant ce type de compilation :
	- **1.** Cliquez sur le bouton **Graver** dans l'écran principal.
		- La fenêtre **Graver la compilation** s'ouvre ; l'onglet **Graver** est en avant-plan.
	- **2.** Cochez ou sélectionnez les options souhaitées dans chaque onglet.
	- **3.** Cliquez sur le bouton **Graver**.
- 5. Si vous souhaitez démarrer directement, cliquez sur le bouton **Graver maintenant** dans la partie supérieure de l'écran principal.
	- $\rightarrow$  Le processus de gravure est démarré. À l'écran, une barre de progression indique l'évolution du processus de gravure.

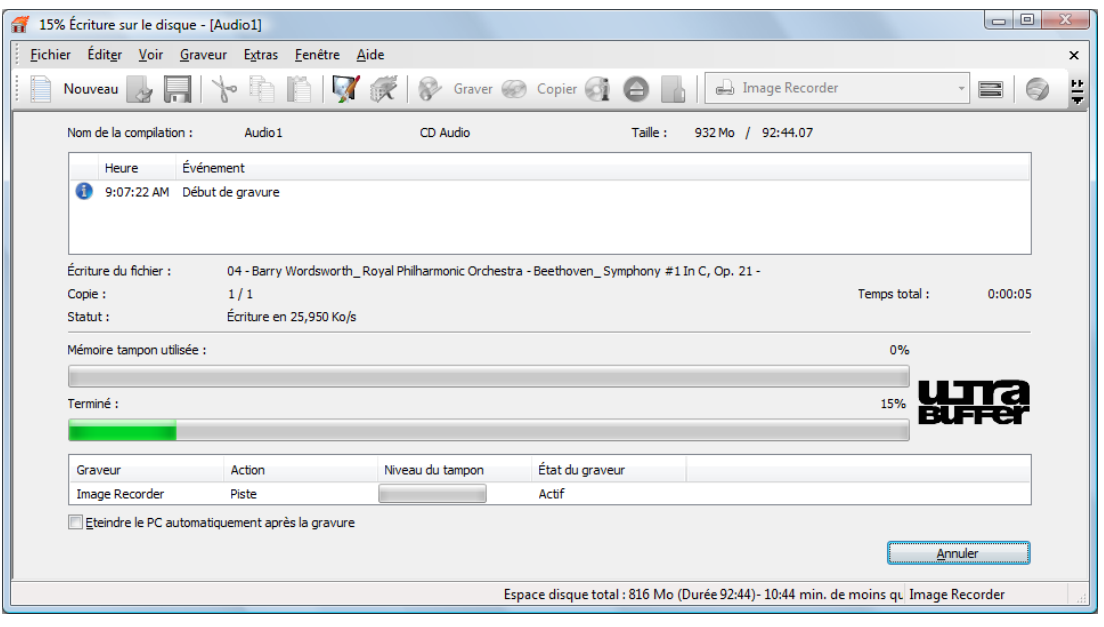

Processus de gravure

6. Si vous voulez éteindre le PC une fois le processus terminé (dans la mesure où cela est techniquement possible), cochez la case **Éteindre le PC après la gravure**.

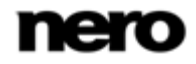

- 7. Si vous voulez vérifier les données écrites après la gravure, cochez la case **Vérifier les données écrites**.
	- $\rightarrow$  Lorsque le processus de gravure est terminé, une boîte de dialogue s'ouvre.
- 8. Si vous souhaitez afficher la zone étendue avec le journal des événements, cliquez sur le bouton **Détails**.
- 9. Si vous souhaitez lancer un autre processus de gravure avec la même compilation, cliquez sur le bouton **Graver à nouveau**.
- 10. Cliquez sur le bouton **OK**.
	- Le processus de gravure est terminé. Vous pouvez maintenant retirer le disque du graveur.

### **11.4 Graver avec Image Recorder - Créer un fichier image**

Nero Burning ROM et le graveur d'image vous permettent de créer des images disques à partir de toutes les compilations. Le format de fichier image NRG peut toujours être sélectionné alors que le fichier image ISO ne peut être sélectionné que pour certains types de compilations. Seul Nero Burning ROM active les formats de fichier image possibles.

Le format de fichier image NRG a été mis au point par Nero. Par contraste avec ISO, NRG peut être créé à partir de n'importe quel disque et type de compilation. Cela signifie que même des CD audio ou des disques multisession peuvent être enregistrés sous la forme d'un fichier image NRG.

Pour créer un fichier image, procédez comme suit :

- 1. Cliquez sur le bouton **Nouveau** .
- 2. Créez une nouvelle compilation de votre choix.
	- Nero Burning ROM vous permet de créer des fichiers image pour des types de disques que le graveur installé ne peut pas graver. Vous pouvez activer cette fonction via le menu **Fichier** > **Options** > **Fonctions approfondies**, et la case **Activer tous les formats de graveur pris en charge pour le graveur d'images**. Le menu déroulant dans la fenêtre **Compilation** propose alors tous les types de disques pris en charge.
- 3. Sélectionnez les fichiers que vous souhaitez graver.
- 4. Si vous avez installé plusieurs graveurs, sélectionnez Nero Image Recorder dans le menu déroulant.
- 5. Cliquez sur le bouton **Graver**.
	- **→ La fenêtre Graver la compilation** s'ouvre ; l'onglet Graver est en avant-plan.
- 6. Cliquez sur le bouton **Graver**.
	- **→ La fenêtre Enregistrer le fichier image** s'ouvre.

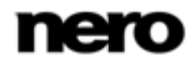

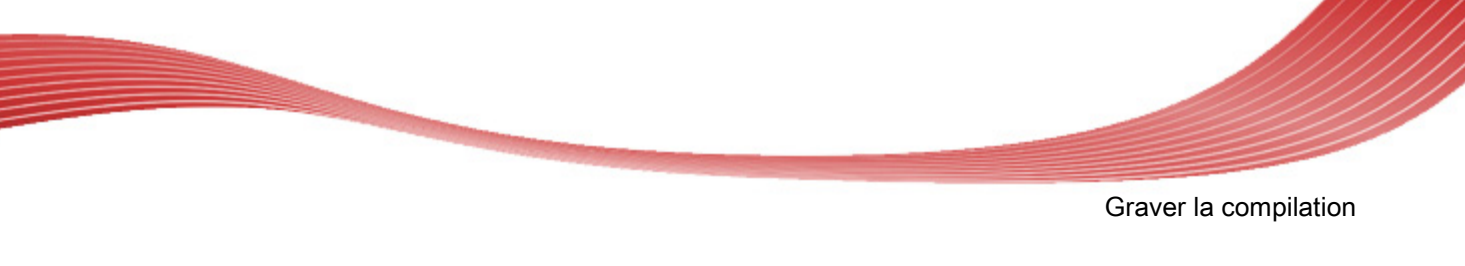

- 7. Indiquez un nom de fichier et un emplacement de stockage pour le fichier image et cliquez sur le bouton **Enregistrer**.
	- → Le fichier [image](#page-111-3) est créé et enregistré à l'emplacement de stockage sélectionné. À l'écran, une barre de progression indique l'évolution du processus de création du fichier. Une fois le processus de création terminé, une boîte de dialogue s'ouvre.
- 8. Cliquez sur le bouton **OK**.
	- $\rightarrow$  La boite de dialogue se ferme, vous venez de créer le fichier image.

#### **Voir aussi:**

■ [Fonctions approfondies](#page-104-0)  $\rightarrow$  [105](#page-104-0)

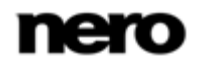

Copier un disque

# **12 Copier un disque**

### **12.1 Méthodes de copie**

Nero Burning ROM permet de copier des disques. Il existe deux méthodes :

- A la volée
- Copie par l'image

Chaque méthode a ses avantages et ses inconvénients, tout dépendra de vos besoins.

#### **12.1.1 Copie à la volée**

Lorsque vous utilisez la méthode à la volée, insérez le disque original dans un lecteur et un disque vierge dans le graveur. Le disque original qui se trouve dans le lecteur est immédiatement copié, sans délai, sur le disque vierge qui se trouve dans le graveur. La méthode de copie à la volée est très rapide et ne requiert pas d'espace disque supplémentaire.

Pour pouvoir utiliser la méthode à la volée, vous devez disposer d'au moins deux lecteurs : un pour la lecture du disque et un graveur pour l'écriture. Les exigences suivantes s'appliquent au lecteur et au graveur :

- Le graveur de disque doit être équipé de la protection contre les [ruptures de flux](#page-112-0) ou le lecteur doit pouvoir communiquer des données assez rapidement. La vitesse de lecture doit être au moins deux fois supérieure à la vitesse d'écriture.
- Le lecteur doit être capable de livrer les informations sur le nombre et le type de sessions. Dans le cas contraire, Nero Burning ROM risque de ne pas pouvoir produire une copie exacte.

Si vous voulez copier des CD audio, nous recommandons la méthode de copie d'image car la qualité des fichiers audio de lecture peut être affectée selon le lecteur.

#### **12.1.2 Copie par l'image**

Avec la méthode de copie par l'image, une image du disque original est d'abord enregistrée dans un fichier. Le fichier image est ensuite gravé sur un disque vierge. La copie via la copie par l'image prend plus de temps mais donne souvent de meilleurs résultats.

Vous devez disposer d'assez d'espace de stockage pour utiliser la méthode de copie par l'image.

La méthode de copie par l'image convient particulièrement dans les situations suivantes :

- Vous ne disposez que d'un seul lecteur.
- Vous souhaitez effectuer plusieurs copies du même disque.
- Vous pensez que des erreurs de lecture du CD source risquent de se produire (par exemple parce qu'il est rayé).
- Il est, pour vous, important d'obtenir la meilleure reproduction possible (particulièrement en ce qui concerne les positions d'index et la qualité des CD audio).

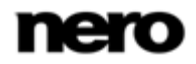

Copier un disque

### **12.2 Copie du disque**

Nero Burning ROM vous permet de copier un disque. Ceci signifie que vous réalisez une copie exacte d'un disque source et que vous la gravez sur un disque cible. Si, par exemple, votre disque source est un CD audio, votre copie sera aussi un CD audio. Selon le graveur que vous avez installé, vous pouvez copier des CD, des DVD ou des disques Blu-ray. Le disque cible doit être du même type que le disque source(Par exemple, vous ne pouvez copier un DVD que sur un DVD). Dans tous les cas, Nero Burning ROM vous avertit par un message lorsque le type de disque ne correspond pas.

Si vous ne disposez pas des droits de copyright pour le disque en question ou de l'autorisation du propriétaire du copyright, la copie non autorisée de disques constitue une violation de la législation nationale et internationale.

Certains disques sont protégés contre la copie et ne peuvent pas être copiés. Si vous n'êtes pas sûr que votre disque peut être copié, activez la simulation avant de commencer le processus de gravure physique réel.

Pour copier un disque, procédez comme suit :

- 1. Cliquez sur le bouton **Copier** dans l'écran principal.
	- La fenêtre **Nouvelle compilation** s'ouvre.

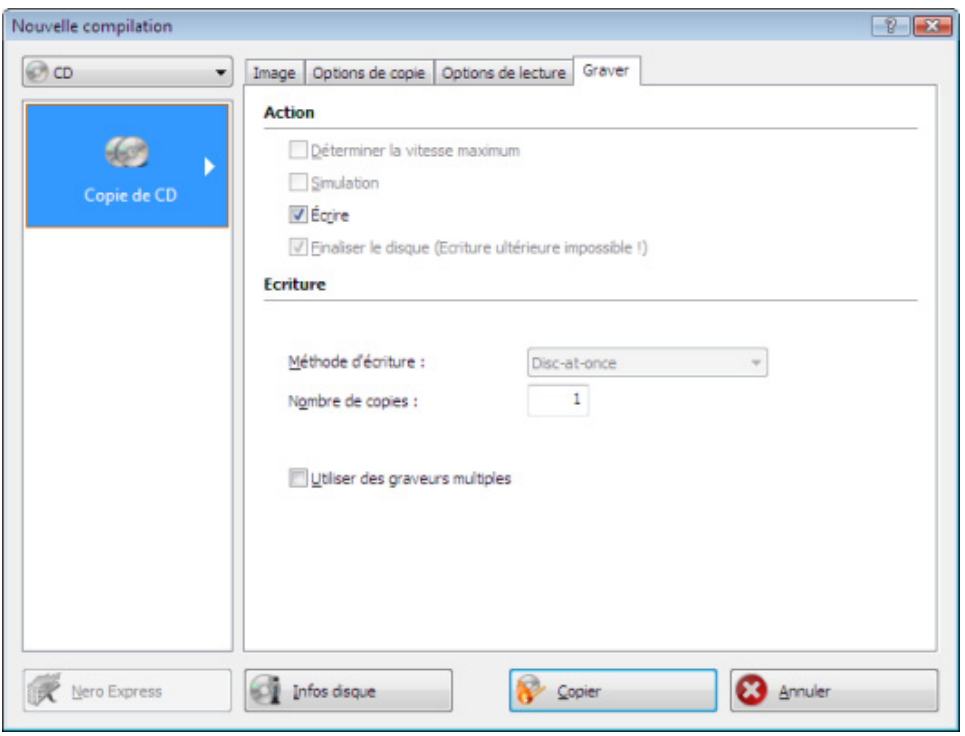

Fenêtre Copier un disque

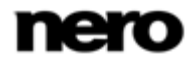

- 2. Sélectionnez le format de disque souhaité (**CD**, **DVD**, **Disque Blu-ray**) dans le menu déroulant.
- 3. Sélectionnez le type de disque à copier (par exemple, CD audio, CD de karaoké, DVD-Vidéo, disque de données Blu-ray) dans la liste de sélection déroulante **Profil** de l'onglet **Options de lecture**.
	- $\rightarrow$  Les options de lecture sont configurées de manière optimale pour un type de disque particulier.
- 4. Si vous souhaitez copier des disques à l'aide de la méthode de **copie à la volée** :
	- **1.** Cochez la case **À la volée** dans l'onglet **Options de copie**.
	- **2.** Sélectionnez le lecteur qui doit contenir le disque à copier dans le menu déroulant **Lecteur**.
	- **3.** Insérez le disque que vous souhaitez copier dans le lecteur sélectionné.
	- **4.** Insérez un disque vierge.
- 5. Si vous souhaitez copier des disques à l'aide de la méthode **Copie de l'image** :
	- **1.** Décochez la case **A la volée** dans l'onglet **Options de copie**.
	- **2.** Insérez le disque que vous souhaitez copier dans le graveur.

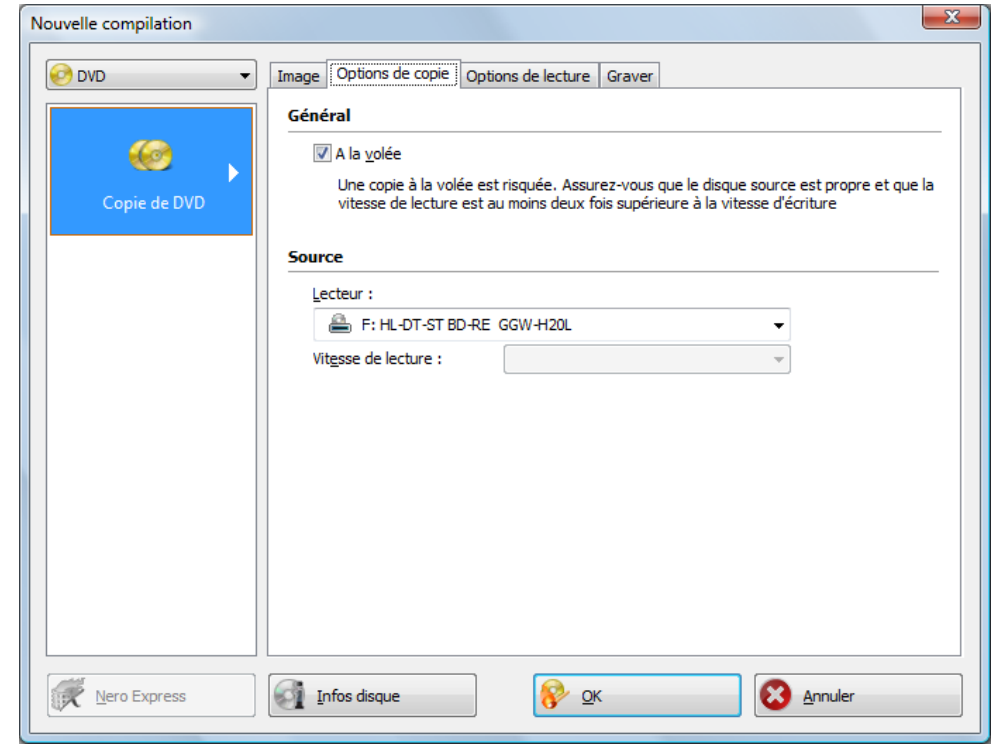

Onglet « Options de copie »

- 6. Cliquez sur le bouton **Copier**.
	- $\rightarrow$  Si vous effectuez la copie via le lecteur, le processus de copie commence. Si vous utilisez Nero Image Recorder, la fenêtre **Enregistrer le fichier image** s'ouvre.

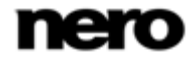

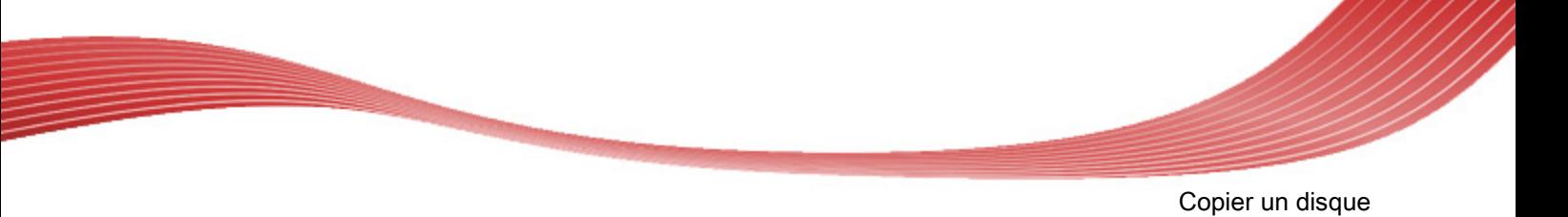

- 7. Entrez un nom pour votre fichier image dans la zone de texte **Nom de fichier**.
- 8. Sélectionnez l'emplacement de stockage pertinent dans l'arborescence de répertoires **Enregistrer dans** puis cliquez sur le bouton **Enregistrer**.
	- → Le processus de copie et/ou d'enregistrement commence. Vous pouvez suivre l'état du processus dans la barre d'état. Si vous utilisez un seul lecteur pour la copie, vous serez invité à enlever le disque source et à insérer un disque vierge approprié après l'écriture du fichier image.
- 9. Cliquez sur le bouton **Suivant**.
	- **→** Vous venez de copier un disque avec succès.

## **12.3 Paramètres de copie**

Dans la fenêtre **Nouvelle compilation**, définissez les options de copie au début de la procédure de copie. Vous pouvez utiliser le bouton **Copier** de l'écran principal pour ouvrir la fenêtre. La fenêtre **Nouvelle compilation** se compose d'un menu déroulant, de divers boutons et d'onglets.

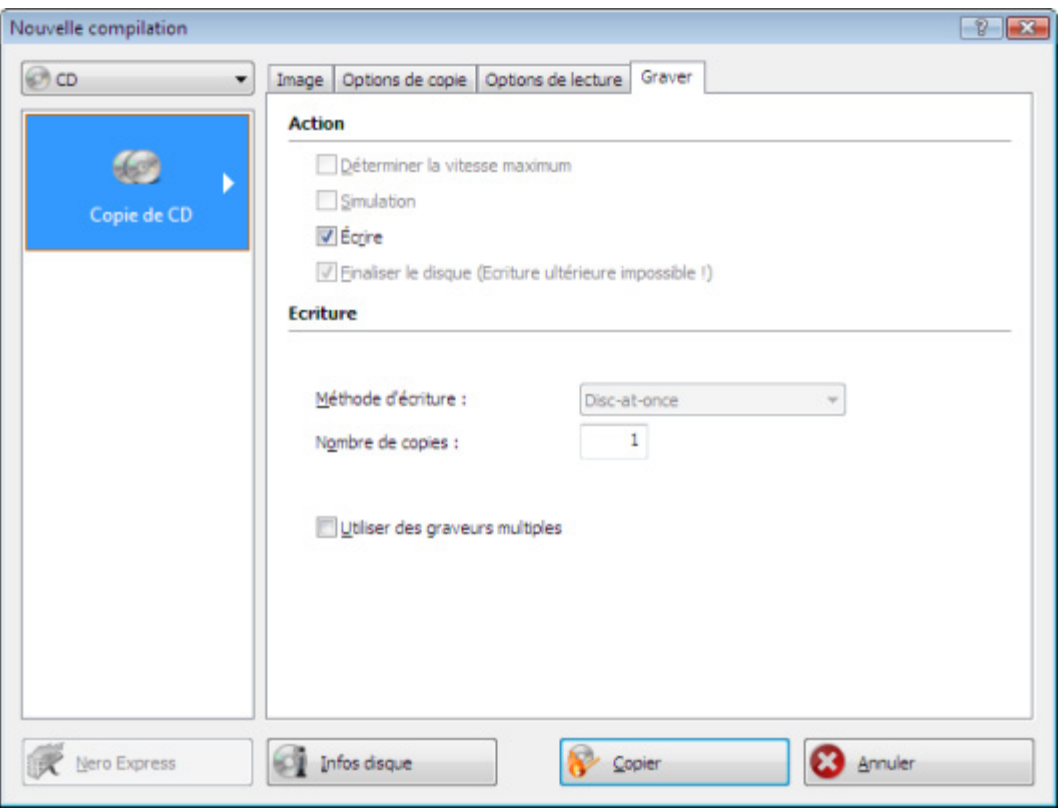

Paramètres de copie

Seuls les types de disques pris en charge par le graveur s'affichent dans le menu déroulant. Si le graveur ne peut graver que des CD, le menu déroulant s'affiche en grisé.

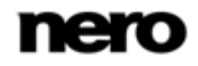

Nero Burning ROM vous permet de créer des fichiers image pour des types de disques que le graveur installé ne peut pas graver. Vous pouvez activer cette fonction via le menu **Fichier** > **Options** > **Fonctions approfondies**, et la case **Activer tous les formats de graveur pris en charge pour le graveur d'images**. Le menu déroulant dans la fenêtre **Compilation** propose alors tous les types de disques pris en charge.

Les options de configuration suivantes sont disponibles :

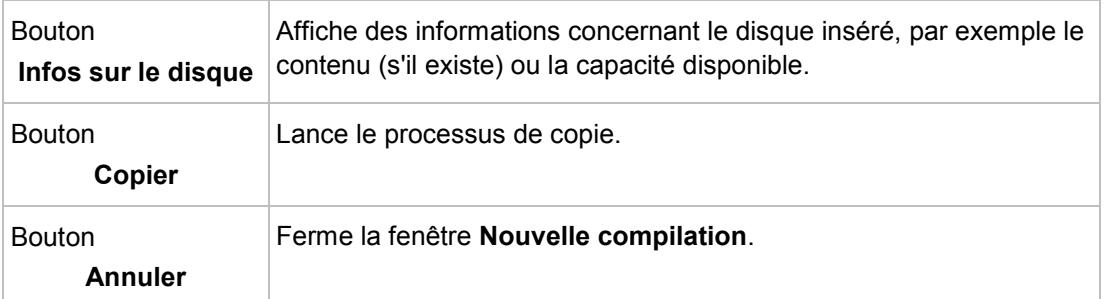

Les onglets suivants sont disponibles:

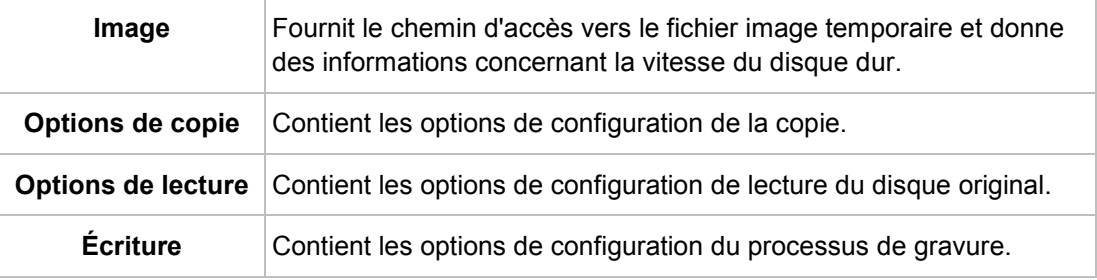

#### **12.3.1Paramètres de l'image**

L'onglet **Image** dispose des zones **Fichier image** et **Info vitesse disque dur**. La zone **Fichier image** n'est disponible que si la case **À la volée** est désactivée dans l'onglet **Options de copie**.

L'onglet **Image** fournit les options de configuration suivantes dans la zone **Fichier image**.

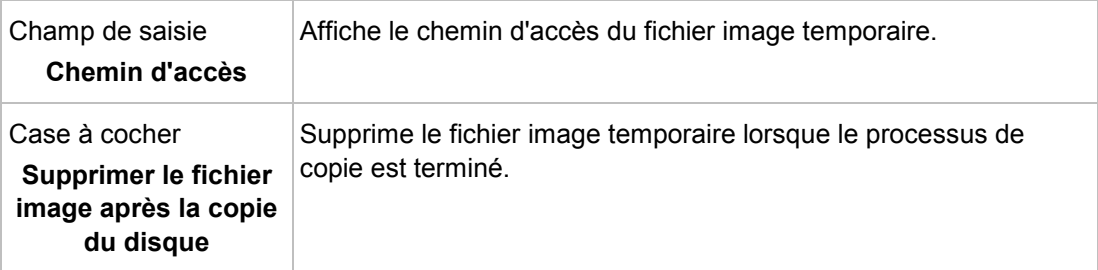

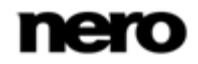

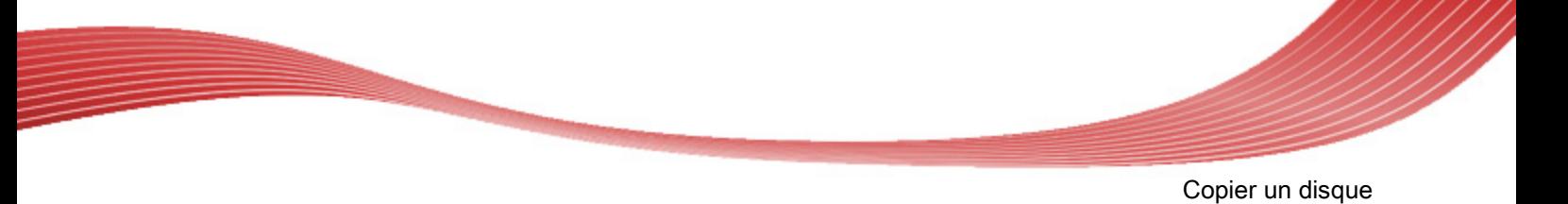

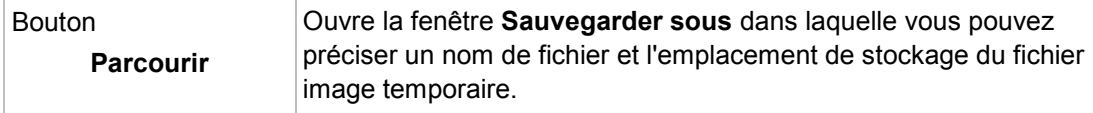

Les options de configuration suivantes sont disponibles dans l'onglet **Image** de la zone **Info vitesse du disque dur** :

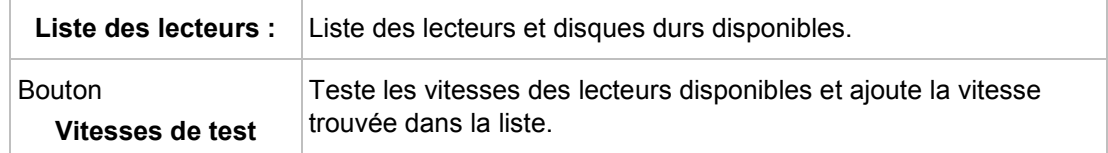

### **12.3.2 Options de copie**

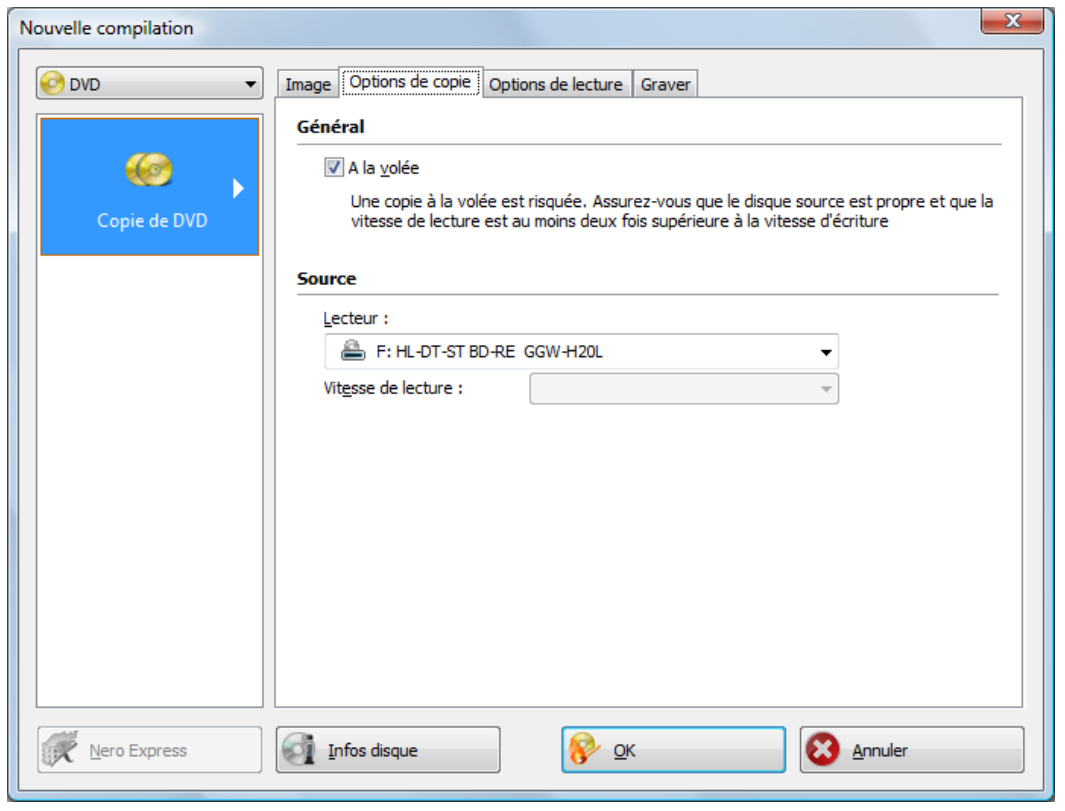

Onglet « Options de copie »

Les options de configuration suivantes sont disponibles dans l'onglet **Options de copie** de la zone **Général** :

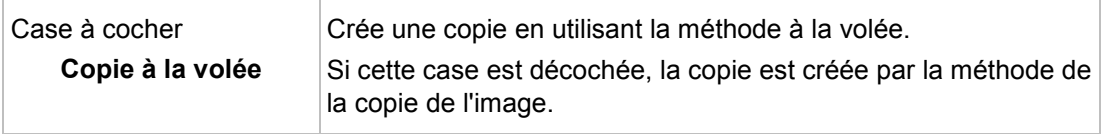

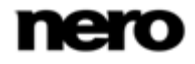

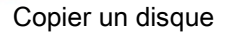

Les options de configuration suivantes sont disponibles dans l'onglet **Options de copie** de la zone **Source** :

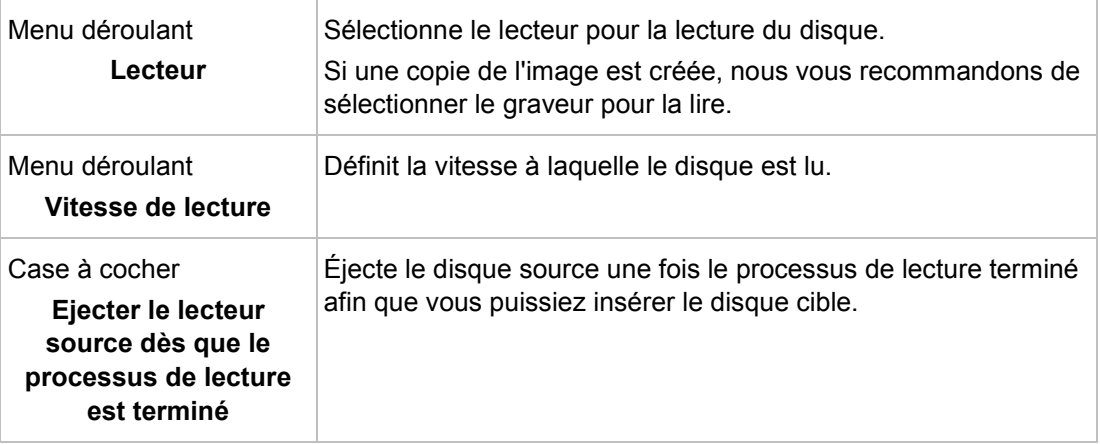

### **12.3.3 Options de lecture**

L'onglet **Option de lecture** se compose de plusieurs zones. Dans ces zones, il est possible de définir des options de lecture d'un disque original.

Les options de configuration suivantes sont disponibles dans la zone **Profil** :

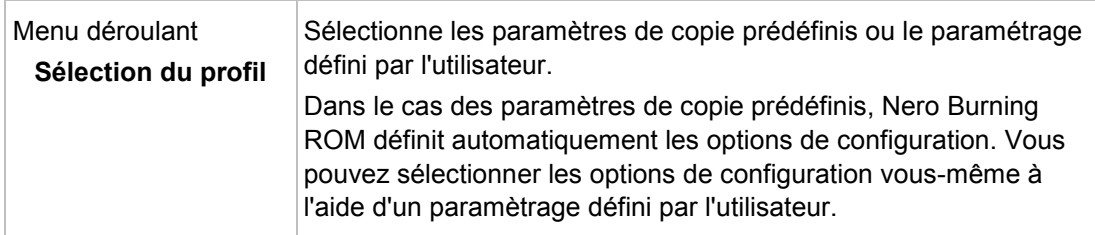

Les options de configuration suivantes sont disponibles dans l'onglet **Base de données** du type de disque **CD** :

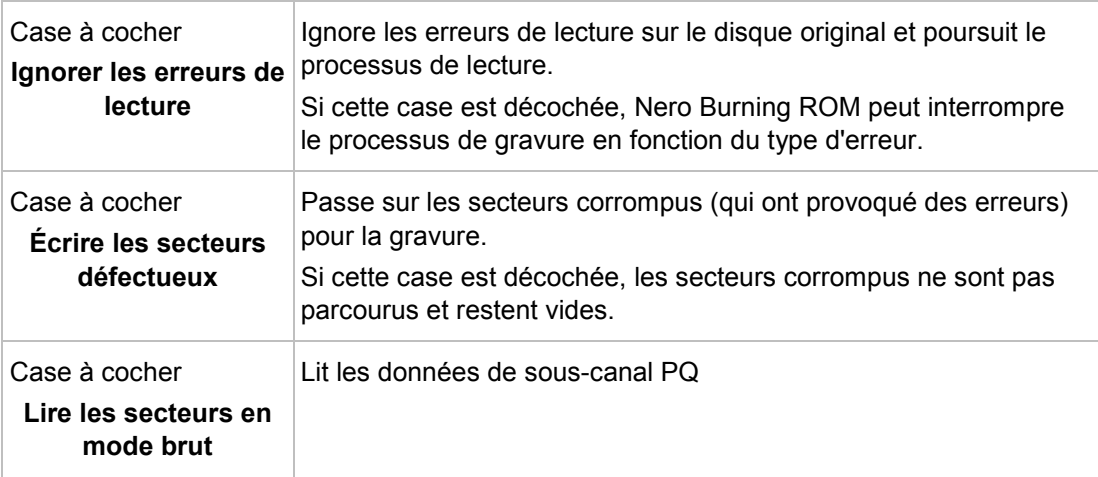

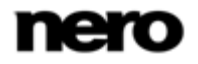

Copier un disque

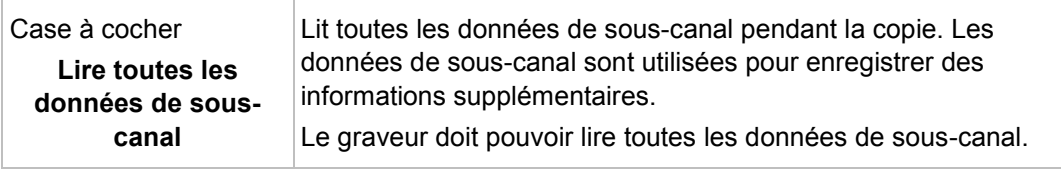

Les options de configuration suivantes sont disponibles dans la zone **Piste audio** pour le type de disque **CD** :

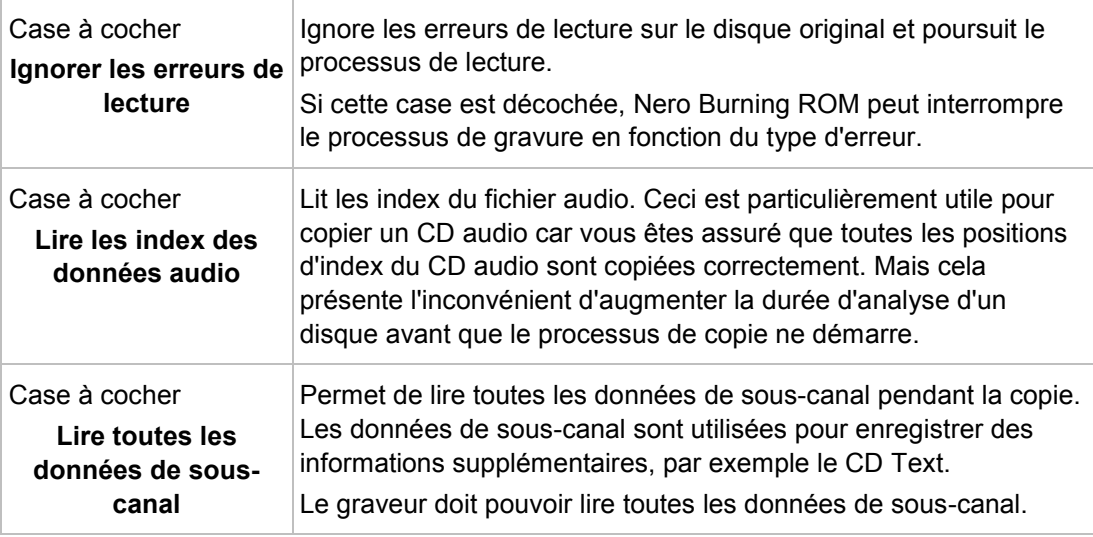

Les options de configuration suivante sont disponibles dans la zone **Avancé** du type de disque **CD** :

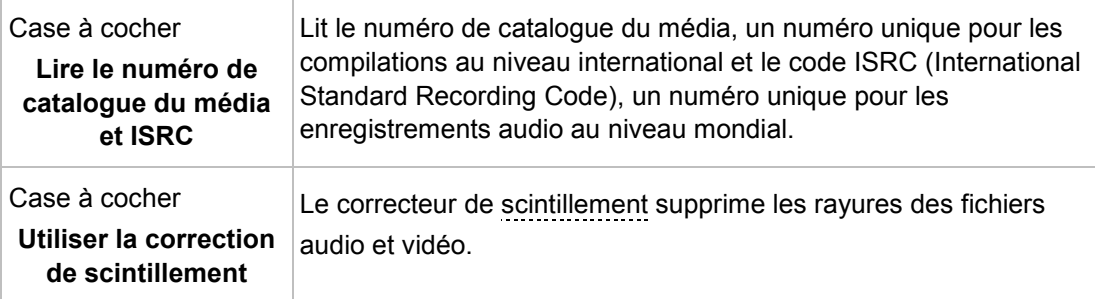

Les options de configuration suivantes sont disponibles dans la zone **Correction de l'erreur** de **DVD** et **Disque Blu-ray** :

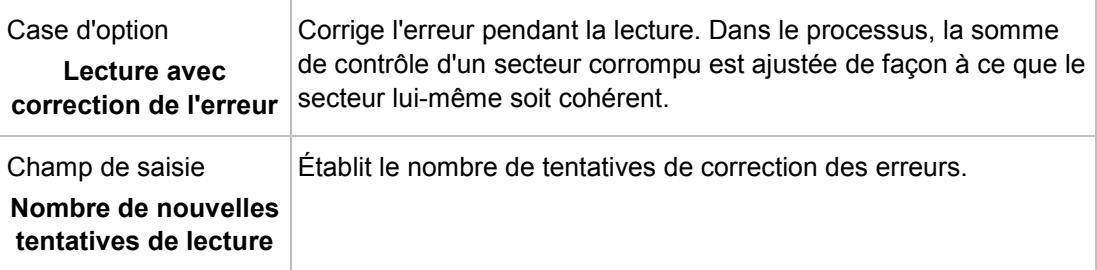

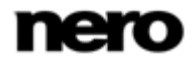

Copier un disque

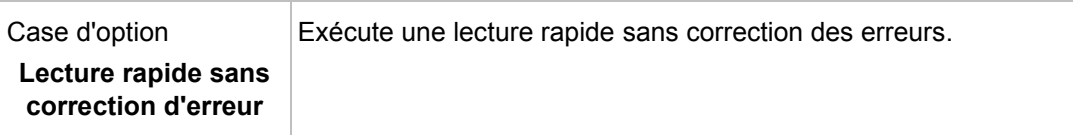

Les options de configuration suivantes sont disponibles dans la zone **Gestion des erreurs de lecture non corrigibles** de **DVD** et **Disque Blu-ray** :

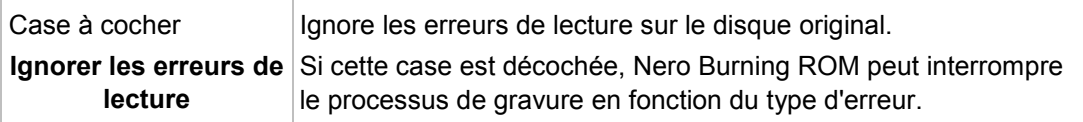

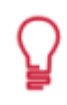

Avec certains formats de disque comme le Vidéo CD et le CD audio, les erreurs de lecture ont souvent très peu d'impact voire aucun impact parce qu'elles ne sont pas perceptibles lorsque le CD est lu.

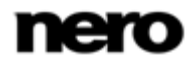

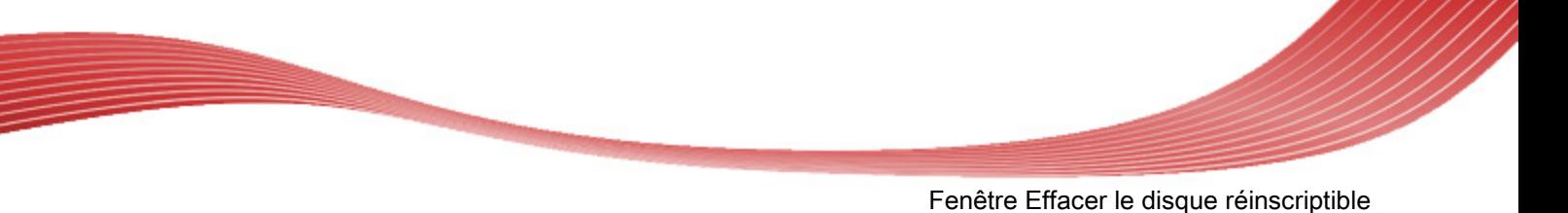

# **13 Fenêtre Effacer le disque réinscriptible**

Nero Burning ROM peut être utilisé pour effacer des disques réinscriptibles, c'est-à-dire des disques RW, tant que votre graveur prend en charge cette fonction. Deux méthodes d'effacement sont disponibles à cet effet :

L'effacement rapide ne supprime pas physiquement les données du disque, mais les rend uniquement inaccessibles en effaçant les références au contenu existant. Les données peuvent être restaurées !

L'effacement complet supprime les données du disque en les remplaçant par des zéros. Le contenu ne peut être restauré à l'aide des méthodes conventionnelles. Un effacement complet répété augmente la probabilité qu'une tierce personne ne parvienne pas à reconstruire le contenu.

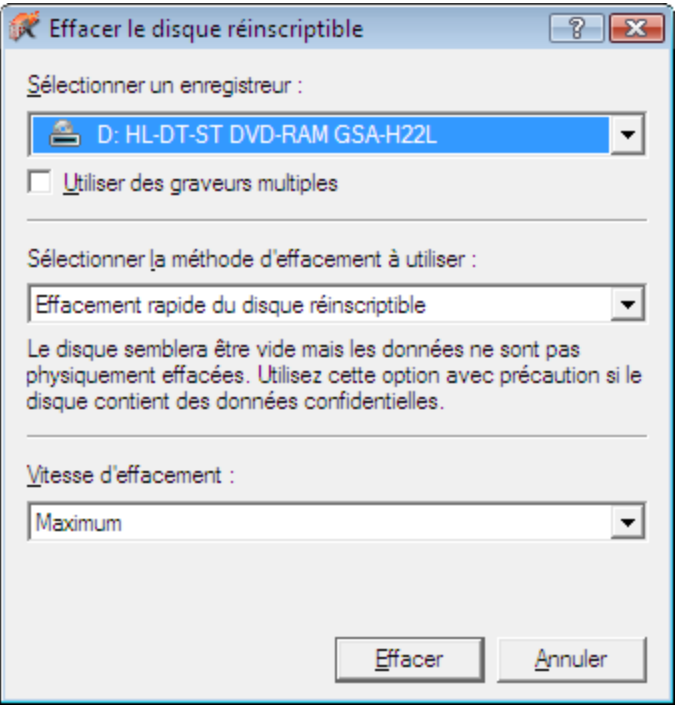

Fenêtre Effacer le disque réinscriptible

Les options de configuration suivantes sont disponibles dans la fenêtre **Effacer le disque réinscriptible** :

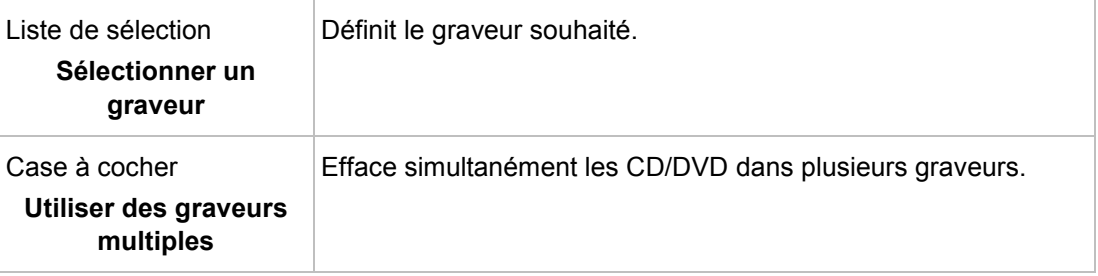

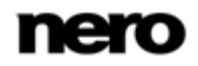

Fenêtre Effacer le disque réinscriptible

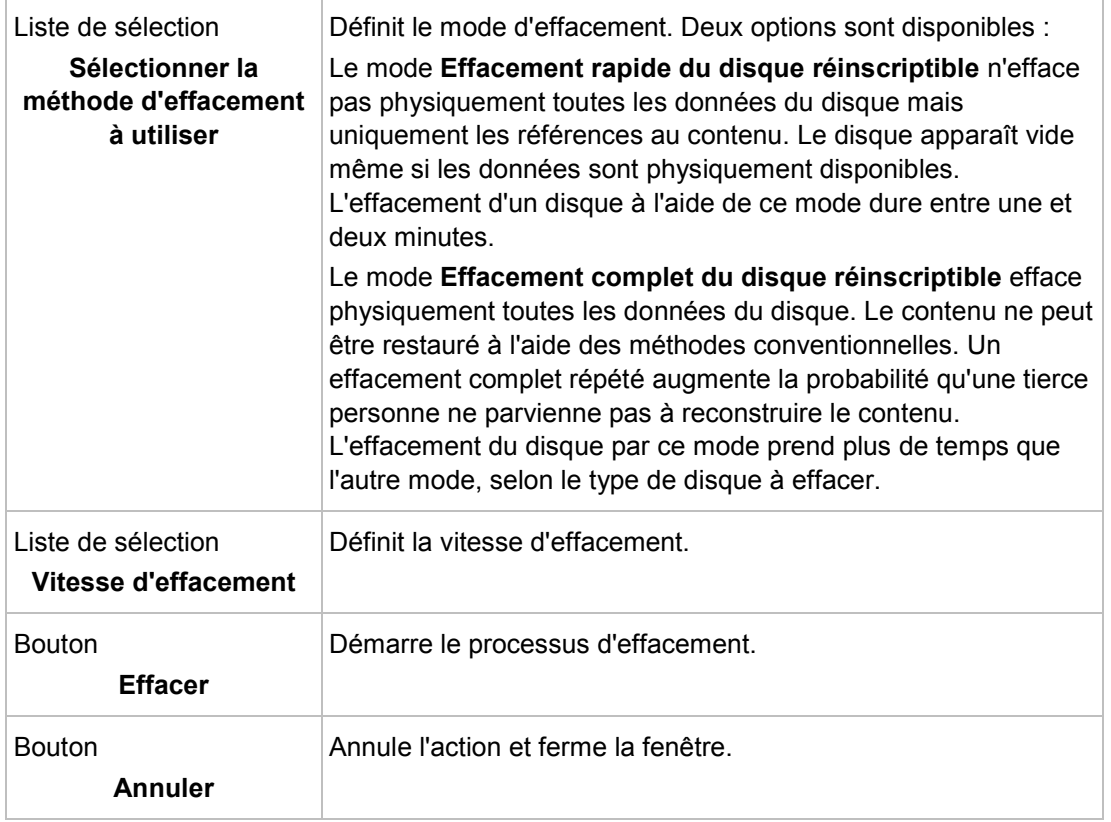

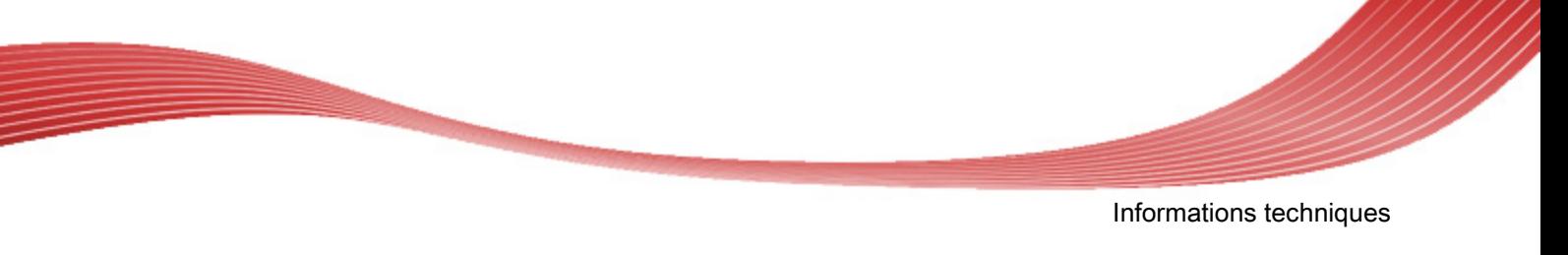

# **14 Options de configuration**

Vous pouvez définir des options pour travailler avec Nero Burning ROM dans la fenêtre **Options**.

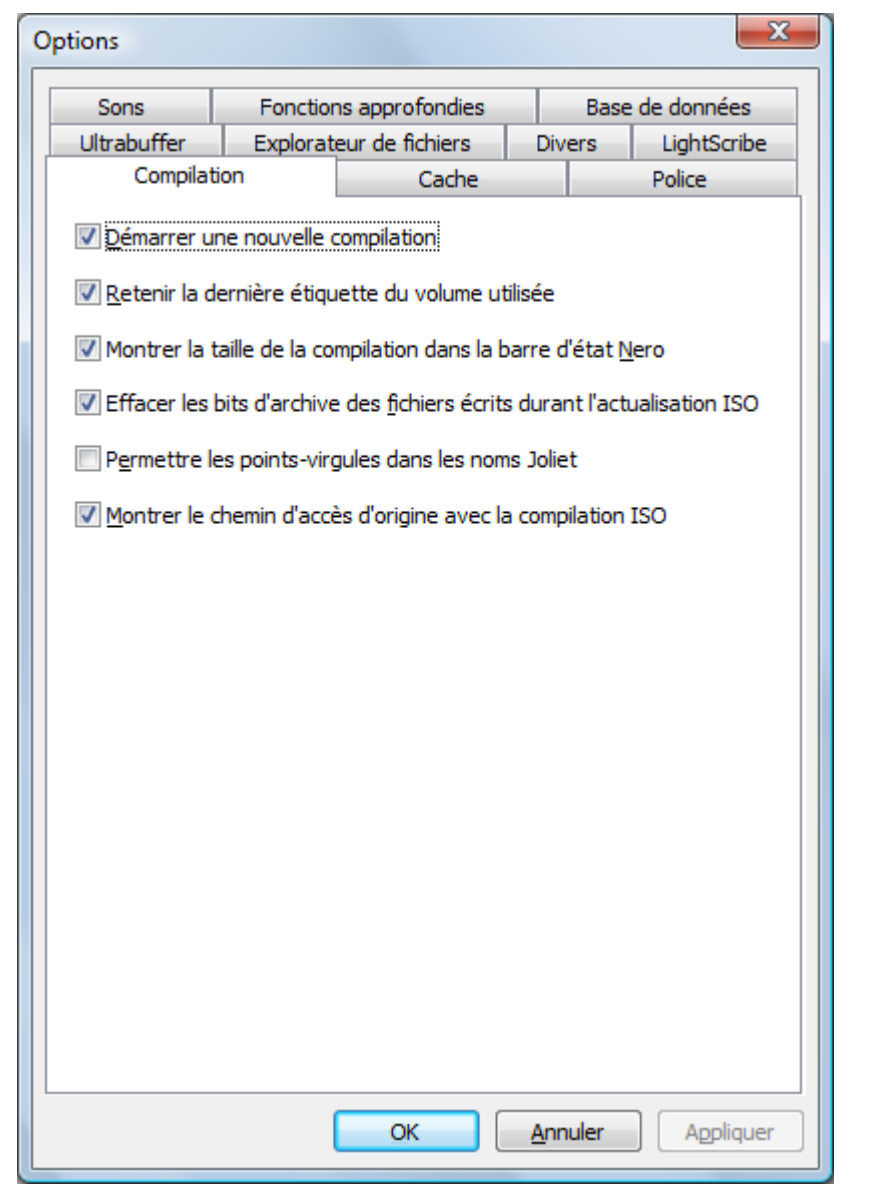

Fenêtre Options

Les onglets suivants sont disponibles :

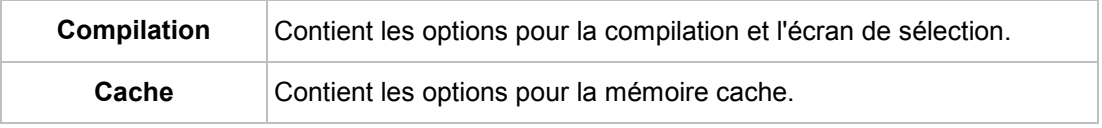

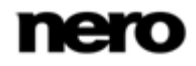

Informations techniques

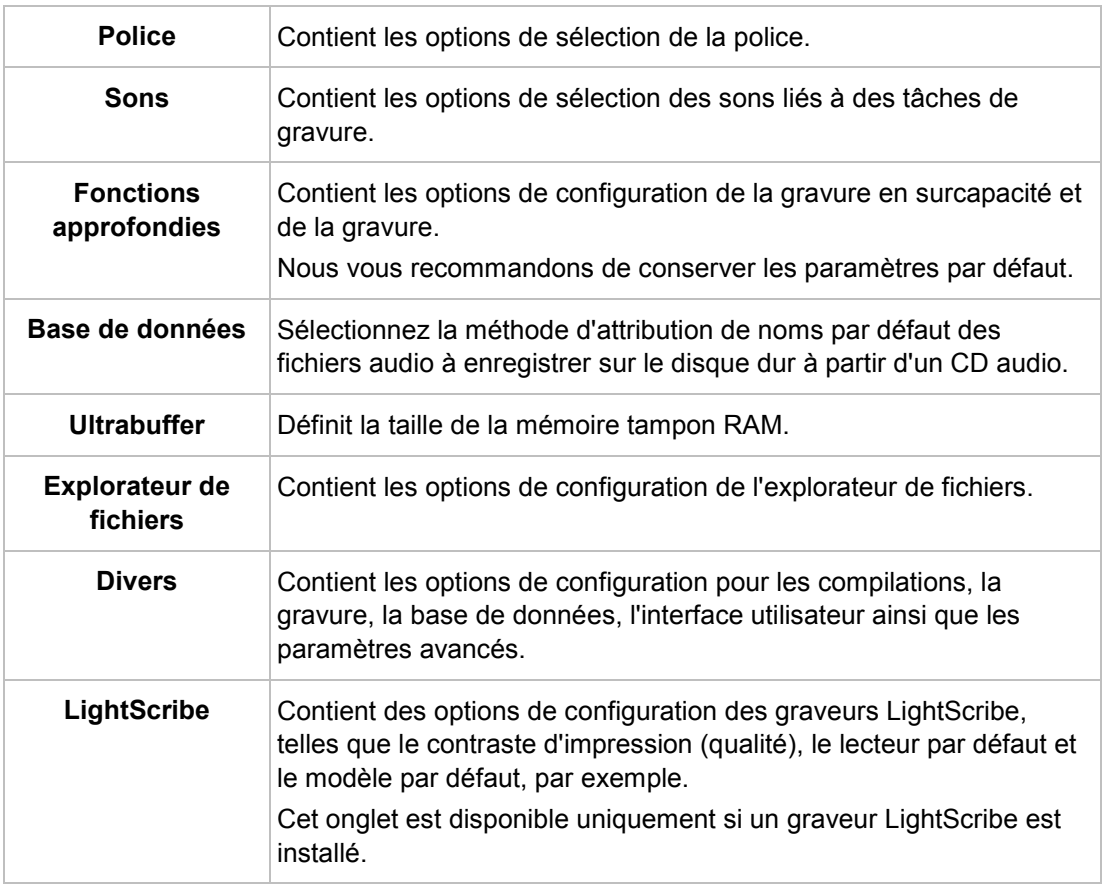

# **14.1 Paramètres de compilation**

Les options de configuration suivantes sont disponibles dans l'onglet **Compilation** :

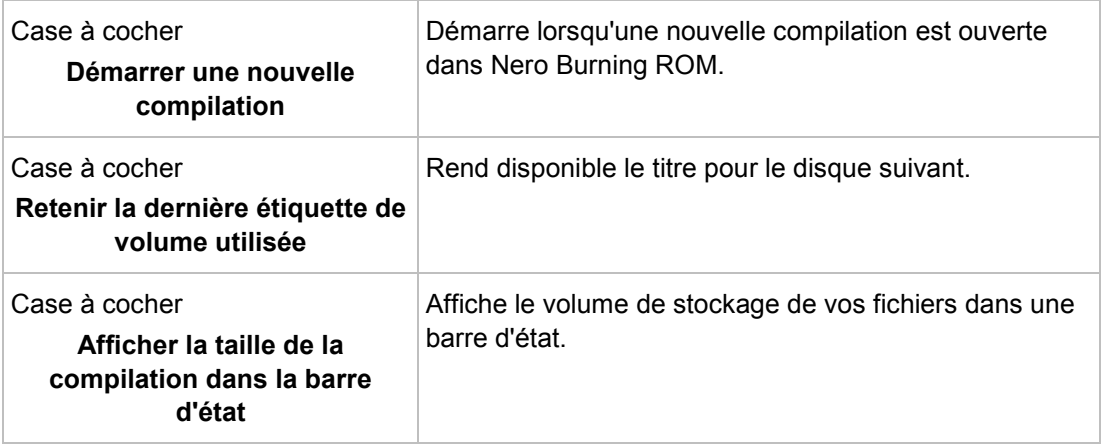

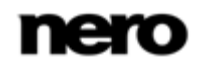

Informations techniques

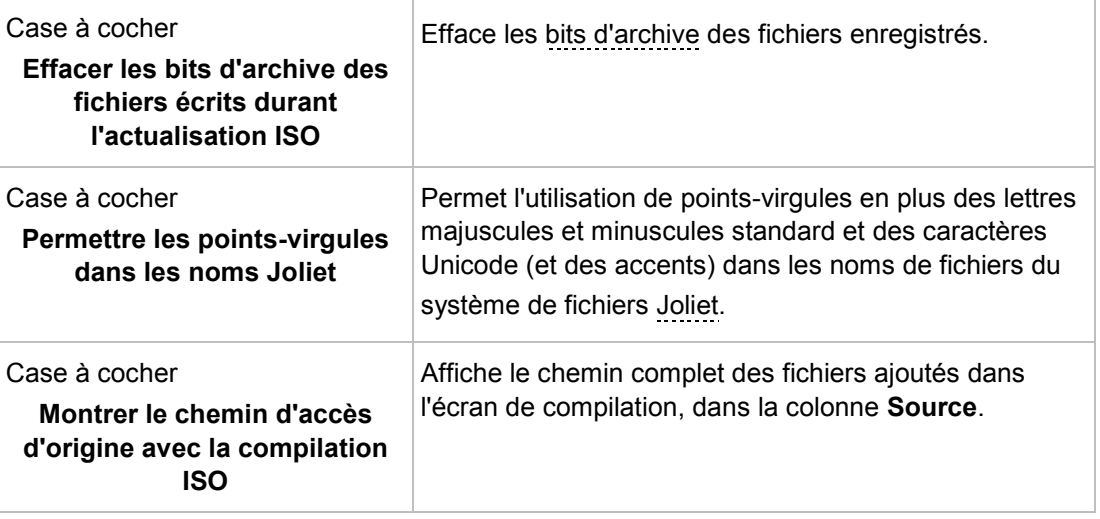

# **14.2 Paramètres du cache**

Les options de configuration suivantes sont disponibles dans l'onglet **Cache** :

<span id="page-104-0"></span>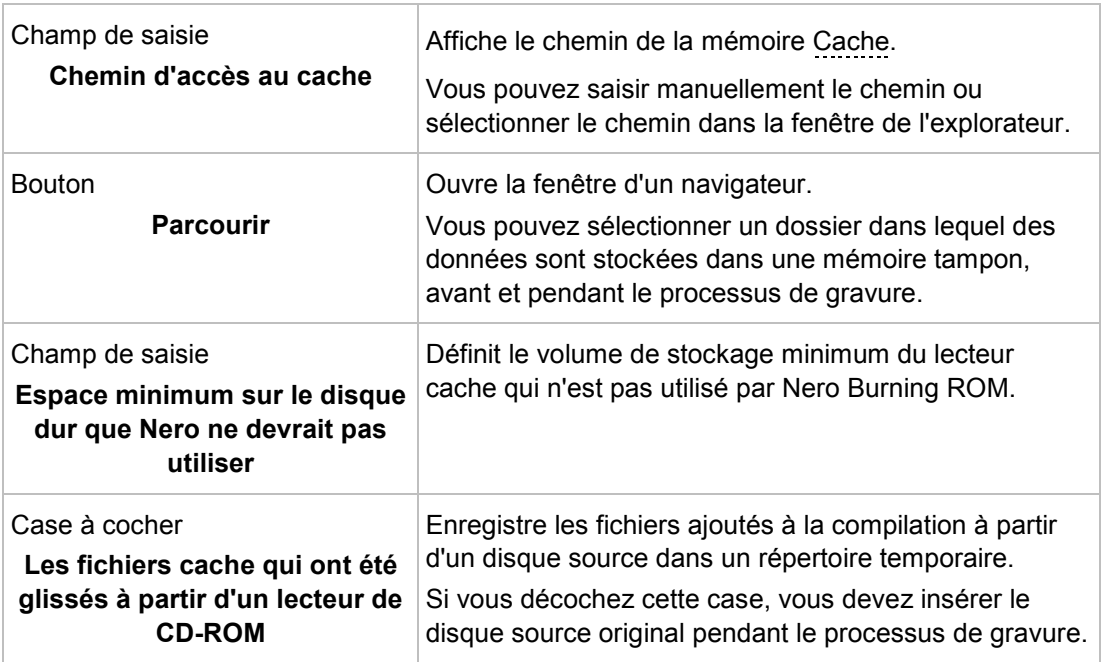

# **14.3 Fonctions approfondies**

Les options de configuration suivantes sont disponibles dans l'onglet **Fonctions approfondies** :

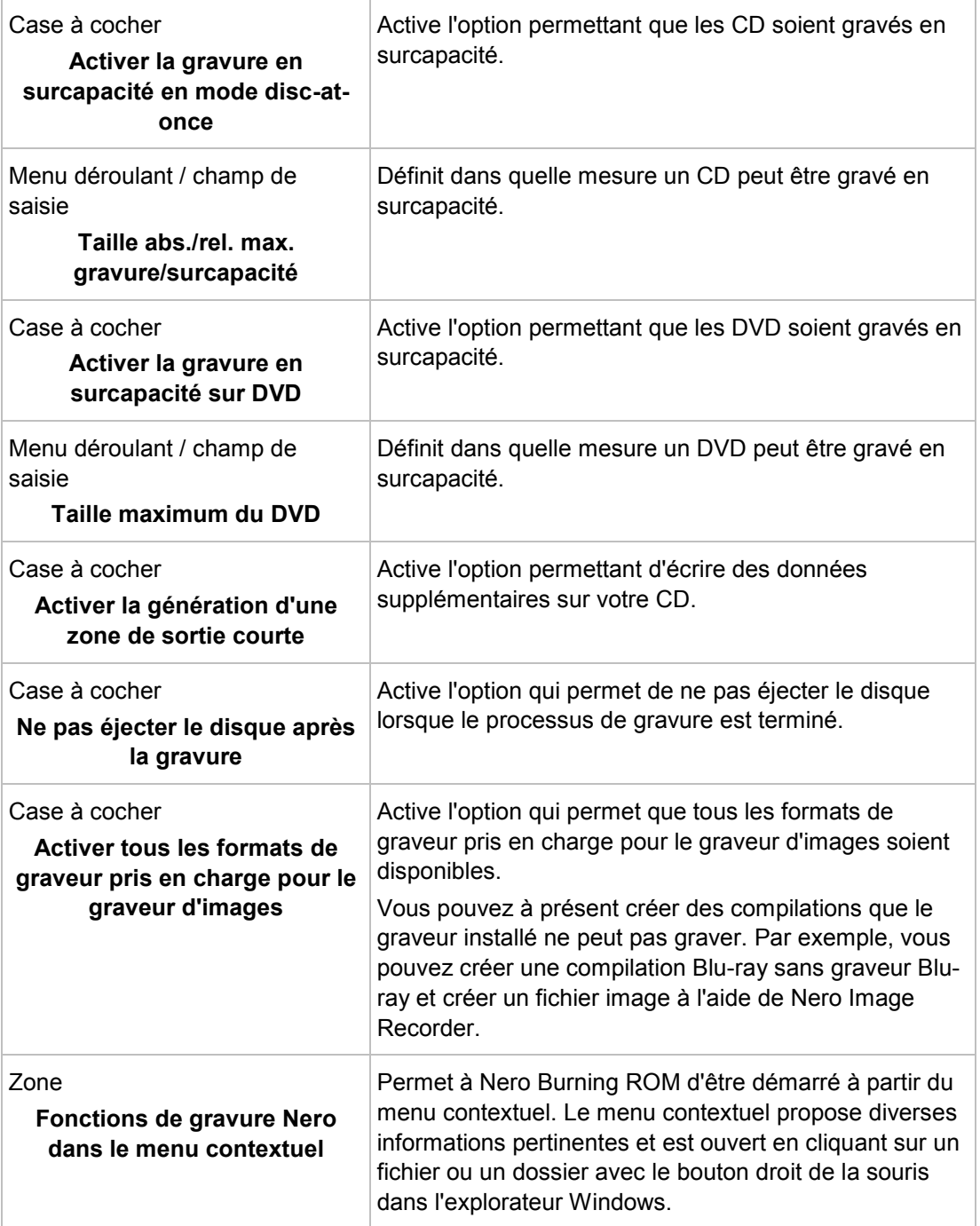

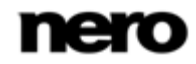

La gravure en surcapacité signifie écrire davantage de données sur le disque que ce qui était prévu à l'origine. Cela est possible en réduisant la zone de sortie de quelques secondes, ce qui est suffisant dans la plupart des cas. Cependant, ceci viole la norme des CD et peut entraîner des erreurs d'enregistrement et de lecture (en fonction du graveur utilisé).

## **14.4 Paramètres de l'ultrabuffer**

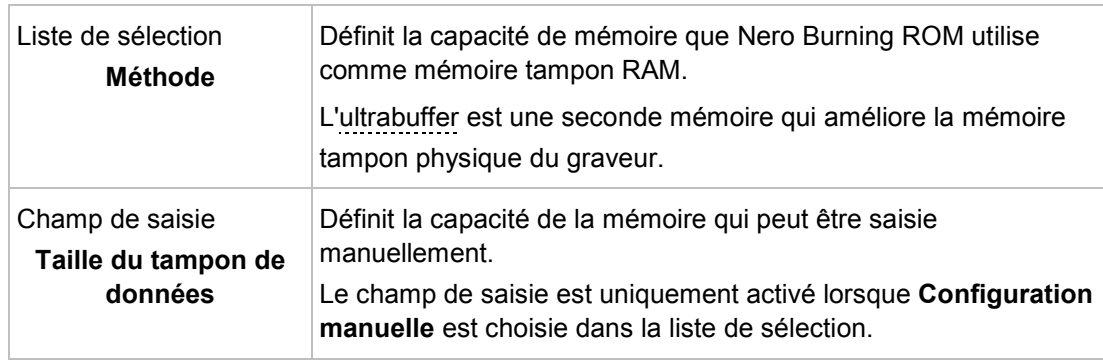

Les options de configuration suivantes sont disponibles dans l'onglet **Ultrabuffer** :

## **14.5 Paramètres de LightScribe**

<span id="page-106-0"></span>Les options de configuration suivantes sont disponibles dans l'onglet **LightScribe** :

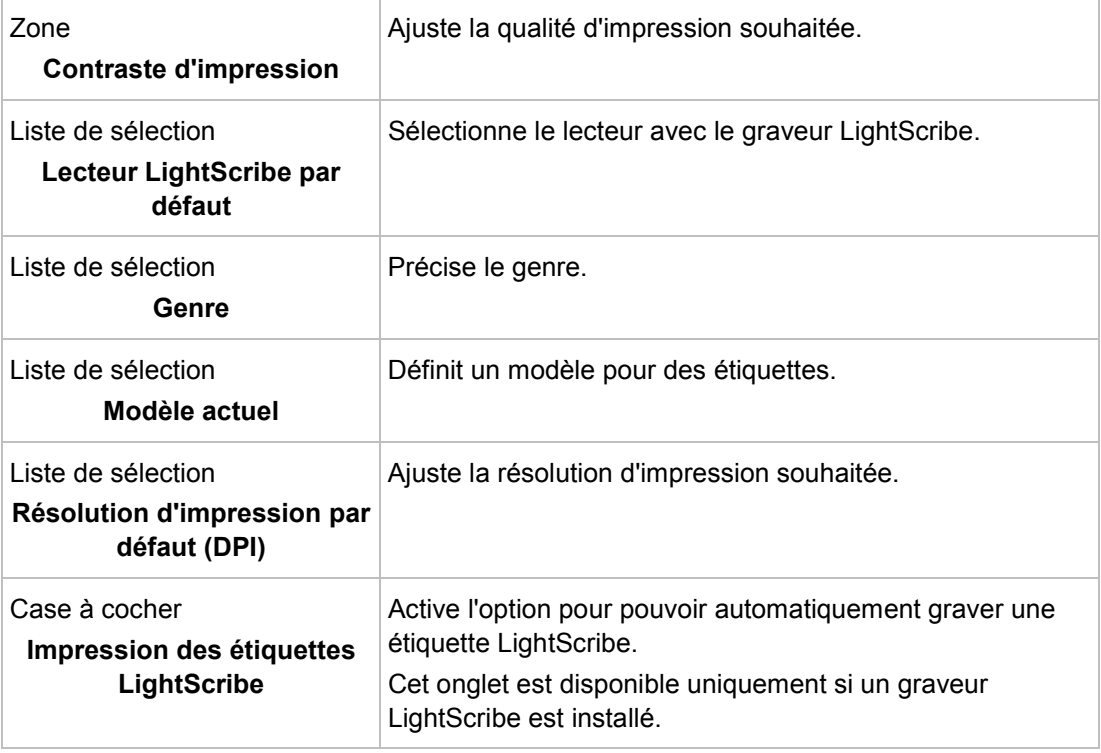

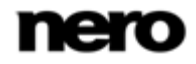

## **15 Informations techniques**

### **15.1 Configuration système**

Nero Burning ROM est installé avec sa suite. La configuration système requise est identique. Pour plus d'informations détaillées sur la configuration système, veuillez consulter [www.nero.com.](http://www.nero.com/)

Les éléments suivants font également partie de la configuration système requise :

**Utilisation de la fonction LightScribe Direct Disc Labeling** Lorsque vous utilisez un graveur de CD ou de DVD avec la fonction LightScribe, votre ordinateur a besoin du logiciel système LightScribe le plus récent. Si vous avez téléchargé et installé une version mise à jour de Nero sur le site Web de Nero, vous devez installer le logiciel système LightScribe séparément. Vous trouverez la dernière version sur [www.nero.com/link.php?topic\\_id=114&gen\\_id=8.](http://www.nero.com/link.php?topic_id=114&gen_id=8)

- Carte son et haut-parleurs ou casque audio compatibles Windows 16 bits
- $\blacksquare$  Facultatif : graveur de CD
- Facultatif : enregistreur compatible Blu-ray et Blu-ray disc
- Facultatif : graveur compatible LightScribe (le logiciel hôte LightScribe doit être installé) et disque compatible LightScribe
- En option : enregistreur compatible Labelflash et disque Labelflash
- Facultatif : lecteur compatible SecurDisc

## **15.2 Types de disque**

- $\blacksquare$  CD
- DVD
- **Blu-ray gravure uniquement**

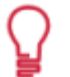

Vous trouverez plus d'informations sur le support Blu-ray à l'adresse [www.nero.com/link.php?topic\\_id=416.](http://www.nero.com/link.php?topic_id=416)

Les entrées réelles disponibles et les types de disques réels (par exemple **DVD**) qui peuvent être inscrits dépendent du graveur sélectionné.

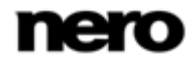
Informations techniques

## **15.3 Formats de disque**

- CD de données (ISO, UDF, ISO/UDF)
- DVD de données (ISO, UDF, ISO/UDF)
- Disque de données Blu-ray (ISO)
- Disque SecurDisc CD/DVD/Blu-ray
- CD Audio
- CD Mode Mixte
- CD EXTRA
- DVD-Vidéo
- **Image Nero (NRG)**
- **Image Cue [Import only]**
- **Image ISO**
- **Vidéo AVCHD**
- **BDMV-Vidéo**
- Nero DiscSpan (UDF)

## **15.4 Formats audio et codecs**

- AAC elementary stream (AAC) pas d'extraction
- **Audio Interchange File**
- Compact Disc Digital Audio (CDA) pas d'encodage
- Dolby Digital (AC3) uniquement le format source dans les compilations
- MP3 / mp3PRO (MP3)
- Nero AAC Codec, Nero Digital (MP4)
- OGG Vorbis (OGG, OGM)
- Fichier PCM WAV, fichier ADPCM Wav (WAV, WAVE)
- Windows Media Audio (WMA) pas d'extraction
- **Free Lossless Audio Codec (FLAC)**

## **15.5 Formats vidéo et codecs**

- Advanced Streaming Format (ASF)
- Audio Video Interleave (AVI)
- Digital Video (DV)

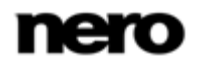

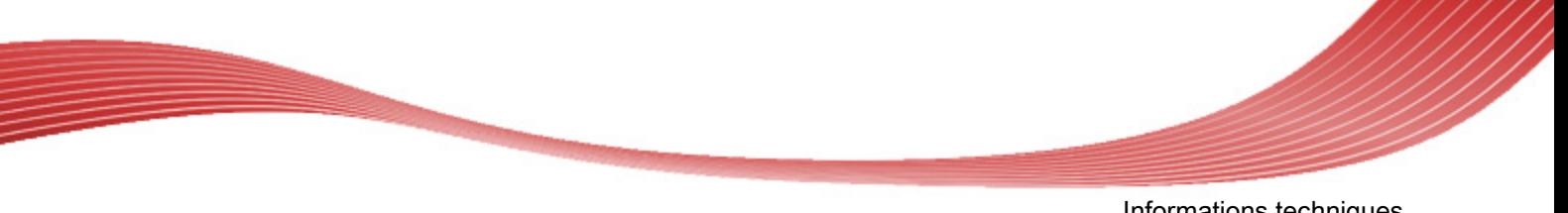

Informations techniques

- Moving Picture Experts Group-2 (MPG, MPEG, DAT, M2T)
- Nero AAC Codec, Nero Digital (MP4)
- QuickTime Movie (MOV)
- Video Object (VOB)

## **15.6 Formats d'image**

- Bitmap (BMP)
- Device Independent Bitmaps (DIB)
- Graphics Interchange Format (.gif)
- Icon Image File (ICO)
- Format d'échange de fichiers JPEG (JFIF)
- **Joint Photographic Expert Group (JPEG, JPG, JPE)**
- $\blacksquare$  Picture Exchange (PCX)
- **Portable Network Graphics (PNG)**
- Portable Pixel Map (PPM)
- Fichier image Targa (TGA)
- Tagged Image File Format (TIFF, TIF)
- **Windows Media File (WMF)**

### **15.7 Formats des sélections**

- Moving Picture Experts Group Audio Layer 3 Uniform Resource Locator/MP3 URL (M3U)
- Moving Picture Experts Group Audio Layer 3 Uniform Resource Locator/MP3 URL + UTF-8 (M3U8)
- **Playlists File Format (PLS)**

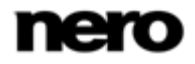

## **16 Glossaire**

Le format Audio Interchange File Format est un format de fichier audio non compressé d'Apple et représente un peu le concurrent du format WAV de Microsoft. Les fichiers sont plus volumineux que lors de l'utilisation d'un format compressé, mais la qualité est supérieure. AIFF compressé en est la variation compressée.

#### **AVCHD**

AVCHD est un format de capture HD destiné aux caméscopes. Il est utilisé pour les DVD, mais il est compatible aussi avec les disques Blu-ray.

#### **Bit d'archive**

Les bits d'archive sont utilisés pour identifier les fichiers qui ont été modifiés. Un fichier n'est réenregistré pendant le processus de sauvegarde suivant que s'il a été modifié (un bit d'archive est donc réinitialisé).

#### **Cache**

Le cache est une mémoire tampon plus rapide qui est utilisée dans plusieurs zones d'un ordinateur pour accéder à de plus importants volumes de données plus rapidement. Le cache garantit un flux de données continu.

#### **CD de démarrage ou amorçable**

Le terme amorçage fait référence au chargement du système d'exploitation lors du démarrage d'un ordinateur. Il est normalement exécuté à partir du disque dur. Cependant, si vous ne souhaitez pas amorcer ou ne pouvez pas amorcer votre ordinateur depuis votre disque dur, pour une raison quelconque, vous pouvez charger un environnement d'exploitation à partir du lecteur avec un CD amorçable.

#### **CD-R**

CD-R (Compact Disc-Recordable) est une technologie pour les disques à écriture unique. La norme du Livre orange définit le stockage des données audio et des autres données lisibles par ordinateur.

#### **Codec**

Le compresseur/décompresseur encode les données à enregistrer ou à capturer numériquement puis les décode pour leur lecture. Plusieurs codecs logiciels sont disponibles tels que Cinapak, Indeo, Quicktime, Video for Windows, etc. Les codecs matériels incluent MPEG, H.261, Motion JPEG, etc.

#### **Disc-at-once**

Disc-At-Once fait référence à une méthode au cours de laquelle le laser de votre graveur effectue la gravure en une seule session sans marquer de pauses entre chacune des pistes.

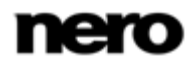

Glossaire

Cette méthode est idéale pour la gravure de CD audio que vous souhaitez lire sur votre chaîne hi-fi ou dans votre voiture.

#### **Données de sous-canal**

Les données de sous-canal sur un disque contiennent des informations supplémentaires comme le CD-Text ou des informations sur les positions.

#### **Étiquette**

Une étiquette fait référence à une étiquette sur un disque. Certains lecteurs, par exemple des lecteurs qui utilisent la technologie LightScribe ou Labelflash, peuvent transférer des étiquettes directement sur un support spécial.

#### **Gigue**

La gigue fait référence à un changement soudain et non souhaité dans les caractéristiques du signal. Il en résulte de petits vides dans le flux de données. La correction audio synchronise les données en chevauchant les zones. Ainsi, les vides ne sont pas audibles.

#### **Image**

Une image fait référence à un fichier individuel sur le disque dur, qui contient l'image d'un disque complet. Une image disque est utilisée par la suite pour créer des copies exactes sur support si des problèmes surviennent pendant le processus d'écriture ou si aucun graveur n'est connecté à votre PC. L'image nécessite autant d'espace libre sur le disque dur que le contenu du disque d'origine.

#### **Joliet**

Joliet fait référence à une extension de la norme ISO-9660 concernant les noms de fichiers. Joliet a été conçu par Microsoft afin de représenter plus de caractères. Le nom de fichier peut contenir jusqu'à 64 caractères ainsi que les lettres A à Z, a à z, des trémas, ainsi que des caractères chinois, japonais et coréens.

#### **Labelflash**

Labelflash est une technologie qui permet de graver des photos et des textes sur la face étiquette ou données d'un disque à l'aide d'un laser.

#### **LightScribe**

LightScribe est une technologie qui permet de graver à l'aide d'un laser des photos ou du texte sur la face étiquette des disques.

#### **Mémoire tampon**

Une mémoire tampon désigne la mémoire temporaire qui enregistre et délivre les données ne pouvant être traitées immédiatement. La mémoire tampon permet également d'obtenir un flux constant de données.

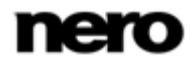

#### **MP3**

Le format audio MPEG-1 Audio Layer 3 permet de réduire les fichiers audio à une fraction de la taille d'origine (facteur 1:10) sans perte de qualité. Vous pouvez compter sur une estimation d'environ 1 Mo par minute contre 10 Mo pour les fichiers originaux. Cette valeur et la qualité peuvent changer selon la complexité du signal audio. Le débit binaire utilisé peut servir de mesure de la qualité. Plus il est élevé, plus la qualité est élevée, mais aussi la mémoire requise.

#### **mp3PRO**

mp3PRO est un codec MP3 qui compresse davantage les fichiers audio mais avec un débit binaire inférieur et une meilleure qualité. 64 kBit/s en mp3PRO est équivalent à 128 kBit/s en MP3.

#### **MPEG-1**

Le groupe Moving Picture Experts Group a défini cette norme industrielle pour les codecs vidéo et audio. MPEG-1 fait partie de la famille de compression MPEG et offre le taux de compression le plus élevé. MPEG-1 est le format pour les CD vidéo.

#### **MPEG-2**

Le groupe Moving Picture Experts Group a défini cette norme industrielle pour les codecs vidéo et audio. Il existe très peu de différences entre le format MPEG-1 et MPEG-2 : MPEG-2 est une norme de diffusion et fonctionne mieux avec les téléviseurs en mode entrelacé. MPEG-2 est utilisé comme format vidéo pour les DVD.

#### **Multisession**

Une multisession fait référence à la réalisation d'un disque en plusieurs cycles. Après écriture d'une première session sur le disque, des informations peuvent ensuite être ajoutées lors d'un autre enregistrement car le disque n'est pas finalisé.

#### **Nero Digital**

Les différents codecs audio et vidéo MPEG-4 sont assemblés dans Nero Digital et sont entièrement compatibles avec le standard MPEG-4. Nero AG maintient un développement constant de ces codecs. Ceci permet d'accéder à un niveau de qualité de données multimédia largement supérieur. De plus, des fonctionnalités supplémentaires telles que le sous-titrage ont été intégrées.

#### **Ogg**

Le format du conteneur Ogg comporte des fichiers multimédia numérisés ou compressés encodés selon la méthode Vorbis. OGG Vorbis est un encodeur libre.

#### **Rupture de flux**

Une rupture de flux est une interruption du flux de données dans la mémoire interne (par ex. du graveur). Une rupture de flux est le résultat d'une interruption du flux de données vers la mémoire tampon interne. La mémoire tampon continue de transmettre des données jusqu'à

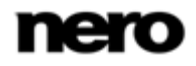

ce qu'elle soit vide. Lors de l'enregistrement, les données sont envoyées en permanence à la mémoire tampon du graveur, ce qui permet de maintenir un flux de données constant. Si le flux constant de données est interrompu, le disque devient inutilisable. La plupart des graveurs modernes dispose d'un mécanisme de protection contre les ruptures de flux.

#### **Spécification**

Elle définit le type (par ex. DVD-, DVD+, DVD-ROM) d'un DVD. Afin de garantir une lecture correcte, les spécifications du DVD sont définies dans des livres de manière à ce que tous les supports soient lus correctement. Les spécifications sont déterminées dans ce qu'on appelle les Rainbow Books (livres arc-en-ciel), qui se différencient par leur couleur (par exemple, le Livre jaune).

#### **Track-at-once**

Track-At-Once fait référence à une méthode d'écriture au cours de laquelle chaque piste est écrite individuellement sur le disque. Le processus d'écriture est brièvement interrompu après chaque piste, c.-à-d. que le laser redémarre pour chaque piste. Cette méthode d'écriture permet de n'écrire qu'une partie d'un DVD et de continuer à écrire ultérieurement. Une pause d'au moins 27 ms est observée entre les pistes, ce qui peut être problématique pour les CD audio.

#### **Trame**

Sur un CD audio, 75 secteurs constituent une seconde de musique. Un secteur peut comprendre jusqu'à 98 trames, une trame contient 24 octets de données et 9 octets de contrôle. De même, « trame » décrit un plein écran en termes de technologie vidéo et télévisuelle. Deux demi-images successives produisent un plein écran en une seconde par entrelacement.

#### **WAV**

Le format audio WAV, également appelé format audio WAVE ou Waveform, est un format audio de Microsoft et n'utilise aucune compression de données. WAV est le concurrent du format AIF d'Apple.

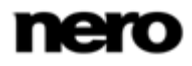

# **17 Index**

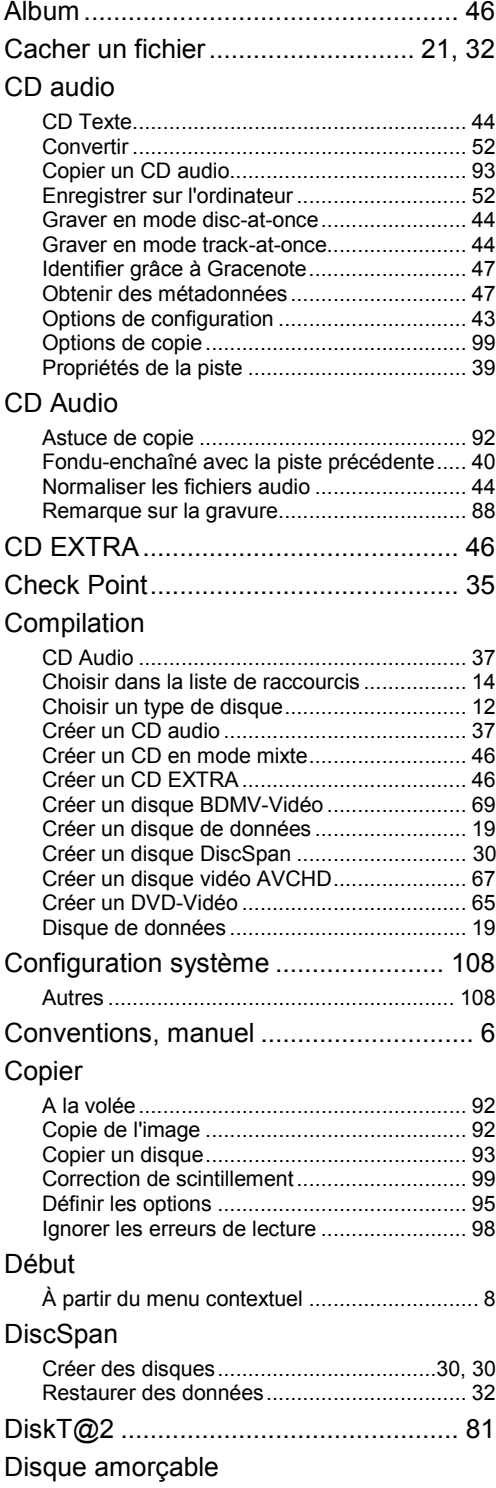

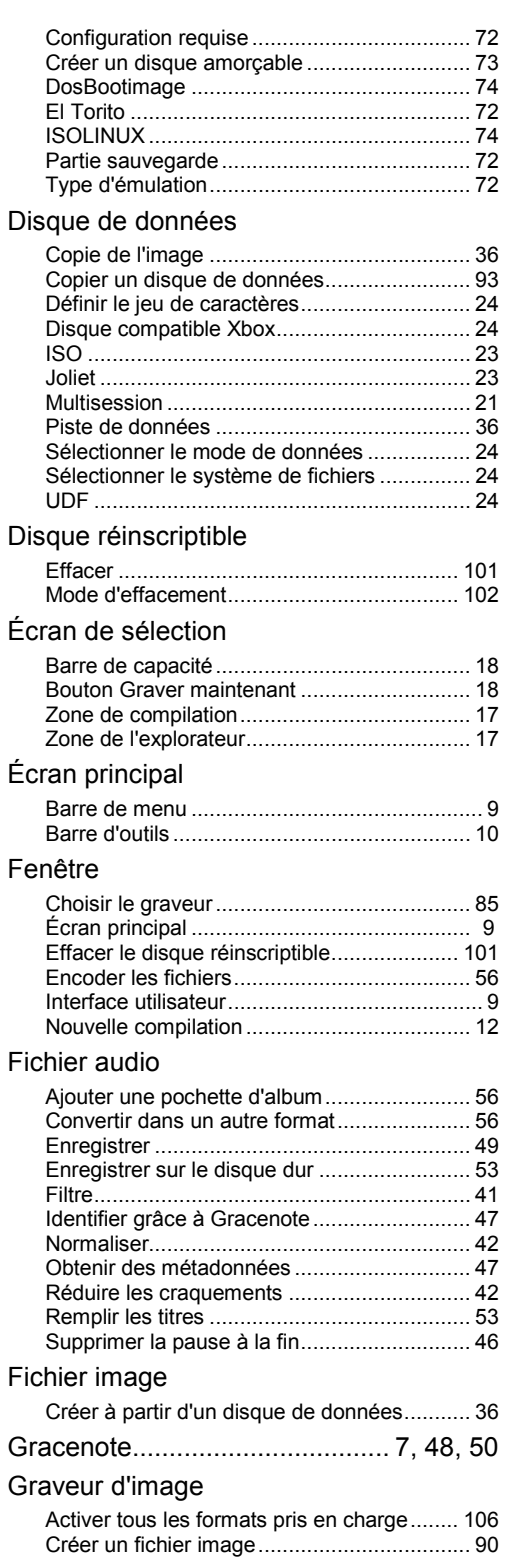

Index

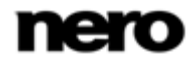

#### Index

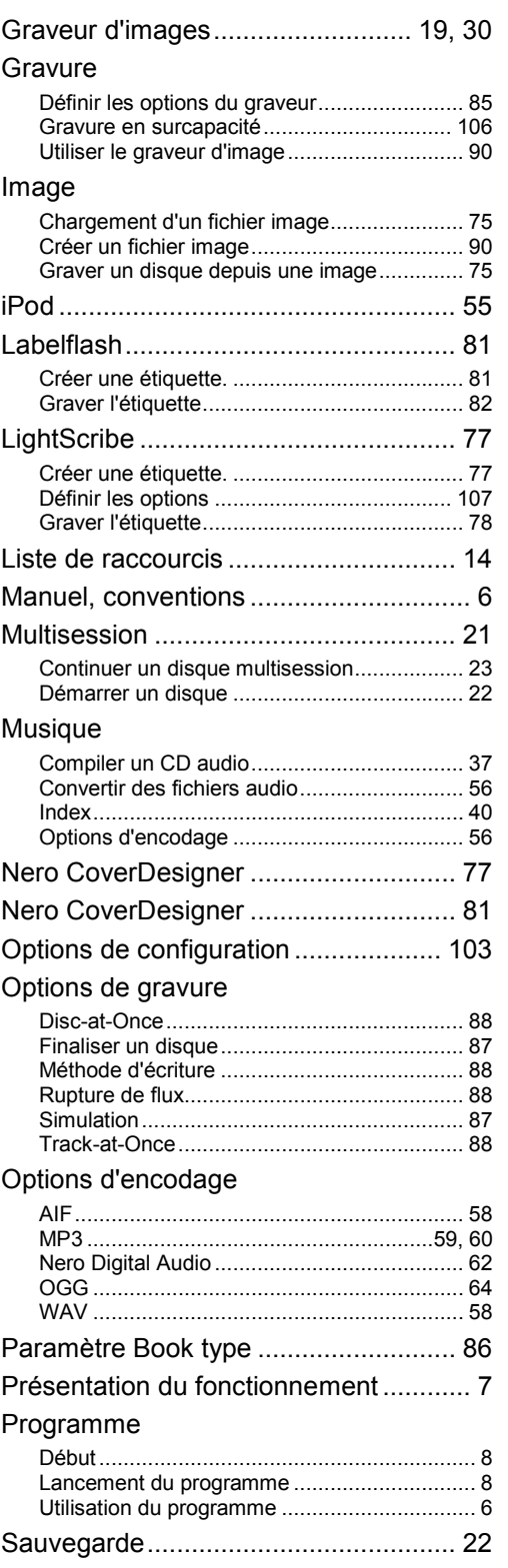

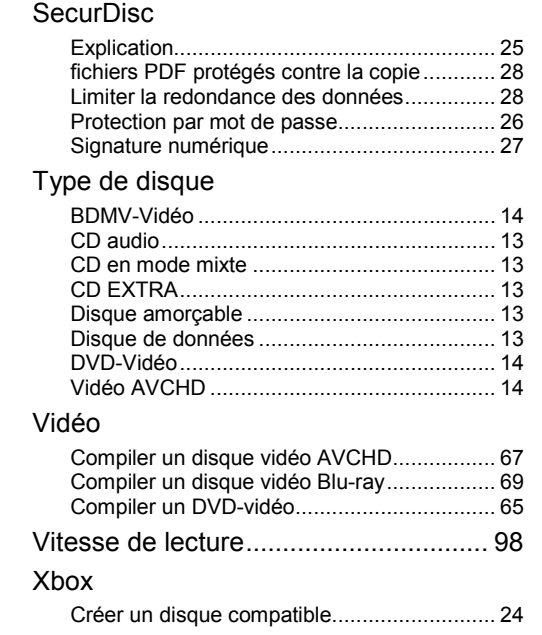

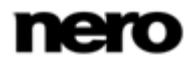

Informations de contact

# **18 Informations de contact**

Nero Burning ROM est un produit Nero AG.

#### **Nero AG**

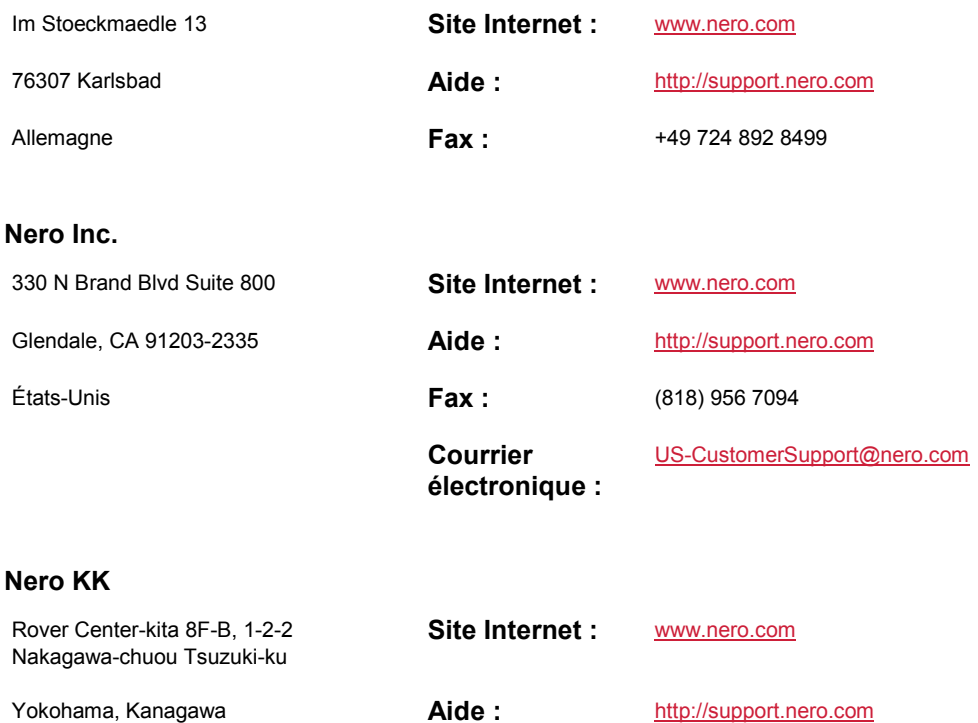

Japon 224-0003

Copyright © 2010 Nero AG et ses concédants. Tous droits réservés.

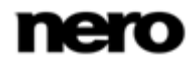